# **SYBASE®**

Quick Start Guide

# **Replication Server® Options**

15.1

[ Linux, Microsoft Windows, and UNIX ]

#### DOCUMENT ID: DC00766-01-1510-01

#### LAST REVISED: February 2008

Copyright © 2001-2008 by Sybase, Inc. All rights reserved.

This publication pertains to Sybase software and to any subsequent release until otherwise indicated in new editions or technical notes. Information in this document is subject to change without notice. The software described herein is furnished under a license agreement, and it may be used or copied only in accordance with the terms of that agreement.

To order additional documents, U.S. and Canadian customers should call Customer Fulfillment at (800) 685-8225, fax (617) 229-9845.

Customers in other countries with a U.S. license agreement may contact Customer Fulfillment via the above fax number. All other international customers should contact their Sybase subsidiary or local distributor. Upgrades are provided only at regularly scheduled software release dates. No part of this publication may be reproduced, transmitted, or translated in any form or by any means, electronic, mechanical, manual, optical, or otherwise, without the prior written permission of Sybase, Inc.

Sybase trademarks can be viewed at the Sybase trademarks page at http://www.sybase.com/detail?id=1011207. Sybase and the marks listed are trademarks of Sybase, Inc. ® indicates registration in the United States of America.

Java and all Java-based marks are trademarks or registered trademarks of Sun Microsystems, Inc. in the U.S. and other countries.

Unicode and the Unicode Logo are registered trademarks of Unicode, Inc.

All other company and product names mentioned may be trademarks of the respective companies with which they are associated.

Use, duplication, or disclosure by the government is subject to the restrictions set forth in subparagraph (c)(1)(ii) of DFARS 52.227-7013 for the DOD and as set forth in FAR 52.227-19(a)-(d) for civilian agencies.

Sybase, Inc., One Sybase Drive, Dublin, CA 94568.

# **Contents**

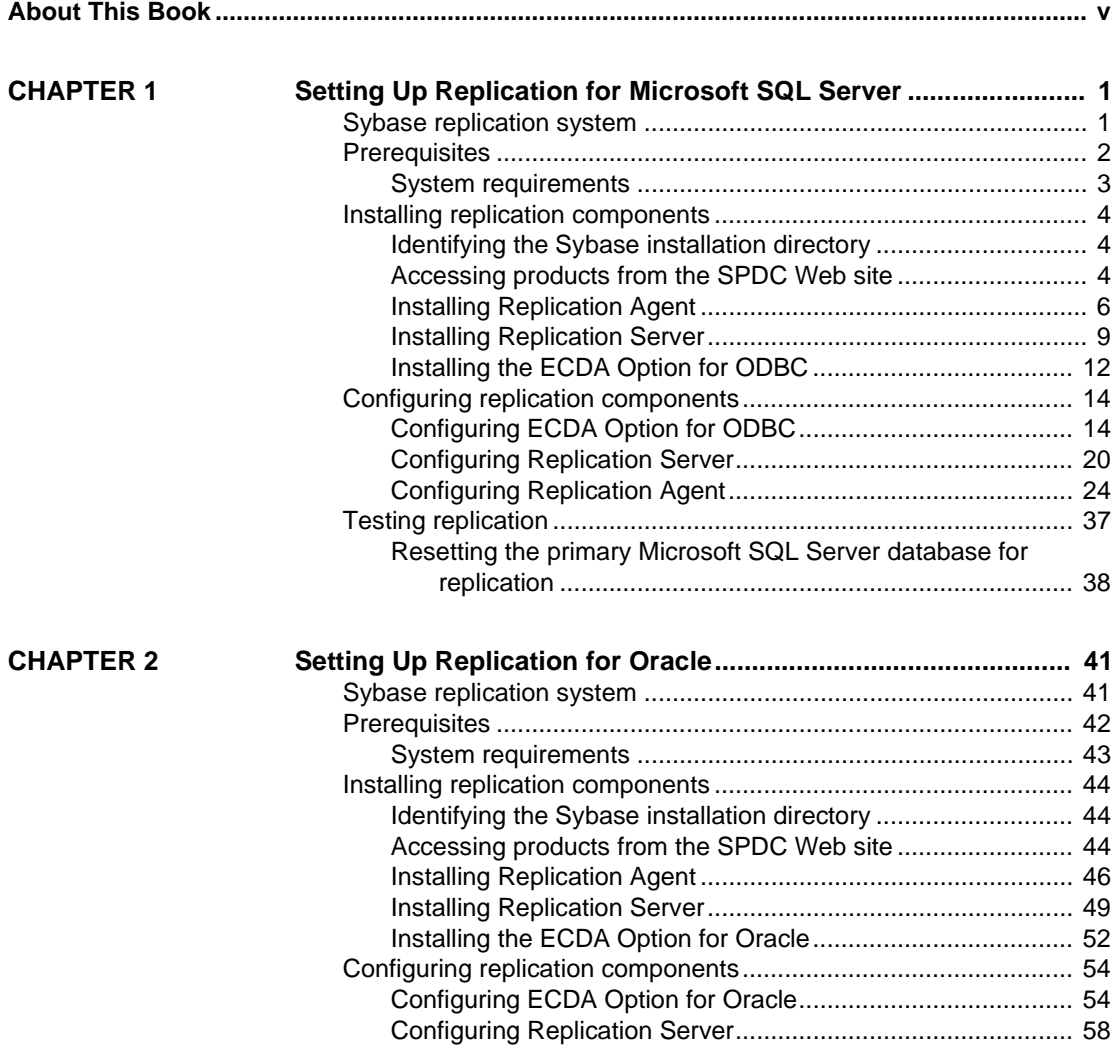

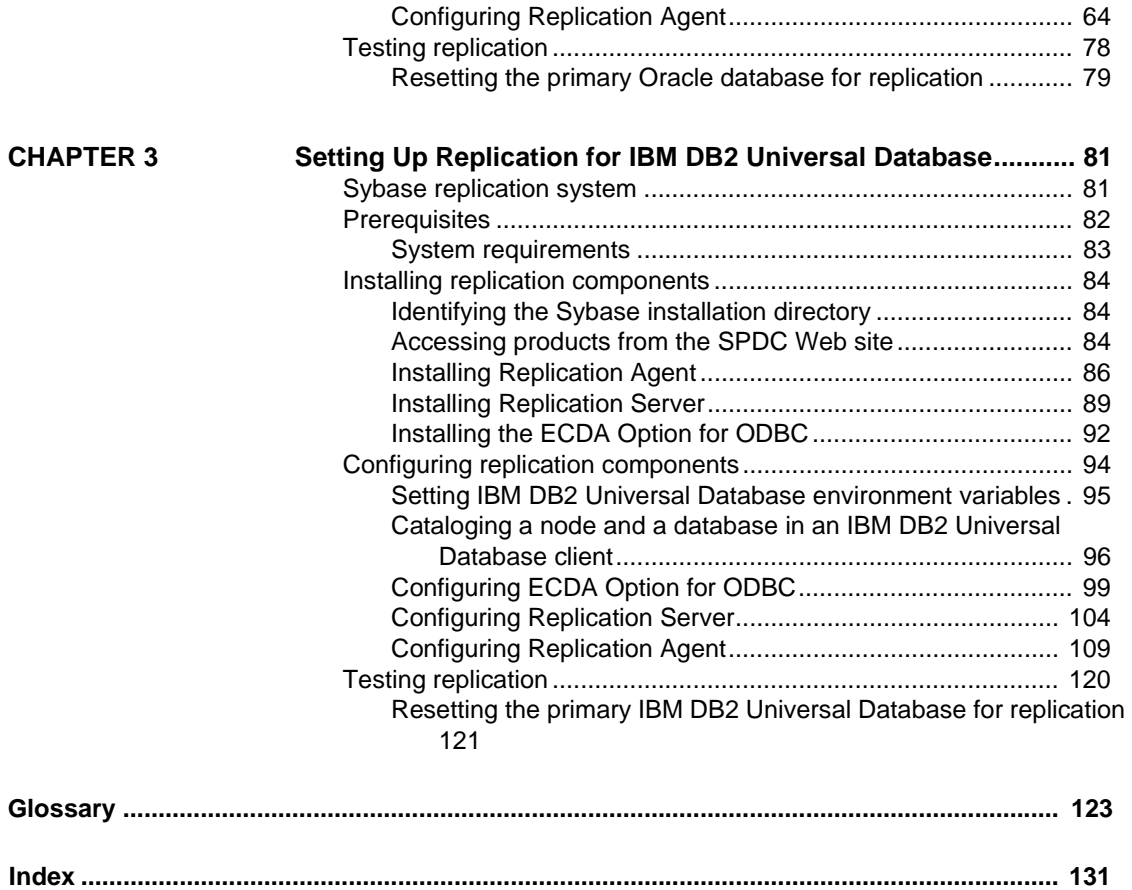

# <span id="page-4-0"></span>**About This Book**

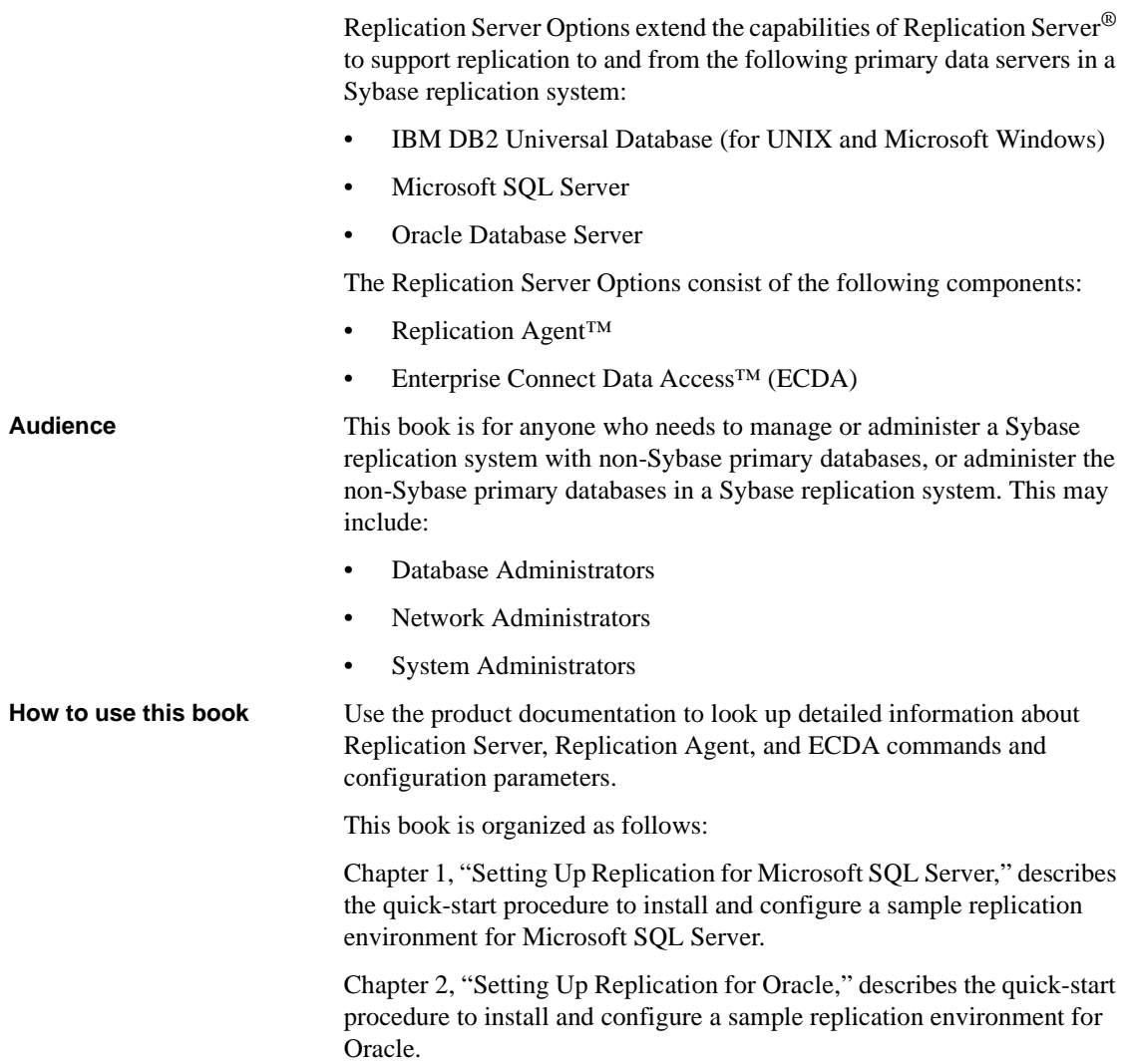

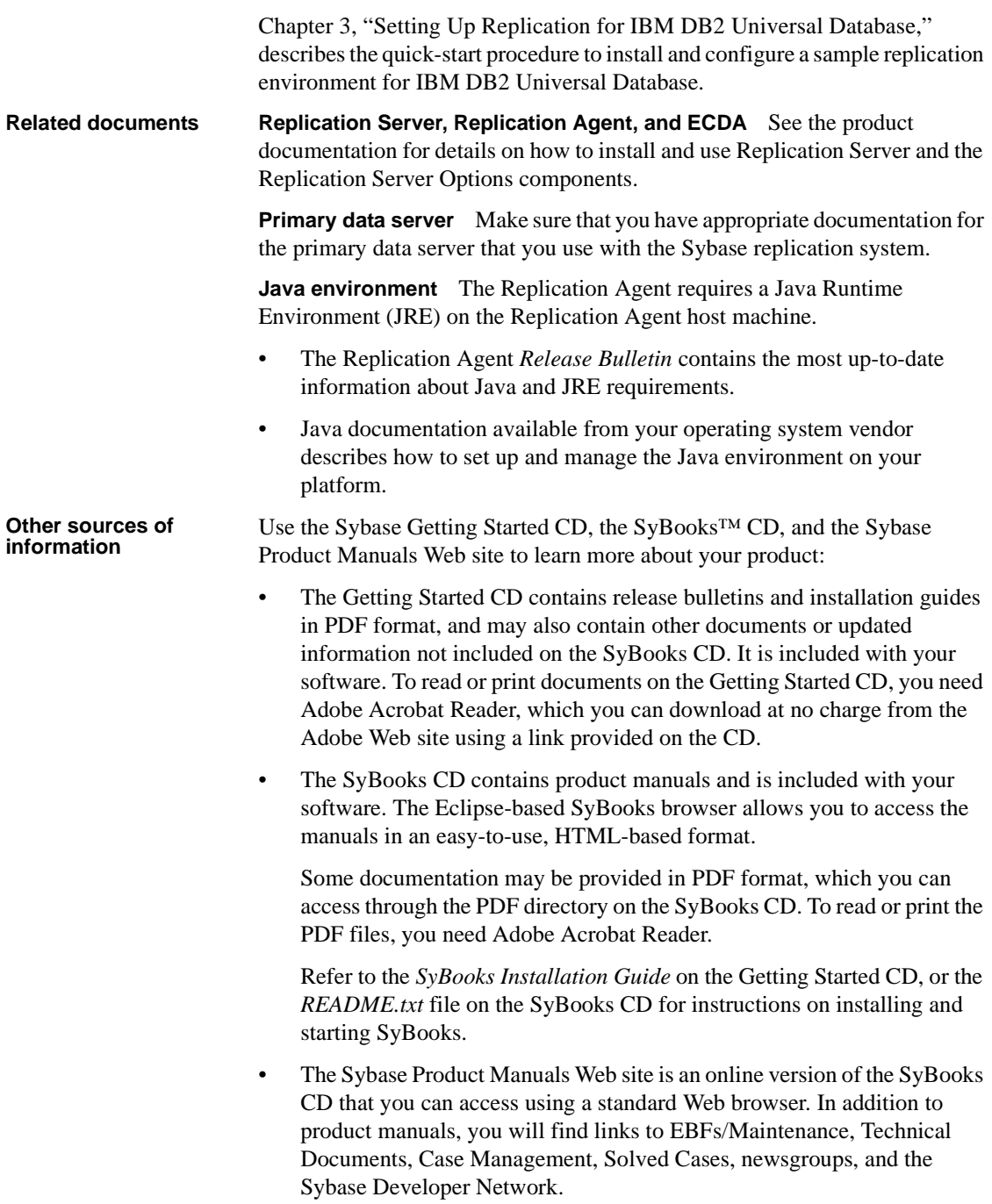

To access the Sybase Product Manuals Web site, go to Product Manuals at http://www.sybase.com/support/manuals/.

**Sybase certifications on the Web** Technical documentation at the Sybase Web site is updated frequently.

#### ❖ **Finding the latest information on product certifications**

- 1 Point your Web browser to Technical Documents at http://www.sybase.com/support/techdocs/.
- 2 Click Certification Report.
- 3 In the Certification Report filter select a product, platform, and timeframe and then click Go.
- 4 Click a Certification Report title to display the report.

#### ❖ **Finding the latest information on component certifications**

- 1 Point your Web browser to Availability and Certification Reports at http://certification.sybase.com/.
- 2 Either select the product family and product under Search by Base Product; or select the platform and product under Search by Platform.
- 3 Select Search to display the availability and certification report for the selection.

### ❖ **Creating a personalized view of the Sybase Web site (including support pages)**

Set up a MySybase profile. MySybase is a free service that allows you to create a personalized view of Sybase Web pages.

- 1 Point your Web browser to Technical Documents at http://www.sybase.com/support/techdocs/.
- 2 Click MySybase and create a MySybase profile.

#### **Sybase EBFs and software maintenance**

#### ❖ **Finding the latest information on EBFs and software maintenance**

- 1 Point your Web browser to the Sybase Support Page at http://www.sybase.com/support.
- 2 Select EBFs/Maintenance. If prompted, enter your MySybase user name and password.
- 3 Select a product.

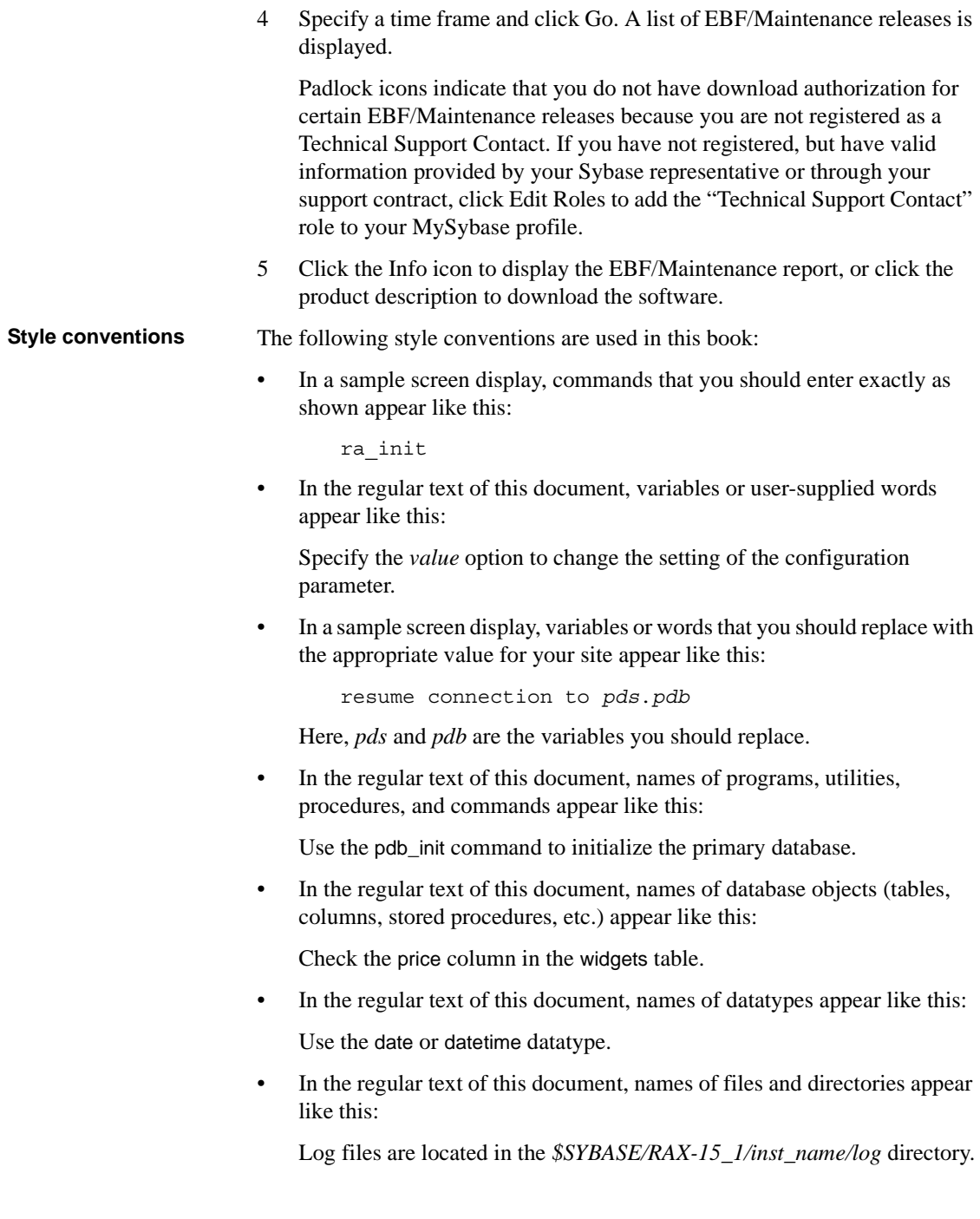

**Syntax conventions** The following syntax conventions are used in this book:

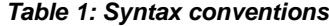

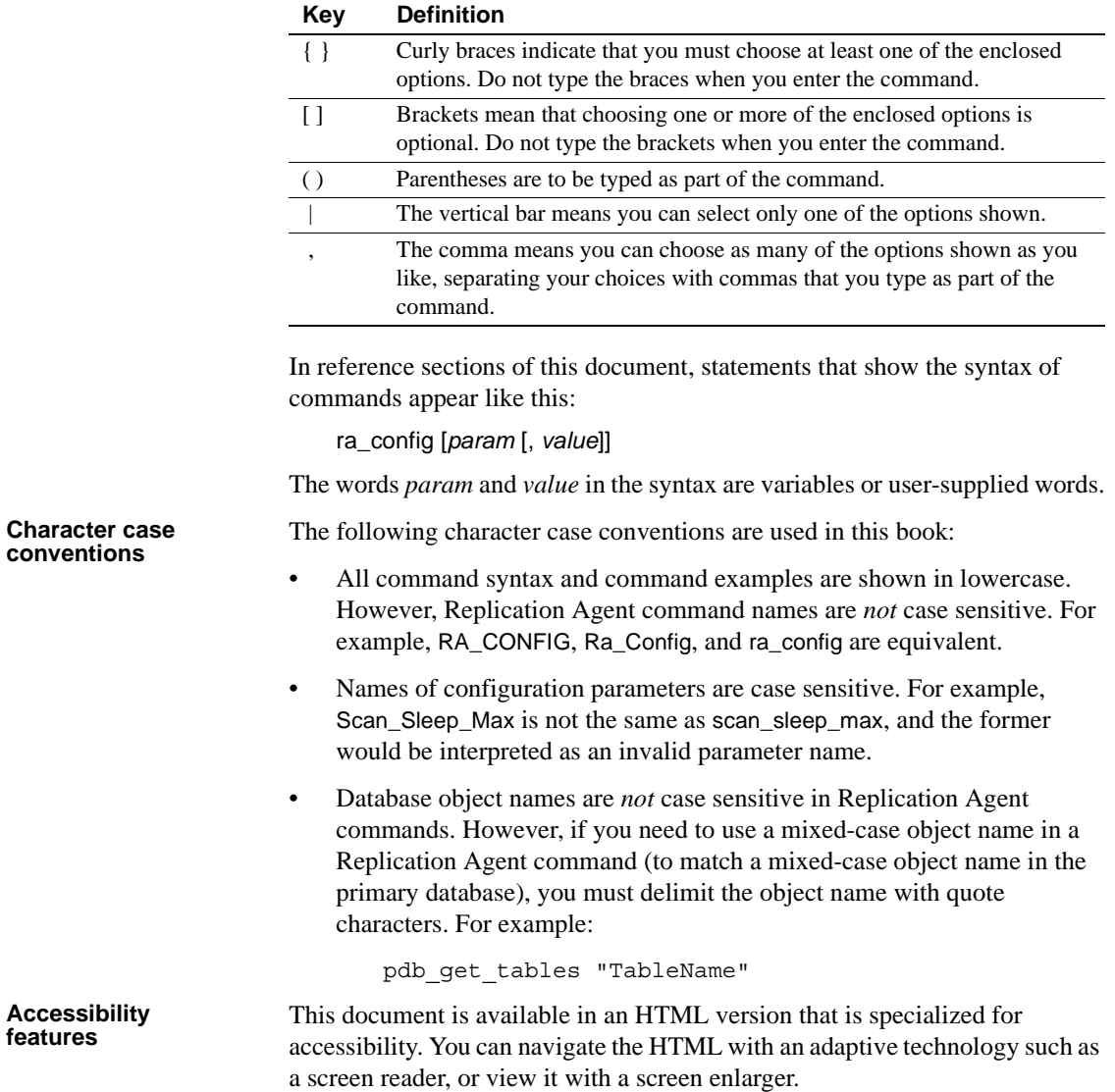

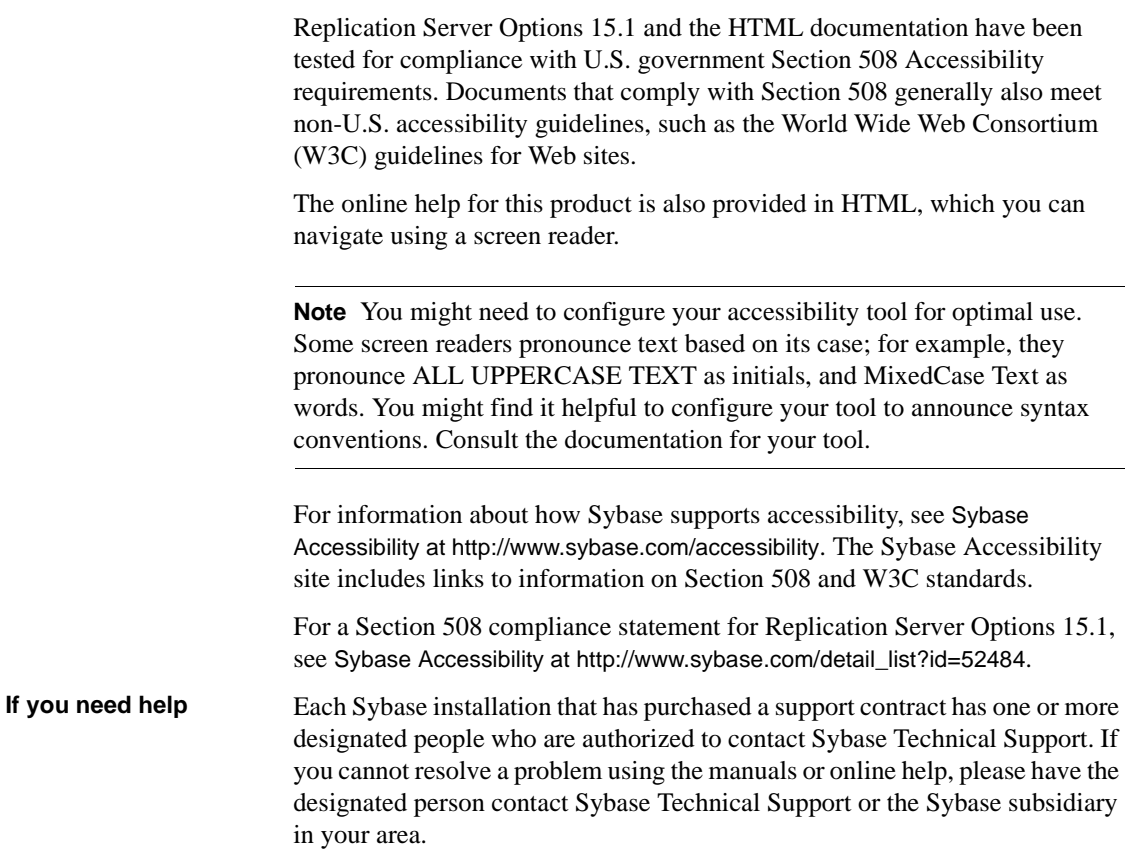

## CHAPTER 1 **Setting Up Replication for Microsoft SQL Server**

<span id="page-10-0"></span>This chapter identifies the components that are required to implement a Sybase replication system for Microsoft SQL Server. This chapter contains an overview of the tasks and instructions for installing and configuring a sample replication environment for Microsoft SQL Server.

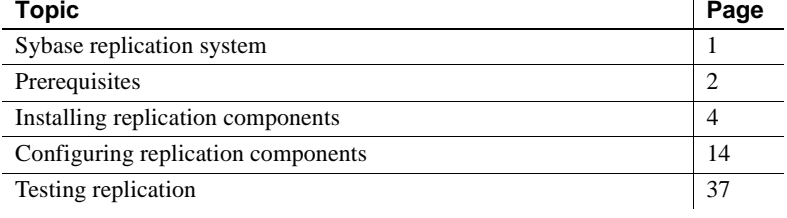

**Note** This procedure is only for proof-of-concept (POC) or testing, not for production.

### <span id="page-10-2"></span><span id="page-10-1"></span>**Sybase replication system**

These components are required to implement a Sybase replication system for Microsoft SQL Server:

- A primary Microsoft SQL Server database
- A replicate Microsoft SQL Server database
- A Replication Server
- The Replication Server Options components:
	- Replication Agent
	- ECDA Option for ODBC

[Figure 1-1](#page-11-2) illustrates a Sybase replication system with Microsoft SQL Server databases. It shows the flow of data between the databases and the Replication Agent, Replication Server, and ECDA database gateway.

<span id="page-11-2"></span>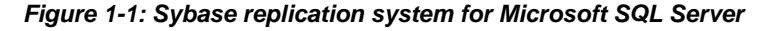

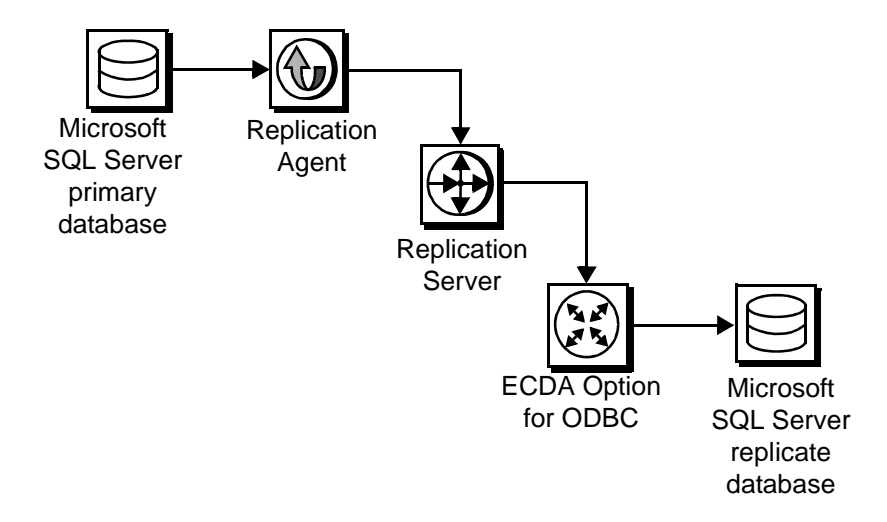

### <span id="page-11-1"></span><span id="page-11-0"></span>**Prerequisites**

Before you begin setting up the replication system, you should be familiar with the Microsoft SQL Server data server and have an understanding of Sybase replication. In addition, these conditions must be met:

- ECDA for ODBC is installed on the same host as your replicate Microsoft SQL Server database.
- Replication Agent is installed on the same host as your primary Microsoft SQL Server database.
- You have obtained the licenses for the Replication Server and Replication Server Options.
- Microsoft SQL Server 2005 SP2, with database compatibility set to 2005(90), is installed and configured to serve as the source (primary) database and as the target (replicate) database from which Replication Agent replicates transactions.
- Microsoft SQL Server JDBC driver 1.2 is installed.

• TCP/IP connectivity is available.

During this procedure:

• Because Replication Agent for Microsoft SQL Server is limited to the Microsoft Windows platform, all examples shown are for Windows.

**Note** On Windows Vista, you must be logged in as an Administrator.

Sybase recommends that you do not use Replication Server reserved words for object names and connection names. A complete list of reserved words are documented in Chapter 2 of the Replication Server *Reference Manual*.

### <span id="page-12-0"></span>**System requirements**

The target Windows computer on which you are installing the replication components must meet the following memory and disk space requirements:

| <b>Components</b>         | <b>Memory (RAM)</b> | Disk space |
|---------------------------|---------------------|------------|
| <b>Replication Server</b> | 512MB               | 380MB      |
| <b>ECDA</b>               | 512MB               | 440MB      |
| <b>Replication Agent</b>  | 512MB               | 300MB      |

*Table 1-1: Memory and disk requirements*

### <span id="page-13-3"></span><span id="page-13-0"></span>**Installing replication components**

The following subsections describe how to install the replication components and how to verify their installation.

**Note** Sybase recommends that you install all replication components on the same host where a Microsoft SQL Server has already been installed and is running with both the primary and replicate databases. This simplifies the quick-start process and avoids the step of separately installing a Microsoft SQL Server ODBC driver for ECDA Option for ODBC.

### <span id="page-13-1"></span>**Identifying the Sybase installation directory**

Replication Agent, Replication Server, and ECDA are installed in the same base directory, which is identified by the SYBASE environment variable (*%SYBASE%*). Select a path on a host drive to be the recipient of the Sybase installation and configuration activities. For example:

c:\software\sybase

### <span id="page-13-4"></span><span id="page-13-2"></span>**Accessing products from the SPDC Web site**

If you are not using installation CDs, you must go to the Sybase product Download Center (SPCD) Web site to obtain replication software.

❖ **To download the replication software**

**Note** This procedure requires you repeat steps to download two products: Replication Server and Replication Server Options.

You must have a Login ID and Password to download software from the SPDC Web site.

1 Go to SPDC at https://sybase.subscribenet.com/control/sybs/login and enter your Login ID and Password.

The Product List page displays.

2 Select Replication Server.

The high-level Product Information page displays.

3 Select Replication Server again.

The detailed Product Information page displays.

4 Select the Replication Server software you need by primary database, version, and platform (return later to this detailed Product Information page to select Replication Server Options software).

The Software Terms and Conditions page displays, listing countries and regions.

- 5 Either:
	- Select I Agree to accept the terms without reading them, go to the Product Download Page, and continue with Step 6, or
	- Select your country or region to read the terms.

The software licence agreement for the software displays. Read the terms and either:

- Select I Agree to accept the terms, go to the Product Download Page, and continue with Step 6, or
- Select Cancel to go back to the high-level Product Information page.
- 6 The Product Download Page lists the software and documentation for the product. Select FTP Download for the Replication Server software to download and save the compressed files to your local drive.

**Note** For each product, the documentation download contains installation-related documents and the SyBooks download contains the rest of the documentation set.

7 Go back to the detailed Product Information page that you accessed in Step 3 and select the Replication Server Options software by primary database, version, and platform.

The Software Terms and Conditions page displays, listing countries and regions.

- 8 Navigate the Software Terms and Conditions pages as you did in Step 5.
- 9 At the Product Download Page, select FTP Download for the three components of Replication Server Options to download and save the compressed files to your local drive:
	- Replication Agents
- ECDA Options
- DirectConnect Client
- 10 Uncompress and extract all the installation images to your local drive.

### <span id="page-15-0"></span>**Installing Replication Agent**

This section describes the steps for installing Replication Agent.

**Note** If Replication Agent is already installed, go to the next section called ["Installing Replication Server" on page 9](#page-18-1).

### **Installation guidelines**

While installing Replication Agent, use the following guidelines:

- Install Replication Agent on a server where it can directly access the Microsoft SQL Server online transaction logs.
- Create a Replication Agent instance and configure it for the Microsoft SQL Server database from which you want to replicate.

### **Installing Replication Agent**

Installing the Replication Agent is a process that creates a directory structure containing the Replication Agent binaries, scripts, JRE, and associated files. There are no configuration steps during installation.

### ❖ **To install Replication Agent software**

- 1 Use *one* of the following methods to install the software.
	- After following the download instructions from the SPDC Web site in the section ["Accessing products from the SPDC Web site" on page 4](#page-13-4), go to the location where you extracted the Replication Agent 15.1 for Windows installation image, or
	- Insert the Replication Agent CD into your CD-ROM drive.
- 2 Launch the installation program by executing the setup routine for Windows:

setup

3 If you see an error message saying that there is not enough temporary disk space, add the following to your setup command:

setup –is:tempdir *someDirectory*

Here, *someDirectory* is a directory with at least 100MB of disk space that the installation program can use.

- 4 On the Welcome window, click Next.
- 5 Select a geographic location that displays the license agreement. Select I Agree and click Next.
- 6 Enter the directory where you want to install Replication Agent:
	- If the directory does not exist, the installation program prompts you to create it. Click Yes.
	- If the destination directory exists, you receive a warning message that you are installing into an existing directory. Click Yes.
- 7 Select Typical for the installation setup type and click Next.
- 8 The installation program displays a summary of what is to be installed. Click Next.
- 9 The installation program starts to install Replication Agent, displaying the progress status. If you see the following message;

There are newer files already installed and do you want to replace them?

Click No to All.

- 10 When you receive a message that the installation was successful, click Next.
- 11 The SySAM License Server window opens and displays this prompt:

Will licenses be obtained from the License Server?

Respond based on how you set up your environment and use the license obtained from the Software Product Download Center (SPDC) Web site for Replication Server Options and click Next

- 12 The SySAM notification window prompts you to configure your server for e-mail notification. When configuration is enabled, you receive information about license management events that require attention. At the SySAM notification window, do one of the following:
	- Select Yes and either accept the default values that are supplied, or enter values for the following:
- SMTP server host name
- SMTP server port number
- Sender e-mail
- Recipient e-mail
- Message severity level of an event that triggers e-mail. Your choices are:
	- Informational
	- Warning
	- Error
- If you choose not to have e-mail alerts or severity messages logged, select No.

Click Next.

13 When you receive a message indicating that Replication Agent was successfully installed, click Finish.

For more information for the replication installation process, see the Replication Agent *Installation Guide*.

### **Verifying the installation**

### ❖ **To verify the installation**

- 1 In a command window, change to the directory where you installed Replication Agent.
- 2 Change the directory to *%SYBASE%\RAX-15\_1\bin*.
- 3 Obtain the Replication Agent version string:

ra -v

If the Replication Agent installation completed successfully, you can see the Sybase copyright and the Replication Agent version string.

### <span id="page-18-0"></span>**Installing Replication Server**

This section describes the steps for a Replication Server installation and a procedure to verify the installation.

**Note** If Replication Server is already installed, go to the next section called ["Installing the ECDA Option for ODBC" on page 12.](#page-21-1)

### **Installation guidelines**

While installing Replication Server, use the following guidelines:

• Allocate a disk partition of at least 20MB for each Replication Server you are installing. You can add more partitions later, if necessary. Check each partition to make sure it is available and has write permissions.

Allocate the entire partition to the Replication Server. If you allocate only a portion of the partition to Replication Server, you cannot use the remainder for any other purpose.

### <span id="page-18-1"></span>**Installing Replication Server**

### ❖ **To install Replication Server**

- 1 Use *one* of the following methods to download Replication Server software.
	- After following the download instructions from the SPDC Web site in the section ["Accessing products from the SPDC Web site" on page 4,](#page-13-4) go to the location where you extracted the Replication Server 15.0 for Windows installation image, or
	- Insert the Replication Server CD in your CD-ROM drive.
- 2 Launch the installation program by executing the setup routine for Solaris:

setup

3 If you see an error message saying that there is not enough temporary disk space, add the following to your setup command:

setup -is:tempdir someDirectory

Here, *someDirectory* is a directory with at least 100MB of disk space that the installation program can use.

4 On the Welcome window, click Next.

- 5 Select a geographic location that displays the license agreement. Select I Agree and click Next.
- 6 Enter the directory where you want to install Replication Server:
	- If the directory does not exist, the installation program prompts you to create it. Click Yes.
	- If the destination directory exists, you receive a warning message that you are installing into an existing directory. Click Yes.
- 7 Select Typical for the installation setup type and click Next.
- 8 The installation program displays a summary of what is to be installed. Click Next.
- 9 The installation program starts to install Replication Server, displaying the progress status. You may see the following message:

There are newer files already installed and do you want to replace them?

Click No to All.

10 When you receive a message indicating that Replication Server software has successfully installed, click Next.

**Note** This procedure uses the SAMPLE\_RS Replication Server.

11 The SySAM License Server window opens and displays this prompt:

Will licenses be obtained from the License Server?

Respond based on how you set up your environment and use the license obtained from the Software Product Download (SPDC) Web site for Replication Server.

Click Next.

- 12 The SySAM notification window prompts you to configure your server for e-mail notification. When configuration is enabled, you receive information about license management events that require attention. Select Yes, and either accept the default values that are supplied, or enter values for the following (from your worksheet):
	- SMTP server host name
	- SMTP server port number
	- Sender e-mail
- Recipient e-mail
- Message severity level of an event that triggers e-mail. Your choices are:
	- **Informational**
	- Warning
	- Error

If you choose not to have e-mail alerts or severity messages logged, select No.

Click Next.

- 13 To start a sample Replication Server, select Yes and click Next.
- 14 This information is displayed and should be recorded:

This page contains detailed information regarding the sample Replication Server. Please record this information.

The sample Replication Server will be called SAMPLE RS and will run on port 11752. It will be configured with a user of *sa* and *no* password.

The sample Replication Server will use an embedded RSSD called SAMPLE RS ERSSD that runs on port 11751. It will be configured with a user of SAMPLE RS RSSD prim and a password of SAMPLE RS RSSD prim ps.

The installer has updated the appropriate *interfaces* file or *sql.ini* file.

All files and logs associated with the sample Replication Server will be located in the directory *%SYBASE%\REP-15\_0\samp\_repserver*.

The sample Replication Server will be configured using the file *%SYBASE%\REP-15\_0\samp\_repserver \SAMPLE\_RS.res*.

Click Next.

15 When the SAMPLE\_RS is running and an "Installation was successful" message appears, click Finish.

### **Verifying the installation**

### ❖ **To verify the installation**

- 1 In a command window, change to the directory where you installed Replication Server.
- 2 Use the isql utility to log in to Replication Server:

isql –Usa –P –SSAMPLE\_RS

3 Exit the isql session with the quit command.

### <span id="page-21-1"></span><span id="page-21-0"></span>**Installing the ECDA Option for ODBC**

This section describes how to install the ECDA Option for ODBC.

**Note** If ECDA Option for ODBC is already installed, go to the next section called ["Configuring replication components" on page 14.](#page-23-2)

### **Installing ECDA Option for ODBC**

When installing ECDA for ODBC, be sure to install ECDA on the same server as the replicate database. This eliminates a network hop and improves performance.

### ❖ **To install ECDA for ODBC in GUI mode**

**Note** If you want to install using the console mode or a response file, refer to the ECDA *Installation Guide* for Microsoft Windows.

- 1 Use *one* of the following methods to download the software:
	- After following the download instructions from the SPDC Web site in the section ["Accessing products from the SPDC Web site" on page 4](#page-13-4), go to the location where you extracted the ECDA Option for ODBC 15.0 installation image.
	- Insert the CD labeled "ECDA 15.0 Option for ODBC for Windows."
- 2 Launch InstallShield by executing the Windows setup routine:

setup

3 If you see an error message saying that there is not enough temporary disk space, add the following to your setup command:

setup –is:tempdir *someDirectory*

Here, *someDirectory* is a directory with at least 100MB of disk space that the installation program can use.

- 4 On the Welcome window, click Next.
- 5 Select a geographic location that displays the license agreement. Select I Agree and click Next.
- 6 Enter the directory where you want to install ECDA:
	- In the destination directory, enter the directory where the Replication Agent software is installed. Click Yes to install into an existing directory.
	- If the destination directory exists, you receive a warning message that you are installing into an existing directory. Click Yes.
- 7 Select Custom setup, and click Next.
- 8 Deselect ECDA Option for Oracle, and click Next.
- 9 Verify the modules to install. Click Next.

You may receive this message:

```
There are newer files already installed and do you 
want to replace them
```
Click No to All.

- 10 When you receive a message that the installation was successful, click Next.
- 11 The SySAM License Server window opens and displays this prompt:

Will licenses be obtained from the License Server?

Respond based on how you set up your environment and use the license obtained from the Software Product Download Center (SPDC) Web site for Replication Server Options.

Click Next.

- 12 The SySAM notification window prompts you to configure your server for e-mail notification. When configuration is enabled, you receive information about license management events that require attention. Select Yes and either accept the default values that are supplied, or enter values for the following (from your worksheet):
	- SMTP server host name
	- SMTP server port number
	- Sender e-mail
	- Recipient e-mail
	- Message severity level of an event that triggers e-mail. Your choices are:
		- Informational
		- Warning
		- Error

If you choose not to have e-mail alerts or severity messages logged, select No. Click Next.

13 When you receive a message indicating that ECDA was successfully installed, click Finish.

ECDA for ODBC, including the DirectConnect server, is now installed.

### <span id="page-23-2"></span><span id="page-23-0"></span>**Configuring replication components**

This section describes the tasks you must perform to configure each of the components in the replication system.

### <span id="page-23-1"></span>**Configuring ECDA Option for ODBC**

Configuring the ECDA Option for ODBC involves the following sequence of tasks:

- 1 [Configuring the Microsoft SQL Server ODBC driver](#page-24-0)
- 2 [Configuring and starting the DirectConnect server](#page-25-0)
- 3 [Creating a maintenance user for replication](#page-27-0)
- 4 [Creating the replicate objects](#page-28-0)
- 5 [Verifying the ECDA installed objectss](#page-28-1)

### <span id="page-24-0"></span>**Configuring the Microsoft SQL Server ODBC driver**

If you already have a data source configured for your replicate database, skip this section and continue with ["Configuring and starting the DirectConnect](#page-25-0)  [server" on page 16.](#page-25-0)

When you installed Microsoft SQL Server, an ODBC driver was also installed. Configure this driver to connect to the replicate database.

#### ❖ **To configure the Microsoft SQL Server ODBC driver**

- 1 Open the ODBC Driver Manager by navigating to Control Panel | Administrative Tools and double-clicking the Data Sources (ODBC) icon.
- 2 Click on the Drivers tab, and verify that the Microsoft SQL Server driver is version 2000.86.1830.00. If it is an earlier version, go to the Microsoft Web site to download and install the correct version.
- 3 Click on the System DSN tab, click Add, select the Microsoft SQL Server driver. Click Finish.
- 4 In the Name field, enter a name that identifies your replicate data server and database, for example, *my\_mssql\_datasource\_name*. Use this name later when you configure the ECDA access service. Select the replicate Microsoft SQL Server in the Server drop-down list. Click Next.
- 5 Be sure that Microsoft SQL Server authentication is selected, and the Connect to Microsoft SQL Server check box is checked. Enter a valid Microsoft SQL Server Login ID and Password, and click Next.
- 6 Check the Change the Default Database To check box, and select the replicate database from the drop-down list. Click Next.
- 7 Click Finish.
- 8 Verify ODBC connectivity to the replicate database by clicking Test Data Source. If connectivity is not successful, verify that you have configured the ODBC driver correctly.
- 9 Click OK.
- 10 You should now see your Microsoft SQL Server data source in the list of System Data Sources. Click OK.

### <span id="page-25-0"></span>**Configuring and starting the DirectConnect server**

Before you begin to create and configure the DirectConnect server, make sure that:

- The name for a valid Microsoft SQL Server account is available. This name is used as the administrator for the DirectConnect server.
- The number of the unused port to be used by the DirectConnect server is available.

### ❖ **Creating and configuring a DirectConnect server**

- 1 Start the Create Server wizard by navigating to the *%SYBASE%\DC-15\_0\DCWizard* directory and executing the *DCWizard* script. The Welcome Create Server Wizard window appears. Click Next.
- 2 Select ECDA Option for ODBC. Click Next.
- 3 Enter the server name for the new DirectConnect server and the port number that you want the server to listen on. Click Next.
- 4 Enter the ECDA access service name that you want to use for the replicate Microsoft SQL Server database, for example, *my\_mssql\_access\_service*. Click Next.
- 5 Verify the DirectConnect server information. If correct, select Create Server. Otherwise, click Back to return to the previous window and provide the correct information.
- 6 Using a text editor, open the *%SYBASE%\DC-15\_0\servername\cfg\dcany.cfg* file, where *servername* is the name of the server you created in step 3 using the DCWizard.
- 7 In the file, locate the name of the Microsoft SQL Server access service that you created in step 4 using the DCWizard. Under that, set the ConnectionSpec1 parameter to the name of the Microsoft SQL Server ODBC data source you created. For example:

```
[Service Library]
{Logging}
LogSvcLibStatistics=0
{Client Interaction}
SvclibDescription=Access Service Library for ODBC
[my_mssql_access_service]
{ACS Required}
ConnectionSpec1=my_mssql_datasource_name
```
8 Start the DirectConnect server:

a Open a command window, and navigate to the DirectConnect installation directory. For example:

cd c:\sybase\DC-15\_0

- b Execute the *DC\_SYBASE.bat* script to set the DirectConnect environment variables.
- c Navigate to the DirectConnect *bin* directory:

cd bin

d Start the DirectConnect server. This also starts all of the configured access services:

DCStart -S*servername*

Here, *servername* is the name of the DirectConnect server.

9 Click Finish.

#### ❖ **To verify that you can connect to Microsoft SQL Server**

- 1 Open a command window in the *%SYBASE%* directory of your ECDA installation.
- 2 Change to the *%SYBASE%\DC-15\_0* directory.
- 3 Set the environment variables by sourcing the *%SYBASE%\DC\_SYBASE.bat* file.
- 4 Use the Sybase isql utility to log in to Microsoft SQL Server through the DirectConnect server:

isql –U*validuser* –P*password* –S*DCServer*

Here, *validuser* and *password* are any valid user and password, and *DCServer* is the DirectConnect server name identified in the previous procedure.

5 Verify the connection to the replicate Microsoft SQL Server database by obtaining the DBMS name and version number:

```
select @@sqldbmsname
go
```
SQLDbmsName --------------------- Microsoft SQL Server

```
select @@sqldbmsver
go
SQLDbmsVer
---------------------
09.00.1399
```
6 Exit the isql session with the quit command.

### <span id="page-27-0"></span>**Creating a maintenance user for replication**

This section explains how to create a maintenance user in the replicate Microsoft SQL Server database.

Description of a<br>maintenance user

The maintenance user is a valid Microsoft SOL Server user that the Replication Server uses to apply commands to the replicate Microsoft SQL Server database. Replication Server requires one maintenance user to be defined for each connection.

### ❖ **To create a maintenance user in Microsoft SQL Server**

1 Using the Microsoft SQL Server Management Studio or the sqlcmd utility, connect to the replicate database, and enter the following command to create maintenance user login:

> CREATE LOGIN maintuser WITH PASSWORD='*password*', DEFAULT\_DATABASE=*replicate\_db\_name*;

Here, *password* is the maintenance user login password, and *replicate\_db\_name* is the replicate database name.

2 At the replicate database, enter the following command to create a maintenance user:

CREATE USER maintuser FOR LOGIN maintuser;

3 Grant database owner permission to the maintenance user:

```
EXEC sp_addrolemember 'db_owner', 'maintuser';
```
### <span id="page-28-0"></span>**Creating the replicate objects**

#### ❖ **To create the replicate objects**

• Sign on to the Microsoft SQL Server database through ECDA Option for ODBC as the maintenance user (assuming that the maintenance user that you created has the resource role to use create table, and execute this script using the Sybase isql utility):

```
isql –Umaintuser –Ppassword –Smy_mssql_access_service
-i %SYBASE%\REP-15_0\scripts\hds_msss_setup_for_replicate.sql
```
Here, *my\_mssql\_access\_service* is the name of the DirectConnect access service.

### <span id="page-28-1"></span>**Verifying the ECDA installed objects**

#### ❖ **To verify the ECDA installed objects**

1 Open another command window and navigate to the DirectConnect installation. For example:

cd c:\sybase\DC-15\_0

- 2 Set the environment variables by executing the *DC\_SYBASE.bat* file.
- 3 Use the Sybase isql utility to log in to the replicate Microsoft SQL Server database through ECDA as *maintuser*.
	- To verify whether the rs info table has been created successfully:

```
isql –Umaintuser –Ppassword -Smy_mssql_access_service
select * from rs info
go
```
This following result is returned:

RSKEY RSVAL -------------------- --------------- charset name cp850 sortorder name bin cp850 (2 rows affected)

To verify whether the rs\_lastcommit table has been created successfully:

```
isql –Umaintuser –Ppassword –Smy_mssql_access_service
select * from rs lastcommit
go
```
The following is result is returned:

ORIGIN ORIGIN\_QID SECONDARY\_QID ORIGIN\_TIME DEST\_COMMIT\_TIME -------------------- ------------------- -------------------- ------------------ (0 rows affected)

If the ECDA objects are not installed successfully, no results are displayed, and you encounter an error message.

4 Exit the isql session with the quit command.

### <span id="page-29-0"></span>**Configuring Replication Server**

Configuring Replication Server includes the following tasks:

- • [Configuring Replication Server for Microsoft SQL Server replication](#page-29-1)
- • [Configuring Replication Server for replication to the target database](#page-30-0)
- • [Configuring Replication Server for replication from the primary database](#page-31-0)

### <span id="page-29-1"></span>**Configuring Replication Server for Microsoft SQL Server replication**

This section describes the configuration tasks for configuring Replication Server for Microsoft SQL Server.

### ❖ **To apply heterogeneous datatype support (HDS) scripts to RSSD**

Prepare the Replication Server RSSD for replication to a Microsoft SQL Server database. To apply HDS support scripts to RSSD:

- 1 Set the environment variables by executing the *SYBASE.bat* file.
- 2 Change to the *%SYBASE%\REP-15\_0\scripts* directory:
- 3 Load the following scripts into the RSSD:

isql -U SAMPLE\_RS\_RSSD\_prim -P SAMPLE\_RS\_RSSD\_prim\_ps –SSAMPLE\_RS\_ERSSD –ihds\_clt\_ase\_to\_msss.sql -DSAMPLE\_RS\_ERSSD

isql -U SAMPLE\_RS\_RSSD\_prim -P SAMPLE\_RS\_RSSD\_prim\_ps –SSAMPLE\_RS\_ERSSD –ihds\_msss\_udds.sql -DSAMPLE\_RS\_ERSSD

isql -U SAMPLE\_RS\_RSSD\_prim -P SAMPLE\_RS\_RSSD\_prim\_ps –SSAMPLE\_RS\_ERSSD –ihds\_msss\_funcstrings.sql -DSAMPLE\_RS\_ERSSD

4 Shut down Replication Server:

isql –Usa –P –SSAMPLE\_RS shutdown go

- 5 Navigate to the *%SYBASE%\REP-15\_0\samp\_repserver* directory:
- 6 Run the *RUN\_SAMPLE\_RS* script, to start the SAMPLE\_RS Replication Server.

### <span id="page-30-0"></span>**Configuring Replication Server for replication to the target database**

This section describes the required configurations for Replication Server for replication to the target Microsoft SQL Server database.

#### ❖ **To create a Replication Server connection to replicate**

- 1 Navigate to the Replication Agent scripts directory: *%SYBASE%\REP-15\_0\scripts*.
- 2 Make a copy of the *hds\_msss\_connection\_sample.sql* script:

```
cp hds_msss_connection_sample.sql 
my_mssql_create_rs_repl_connection.sql
```
- 3 Before executing the *my\_mssql\_create\_rs\_repl\_connection.sql* script against your Replication Server, change the *msss\_dco.dbname* to the name of the connection that Replication Server uses to connect to the DirectConnect access service, where:
	- *msss dco* is the DirectConnect access service name.
	- *dbname* is any valid identifier. Sybase recommends that you use the Microsoft SQL Server replicate database name.
	- *maintuser* and *password* are the maintenance user and password created in ECDA Option for ODBC in step 1 of ["Creating a](#page-27-0)  [maintenance user for replication" on page 18](#page-27-0). For example:

```
create connection to msss_dco.dbname
set error class rs_sqlserver_error_class
set function string class rs msss function class
set username maintuser
set password "password"
set batch to "off"
with log transfer on
```
go

**Note** In the previous example, password is a Replication Server reserved word and therefore, must be enclosed in double quotes.

4 Create the connection to the replicate database using the Sybase isql utility:

```
isql –Usa –P –SSAMPLE_RS -i my_mssql_create_rs_repl_connection.sql
```
5 To verify the Replication Server connection to the replicate database, log in to SAMPLE\_RS and verify the Replication Server connection to the replicate database:

```
isql –Usa –P –SSAMPLE_RS
admin who
go
```
You should see a message returned for the DSI connection *msss\_dco.dbname*. Verify that the status is "Awaiting Message" or "Awaiting Command."

6 Exit the isql session with the quit command.

### <span id="page-31-0"></span>**Configuring Replication Server for replication from the primary database**

This section describes the configuration steps required for replication from the primary database. It includes:

- Creating a Replication Server connection to the primary database
- Creating a database replication definition
- Creating a database replication subscription

#### ❖ **To create a Replication Server connection to the primary database**

- 1 Go to the Replication Agent scripts directory, *%SYBASE%\RAX-15\_1\scripts\sybase*
- 2 Make a copy of the *rs\_create\_test\_primary\_connection.sql* script:

```
cp rs create test primary connection.sql
my_mssql_rs_create_pri_connection.sql
```
- 3 Before executing the *my\_mssql\_rs\_create\_pri\_connection.sql* script against your Replication Server, change *rax.test* to the name of the connection between Replication Agent and Replication Server, where:
	- *rax* is rs\_source\_ds (located in *%SYBASE%\RAX-15\_1\init\mssql.rs*).

• *test* is rs\_source\_db (located in *%SYBASE%\RAX-15\_1\init\mssql.rs*).

**Note** You must save the defined values to be used for the Replication Agent *mssql.rs* resource file later in the process.

For example, *NY.NYmss5.*

4 Execute the script in Replication Server:

```
isql –Usa –P –SSAMPLE_RS -i my_mssql_rs_create_primary_connection.sql
```
A message is displayed that indicates the Replication Server connection to the primary database is created.

#### ❖ **To create a database replication definition**

- 1 Navigate to the *%SBYBASE%\RAX\_15-1\scripts\sybase* directory.
- 2 Make a copy of the *rs\_create\_test\_db\_repdef.sql* script:

cp rs\_create\_test\_db\_repdef.sql my\_mssql\_rs\_create\_test\_db\_repdef.sql

- 3 Before executing the *my\_mssql\_rs\_create\_test\_db\_repdef.sql* script, change the value of "*{pds}.{pdb}*" to the name of the connection string you defined for the primary database, where:
	- *pds* is rs\_source\_ds, located in *%SYBASE%\RAX-15\_1\init\mssql.rs*.
	- *pdb* is rs\_source\_db, located in *%SYBASE%\RAX-15\_1\init\mssql.rs*.

For example, *NY.NYmss5*.

This is a database replication definition example:

create database replication definition NY\_repdef1 with primary at NY.NYmss5 go

4 Connect to the Replication Server and enter:

```
isql -Usa -P –SSAMPLE_RS -i my_mssql_rs_create_test_db_repdef.sql
```
A message is displayed that indicates the database replication definition is created.

#### ❖ **To create a database replication subscription**

1 Make a copy of the *rs\_create\_test\_db\_sub.sql* script:

cp rs\_create\_test\_db\_sub.sql my\_mssql\_rs\_create\_test\_db\_sub.sql

- 2 Before executing the *my\_mssql\_rs\_create\_test\_db\_sub.sql* script, change "*{pds}.{pdb}*" and "*{rds}.{rdb}*" to the appropriate connection name, where:
	- *pds* is rs\_source\_ds, located in *%SYBASE%\RAX-15\_1\init\mssql.rs*.
	- *pdb* is rs\_source\_db, located in *%SYBASE%\RAX-15\_1\init\mssql.rs*.
	- *rds* is the DirectConnect access service name.
	- *rdb* is the name of the replicate database.

Here is an example of create database replication subscription:

```
create subscription NY_sub1
for database replication definition NY_repdef1
with primary at NY.NYmss5
with replicate at my_mssql_access_service.my_repl_db
without materialization
go
              3 Connect to Replication Server and execute:
```

```
isql -Usa -P –SSAMPLE_RS -i my_mssql_rs_create_test_db_sub.sql
```
A message is displayed that indicates the subscription is in the process of being created.

### <span id="page-33-0"></span>**Configuring Replication Agent**

Configuring Replication Agent involves the following sequence of tasks:

**Note** On Windows Vista, you must be logged in as an Administrator.

- 1 [Configuring and verifying the primary Microsoft SQL Server](#page-34-0)
- 2 [Configuring and validating the Replication Agent resource file](#page-38-0)
- 3 [First-time initialization](#page-41-0)
- 4 [Subsequent initialization](#page-43-0)
- 5 [Verifying the Replication Agent Replicating state](#page-44-0)

### <span id="page-34-0"></span>**Configuring and verifying the primary Microsoft SQL Server**

Before you configure Replication Agent and configure the primary Microsoft SQL Server database for replication, complete these procedures, which are explained in the following subsections.

- Verify the compatibility level of Microsoft SQL Server.
- Disable Microsoft SQL Server replication.
- Create a Microsoft SQL Server user and grant Microsoft SQL Server permissions.
- Enable remote DAC.
- Obtain the Microsoft SQL Server DAC port number.
- Verify the supplemental logging of primary key data.
- Make the primary transaction log files readable for Replication Agent.
- Stop the Analysis Service.
- Enable TCP/IP.

### ❖ **To verify the compatibility level of Microsoft SQL Server**

Replication Agent supports only Microsoft SQL Server 2005 Service Pack 2 and later. Verify that the database compatibility level is set to Microsoft SQL Server 2005 (90).

- 1 In the Microsoft SQL Server Management Studio, right-click on your primary database and select Properties. This brings up the Database Properties dialog box.
- 2 In Database Properties, click Options, and verify that the Compatibility level is "Microsoft SQL Server 2005 (90)." If it is not, select that compatibility from the drop-down list and click OK.

### ❖ **To disable Microsoft SQL Server replication**

• A Microsoft SQL Server publication cannot be created in the primary database used by Replication Agent for Microsoft SQL Server, and you cannot simultaneously use Microsoft replication and Replication Agent on the same Microsoft SQL Server database. If a Microsoft SQL Server publication already exists, you must remove the publication before using Replication Agent for Microsoft SQL Server.

### ❖ **To create a Microsoft SQL Server user and grant permissions**

Using Microsoft isql, log in to the primary Microsoft SQL Server as a system administrator, and run the following commands to create a Microsoft SQL Server user named "ra\_user" with the password "sybase," and grant permissions to the user:

```
use master;
create login ra_user;
use <primary_database>;
create user ra user for login ra user;
EXEC sp_addsrvrolemember 'ra_user', 'sysadmin';
```
### ❖ **To enable remote DAC**

- 1 From the Windows Start menu, choose Microsoft SQL Server | Configuration Tools | Surface Area Configuration | Surface Area Configuration for Features.
- 2 In the Surface Area Configuration for Features window, choose DAC under the MSSQLSERVER/Database Engine tree, and make sure the Enable remote DAC check box is selected.

### ❖ **To obtain the Microsoft SQL Server DAC port number**

1 Open the *ERRORLOG* file in a text editor. This file is located in the *log* directory of your Microsoft SQL Server. For example:

C:\Program Files\Microsoft SQL Server\MSSQL.1\MSSQL\LOG\ERRORLOG

2 Search for the string "Dedicated admin" to find an entry similar to the following:

> 2007-11-09 13:40:02.40 Server Dedicated admin connection support was established for listening locally on port 1348.

3 Record the port number specified in this entry for use in a later step.

### ❖ **To verify the version of the Microsoft Filer Manager Library**

To make the primary transaction log files readable for Replication Agent, the Microsoft Filter Manager Library must be version 5.1.2600.2978 or later.

1 To determine the version of the library, in Windows Explorer, right-click *c:\windows\system32\fltlib.dll*, select Properties, and click the Version tab in the Properties dialog box.
- 2 If the version is earlier than 5.1.2600.2978, go to the Microsoft Web site at *http://windowsupdate.microsoft.com*, and update your Windows system.
- ❖ **To make the primary transaction log files readable for Replication Agent** Perform the following steps to install and set up the *sybfilter* driver so that Replication Agent can read the primary transaction log files.
	- 1 In Windows Explorer, navigate to the *sybfilter* driver installation directory. On Windows, this directory is located at *%SYBASE%\RAX-15\_1\system\<platform>*. Here, <*platform*> is either *winx86* or *winx64*.
	- 2 Right-click the *sybfilter.inf* file to install the *sybfilter* driver.

**Note** There can be only one installation of the *sybfilter* driver on a Windows machine. After the driver is installed, it works for all Replication Agent for Microsoft SQL Server instances running on the same machine.

- 3 Under any directory, create a configuration file to store all log file paths for primary databases. The configuration file must have a .*cfg* suffix. For example, under the directory *%SYBASE%\RAX-15\_1\system\<platform>*, create a file named *LogPath.cfg*.
- 4 Add a system environment variable named *RACFGFilePath*, and set its value to the path of the configuration file.
	- a Open the Control Panel, click System, click the Advanced tab, and choose Environment Variables.
	- b Click New to add a new system variable.
	- c Name the variable *RACFGFilePath*, and set its value to the location of the your configuration file.
- 5 In Windows Explorer, navigate to *%SYBASE%\RAX-15\_1\bin*, and double-click the s*ybfiltermgr.exe* file to start the *sybfilter* driver management console.
- 6 To start the *sybfilter* driver, enter start at the management console.
- 7 Add the log file path to the *sybfilter* driver with the user manager or by modifying the configuration file.
	- *User manager* Use the add command in the management console. The syntax for this command is as follows:

add *serverName dbName logFilePath*

For example, to add the log file named *pdb2\_log.ldf* at *C:\Program Files\Microsoft SQL Server\MSSQL.1\MSSQL\Data\* to the dbName database on the *serverName* data server, use the following:

```
add myserverName dbName C:\Program Files\Microsoft SQL
Server\MSSQL.1\MSSQL\Data\pdb2_log.ldf
```
**Note** If you add the log file path with the user manager, the user manager refreshes all log paths in the *sybfilter* driver automatically after adding the log path into the configuration file.

• *Configuration file* - To add the log file path directly to the configuration file, open and manually edit the configuration file. This an example of log file path entries:

```
[myserver, pdb1]
log file path=C:\Program Files\Microsoft SQL
Server\MSSQL.1\MSSQL\Data\pdb11_log.ldf
log file path=C:\Program Files\Microsoft SQL
Server\MSSQL.1\MSSQL\Data\pdb12_log.ldf
[myserver, pdb2]
log file path=C:\Program Files\Microsoft SQL
Server\MSSQL.1\MSSQL\Data\pdb2_log.ldf
```
**Note** After you have added the log file paths to the configuration file, you must use the refresh command in the management console.

- 8 If you added a log file for your primary database before adding the log file path to the *sybfilter* driver, you must restart Microsoft SQL Server to make the log file readable.
- 9 At the management console, verify that log files are readable. If some log files are unreadable, make sure the files have been created and that Microsoft SQL Server has been restarted, if necessary.

For more information on the *sybfilter* driver, see the Replication Agent *Primary Database Guide*.

## ❖ **To stop the Analysis Service**

- 1 From the Windows Control Panel, select Administrative Tools | Services.
- 2 In the listed services, find the service named Microsoft SQL Server Analysis Service (*SERVER*), where *SERVER* is the name of your Microsoft SQL Server data server.
- 3 Stop this service.

#### ❖ **To enable TCP/IP**

- 1 From the Windows Start menu, choose Microsoft SQL Server | Surface Area Configuration | Surface Area Configuration for Services and Connections.
- 2 Under the Database Engine tree, click Remote Connections.
- 3 Select "Local and remote connections," and "Using both TCP/IP and Named Pipes protocols."

#### ❖ **To install the Microsoft SQL Server JDBC driver**

1 Go to the Microsoft download site (*http://www.microsoft.com/downloads)* and search for the following string:

Microsoft SQL Server 2005 JDBC driver

- 2 Click on the link for the 1.2 driver, and follow the instructions to download and install the driver.
- 3 Open Control Panel | System, click on the Advanced tab, and click Environment Variables.
- 4 In the System Variables window, if the CLASSPATH variable is not listed, click New. Otherwise, select it and click Edit.
- 5 Enter the full path of the JDBC driver using the semi-colon (;) to separate it from any other drivers.
- 6 Click OK three times.

## <span id="page-38-0"></span>**Configuring and validating the Replication Agent resource file**

A single installation of the Replication Agent can support replication from multiple databases. However, one Replication Agent instance is needed for each Microsoft SQL Server database that is to be replicated. This section describes how to prepare for and create a Replication Agent instance.

#### ❖ **To configure and validate the Replication Agent parameters in a resource file**

1 Locate the resource file template.

The majority of configuration values required to create and initialize a Replication Agent can be recorded and stored in a resource file. Using it provides a means to record or retain the configuration information for a Replication Agent instance, allowing an instance to be removed and recreated.

The Microsoft SQL Server resource file template can be found at *%SYBASE%\RAX-15\_1\init\mssql.rs*.

2 Create an instance resource file.

Copy the resource file template *%SYBASE%\RAX-15\_1\init\mssql.rs* to another file. For example:

cp mssql.rs myra.rs

Using a text editor, change the values assigned to properties in the resource file so they match the values required for your environment. The majority of these values are host, port, user, and password information for the Microsoft SQL Server, Replication Server, and RSSD connections.

The resource file is self-documenting, with each parameter described. For more information, refer to the Replication Agent *Administration Guide,* in Chapter 2, "Setup and Configuration," the section titled, "Creating a Replication Agent instance using resource files."

| <b>Parameter</b>    | <b>Description</b>                                                               | <b>Example values</b>                                |
|---------------------|----------------------------------------------------------------------------------|------------------------------------------------------|
| instance name       | Any valid name                                                                   | myra                                                 |
| admin_port          | Port number that Replication Agent uses.                                         | 20500 (if in use, select a different<br>port number) |
| pds server name     | Name of the primary Microsoft SQL Server.                                        | <b>TEAMSTER</b>                                      |
| pds_port_number     | Port number for the primary Microsoft SQL<br>Server.                             | 1433                                                 |
| pds_dac_port_number | Microsoft SOL Server Dedicated Administration<br>connection port number.         | 1348                                                 |
| pds_database_name   | Name of the primary database.                                                    | test db                                              |
| pds username        | User ID that Replication Agent uses to access the<br>primary data server.        | ra user                                              |
| pds_password        | Password for pds_username.                                                       | sybase                                               |
| rs_host_name        | Machine where Replication Server is installed.                                   | teamster                                             |
| rs_port_number      | Port where Replication Server is installed.                                      | 11752                                                |
| rs username         | Replication Server user with CONNECT<br>SOURCE and CREATE OBJECT capabilities.   | SAMPLE RS_ra                                         |
| rs_password         | Password for rs_username.                                                        | SAMPLE_RS_ra_ps                                      |
| rs source ds        | Valid name representing data server of primary<br>Microsoft SQL Server database. | <b>NY</b>                                            |
| rs_source_db        | Valid name representing primary Microsoft SQL<br>Server database.                | NYmss5                                               |

*Table 1-2: Resource file parameters*

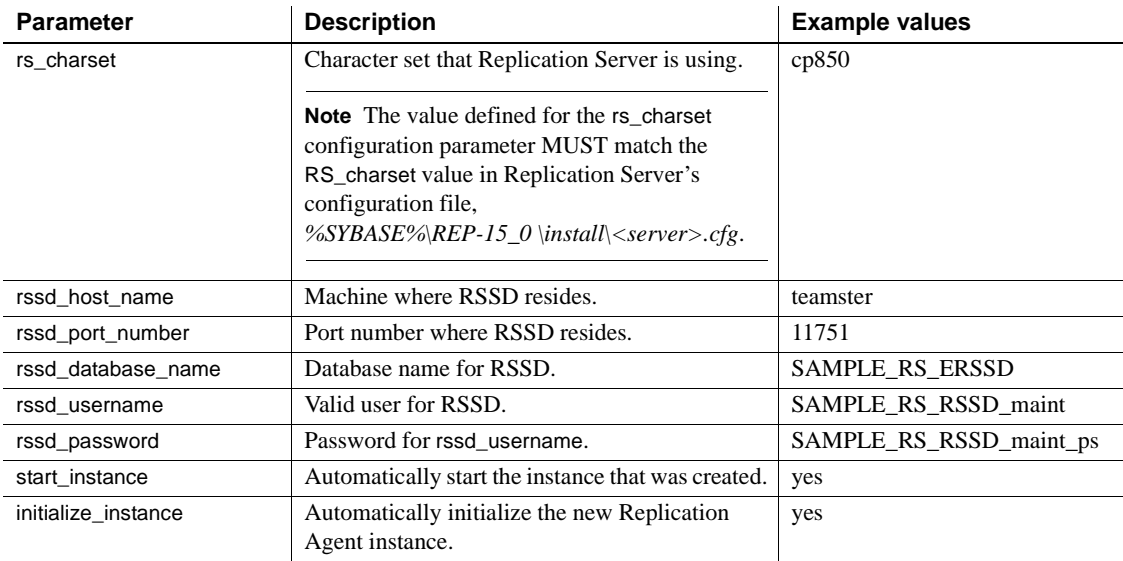

 **Warning!** The combined values of rs\_source\_ds and rs\_source\_db must match the "pds.pdb" values of the Replication Server primary connection name.

3 Be sure your CLASSPATH environment variable points to the Microsoft SQL Server JDBC driver, and use the Replication Agent ra\_admin utility to validate the settings in the new instance resource file using the -vr parameter. For example:

```
%SYBASE%\RAX-15 1\bin\ra admin -vr myra.rs
```
Validation results are returned as one of the following:

- Response-file processing completed
- Response-file processing completed with errors

If any validation fails, the ra\_admin utility returns an error message and information about the failure. You can repeat the validation process as many times as necessary until it executes without error. No entities are changed or created because of this process.

## <span id="page-41-0"></span>**First-time initialization**

To initialize the primary data server, Replication Agent for Microsoft SQL Server installs objects at the data server level and at the database level. The data server-level modifications are required only once. Use this procedure if you are initializing the primary data server and a Replication Agent instance for the first time.

If you have previously initialized the primary data server and a Replication Agent instance and want to initialize another Replication Agent instance, skip this procedure, and follow the instructions in ["Subsequent initialization" on](#page-43-0)  [page 34.](#page-43-0)

#### ❖ **To configure the primary data server and a Replication Agent instance for the first time**

- 1 Stop the Microsoft SQL Server service.
	- a In Control Panel | Administrative Tools | Services, find the service named Microsoft SQL Server (*SERVER*), where *SERVER* is the name of your Microsoft SQL Server data server. For example:

Microsoft SQL Server(TEAMSTER)

- b Stop the service.
- 2 Open a command window, and restart Microsoft SQL Server in singleuser mode:

```
"C:\Program Files\Microsoft SQL 
Server\MSSQL.1\MSSQL\Binn\sqlservr.exe" -m -s 
instanceName
```
Here, *instanceName* is the name of the Microsoft SQL Server instance.

3 Execute the resource file to create the Replication Agent instance. In your resource file, if you set start\_instance to yes, this step also starts the Replication Agent instance. In your resource file, if you also configured initialize\_instance to yes, this step also initializes the Microsoft SQL Server and the Replication Agent instance.

After the resource file has been validated, use the ra\_admin utility to create the Replication Agent instance using the -r parameter. For example:

```
%SYBASE%\RAX-15_1\bin\ra_admin -r myra.rs
```
Execution results are returned as one of the following:

- Response-file processing completed
- Response-file processing completed with errors

For more information about the resource file or its use, refer to the Replication Agent *Administration Guide,* Chapter 2, "Setup and Configuration," in the section titled, "Creating a Replication Agent instance using resource files."

4 If your resource file set start\_instance to no, change to the *SYBASE* directory and start the Replication Agent instance:

cd %SYBASE%\RAX-15\_1\myra

Execute the *RUN* file, for example:

RUN\_myra

- 5 Using the dsedit utility, update the Replication Server *sql.ini* file with the Replication Agent location, and verify the connection to the Replication Agent:
	- a Open a command window in the *SYBASE* directory of your Replication Agent installation.
	- b Set the environment variables by executing the *SYBASE.bat* file.
	- c Use the Sybase isql utility to log in to Replication Agent:

isql –Usa –P –S*myra*

Here, *myra* is the name of Replication Agent.

- 6 If your resource file set initialize\_instance to no, initialize the primary data server and the Replication Agent instance:
	- a Open a command window, and log in to the Replication Agent instance.
	- b Issue the following command:

pdb\_xlog init

- 7 Stop the Microsoft SQL Server in single-user mode:
	- a Use the sqlcmd utility to log in to the server:

```
"C:\Program Files\Microsoft SQL 
Server\90\Tools\Binn\SQLCMD.EXE" -U username -P 
password -S serverName
```
Here, *username*, *password*, and *serverName* are your user ID, password, and Microsoft SQL Server name.

- b Issue the shutdown command.
- 8 Restart Microsoft SQL Server in multi-user mode (normal start):

a In Control Panel | Administrative Tools | Services, find the service named Microsoft SQL Server (*SERVER*) where *SERVER* is the name of your Microsoft SQL Server data server. For example:

Microsoft SQL Server (TEAMSTER)

b Start the service.

The Replication Agent instance is now running, and the primary data server and the Replication Agent instance have been initialized. Continue with ["Verifying the Replication Agent Replicating state" on page 35.](#page-44-0)

## <span id="page-43-0"></span>**Subsequent initialization**

Use the following procedure only if you have already initialized the primary data server, as described in ["First-time initialization" on page 32](#page-41-0), and you want to create another Replication Agent instance. This procedure creates and initializes only the Replication Agent instance, not the primary data server.

#### ❖ **To create and initialize a Replication Agent instance**

- 1 Execute the resource file to create the Replication Agent instance.
	- After the resource file has been validated as described in ["Configuring and validating the Replication Agent resource file" on](#page-38-0)  [page 29,](#page-38-0) use the ra\_admin utility to create the Replication Agent instance using the -r parameter, for example:

%SYBASE%\RAX-15\_1\bin\ra\_admin -r myra.rs

Execution results are returned as one of the following:

- Response-file processing completed
- Response-file processing completed with errors

For more information about the resource file or its use, refer to the Replication Agent *Administration Guide,* Chapter 2, "Setup and Configuration," in the section titled, "Creating a Replication Agent instance using resource files."

- 2 If your resource file set initialize\_instance to no, start the Replication Agent instance.
	- a Change to the directory containing your Replication Agent instance *RUN* file, for example:
	- b To start the Replication Agent instance, execute the *RUN* file, for example:

RUN\_myra

- 3 Using the dsedit utility, update the Replication Server *sql.ini* file with the Replication Agent location, and verify the connection to the Replication Agent.
	- a Open a command window in the *SYBASE* directory of your Replication Agent installation.
	- b Set the environment variables by executing the *SYBASE.bat* file.
	- c Use the Sybase isql utility to log in to Replication Agent:

isql -Usa -P -Smyra

Here, *myra* is the name of Replication Agent.

4 If your resource file set initialize\_instance to no, open a new command window, log in to the Replication Agent instance, and initialize the Replication Agent instance and the primary Microsoft SQL Server database using the following Replication Agent command:

pdb\_xlog init

Your Replication Agent instance is now running and has been initialized. Continue with ["Verifying the Replication Agent Replicating state" on page 35.](#page-44-0)

## <span id="page-44-0"></span>**Verifying the Replication Agent** *Replicating* **state**

- ❖ **To verify the Replication Agent** *Replicating* **state**
	- 1 Enter:

resume go

If the Replication Agent successfully transfers to a replicating state, the following result is returned:

State Action ------------------------------------- REPLICATING Ready to replicate data.

A returned state of *Admin* indicates that an error prevented the replicating state from being achieved. To determine the error, review the contents of the Replication Agent system log.

2 The ra\_status command returns the state of the Replication Agent. It is good practice to verify that the Replication Agent remains in *Replicating* state, even after the resume command executes successfully.

To detect an error that occurred after replication start-up, execute:

```
ra_status
go
```
If the Replication Agent is in *Replicating* state, ra\_status returns:

```
State Action
------------ -------------------------
REPLICATING Ready to replicate data.
```
A returned state of *Admin* indicates that an error prevented the *Replicating* state from being achieved. To determine the error, review the contents of the Replication Agent system log.

3 Validate that both primary and replicate connections are active:

```
isql -Usa -P -SSAMPLE_RS
admin who
go
```
**Note** Be aware that:

- The DSI connection for the primary database connection is usually down because you are not replicating data back to the primary database.
- The Replication Agent connection, if established for the replicate database connection, is usually down, because you are not replicating data from the replicate database.

Do not proceed until admin who has similar status for threads to the following:

admin who go

The following is displayed:

Spid Name State Info ---- ---------- --------------- -------------------------------- 13 DSI EXEC Awaiting Command 101(1) SAMPLE\_RS\_ERSSD.SAMPLE\_RS\_ERSSD 9 DSI Awaiting Message 101 SAMPLE\_RS\_ERSSD.SAMPLE\_RS\_ERSSD

8 SQM Awaiting Message 101:0

```
SAMPLE_RS_ERSSD.SAMPLE_RS_ERSSD
54 DSI EXEC Awaiting Command 102(1)
my_mssql_access_service.rdb
53 DSI Awaiting Message 102 my_mssql_access_service.rdb
17 SQM Awaiting Message 102:0 my_mssql_access_service.rdb DSI
EXEC Suspended 103(1) NY.NYmss5
DSI Suspended 103 NY.NYmss5
24 DIST Awaiting Wakeup 103 NY.NYmss5
25 SQT Awaiting Wakeup 103:1 DIST NY.NYmss5
23 SQM Awaiting Message 103:1 NY.NYmss5
22 SQM Awaiting Message 103:0 NY.NYmss5
62 REP AGENT Awaiting Command NY.NYmss5
```
# **Testing replication**

After you finish setting up the replication system, you can test replication.

- ❖ **To test replication**
	- 1 Connect to the primary Microsoft SQL Server database as a regular user, not the maintenance user. Make sure the regular user also exists in the replicate database.
	- 2 Create a test table to replicate in the primary database:

```
create table T1( a int, b char(10) ),
go
```
3 Grant permissions to any new or existing object to be replicated in the primary database:

```
grant all on T1 to public
go
```
4 Connect to the replicate Microsoft SQL Server database as a regular user, not the maintenance user.

5 Create a test table in the replicate database:

```
create table T1 (a int b chart(10))
go
```
6 Grant permissions to any new or existing object to be replicated in the replication database so that the Replication Server maintenance user can update this table:

```
grant all on T1 to public
go
```
7 Connect to the Replication Agent and run the following command to mark the table:

pdb\_setreptable T1, mark

8 After the table is marked and the Replication Agent is in a *Replicating* state, insert test data into the test table and commit it.

By default, the work performed by the maintenance user of the primary connection is not replicated. The user ID used to insert transactions cannot be the same as the maintenance user defined in the primary connection. See ["Configuring Replication Server for replication from the primary](#page-31-0)  [database" on page 22](#page-31-0).

Replication Agent applies only committed transactions to a replicate database.

```
insert into T1 values ( 42, 'foo' )
go
```
9 Use your preferred Microsoft SQL Server query tool to examine the replicate site for results, and compare the contents of your test table from both the primary and replicate sites.

# **Resetting the primary Microsoft SQL Server database for replication**

In a test environment, you may occasionally need to reset the replication environment. Instead of deleting and re-creating a new Replication Agent instance, use this procedure to facilitate resetting the environment.

#### ❖ **To reset the primary database for replication**

1 Protect your new environment from old log information by using the following command in the Replication Agent to:

pdb\_xlog move\_truncpt

2 To retain marking and log device information, reinitialize the Replication Agent using pdb\_xlog init with the force option, which forces the Replication Agent repository to be refreshed instead of overwritten:

```
pdb_xlog init, force
```
**Note** If you prefer to delete and replace all the information in the Replication Agent repository, issue the pdb\_xlog remove command followed by a normal pdb\_xlog init command (without the force option).

3 Zero-out the locator stored in Replication Server using the rs\_zeroltm command. For example:

> isql -USAMPLE\_RS\_RSSD\_prim -PSAMPLE\_RS\_RSSD\_prim\_ps -SSAMPLE\_RS\_ERSSD -DSAMPLE\_RS\_ERSSD

rs\_zeroltm NY, NYmss5 go

The following is displayed:

Locator has been reset to zero. (return status = 0)

This chapter identifies the components that are required to implement a Sybase replication system for Oracle. This chapter contains an overview of the tasks and instructions for installing and configuring a sample replication environment for Oracle.

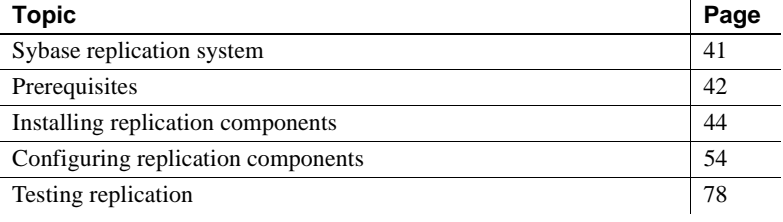

**Note** This procedure is only for proof-of-concept (POC) or testing, not for production.

# <span id="page-50-0"></span>**Sybase replication system**

These components are required to implement a Sybase replication system for Oracle:

- A primary Oracle data server
- A replicate Oracle data server
- A Replication Server
- The Replication Server Options components:
	- Replication Agent
	- ECDA Option for Oracle

[Figure 2-1](#page-51-1) illustrates a Sybase replication system with Oracle servers. It shows the flow of data between the data servers and the Replication Agent, Replication Server, and ECDA database gateway.

<span id="page-51-1"></span>*Figure 2-1: Sybase replication system for Oracle* 

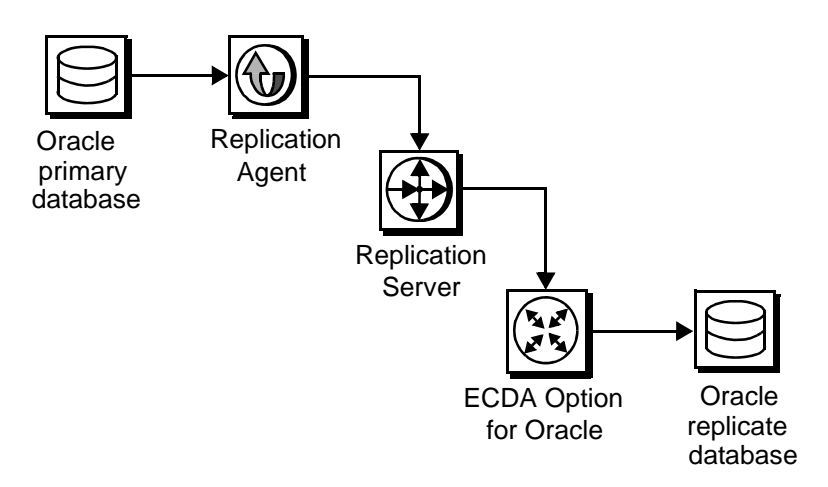

# <span id="page-51-0"></span>**Prerequisites**

Before you begin setting up the replication system, you should be familiar with Oracle data servers and have an understanding of Sybase replication. In addition, these conditions must be met:

- You must have a valid license for Replication Server and Replication Server Options.
- Oracle Enterprise Edition 9.2 or 10.2, is installed and configured, to serve as the source (primary) database and as the target (replicate) database from which Replication Agent replicates transactions.
- Oracle JDBC thin driver for Oracle 10.2 and for JDK 1.4 and 1.5 is installed.
- TCP/IP connectivity is available.
- Any OS patches required for Java 5.0 have been installed.
- The Replication Agent must have direct access to the Oracle online and archived *redo* logs.

During this procedure:

- Because some directories, files, executable commands, and examples are shown only for Sun Solaris, you must adjust accordingly for Windows and for other UNIX platforms.
- Sybase recommends that you do not use Replication Server reserved words for object names and connection names. A complete list of reserved words are documented in Chapter 2 of the Replication Server *Reference Manual*.

# **System requirements**

The target computer on which you are installing the replication components must meet the following memory and disk space requirements:

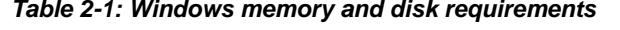

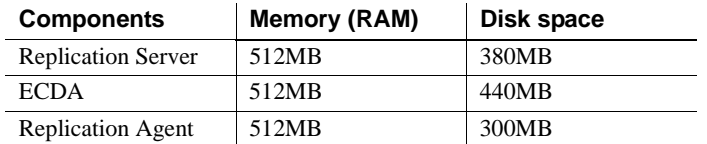

For Windows *Table 2-1: Windows memory and disk requirements*

## For UNIX *Table 2-2: UNIX memory and disk requirements*

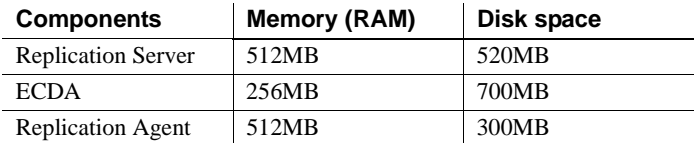

## For Linux *Table 2-3: Linux memory and disk requirements*

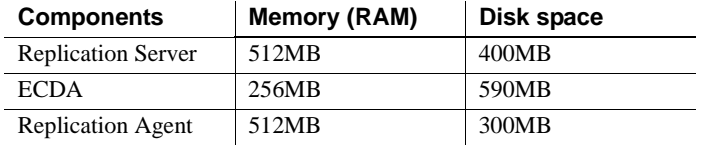

# <span id="page-53-0"></span>**Installing replication components**

The following subsections describe how to install the replication components and how to verify their installation.

**Note** The replication of sequences is not covered in this document. If you need to set up sequence replication, refer to the Replication Agent *Installation Guide* and the Replication Agent *Primary Database Guide.*

# **Identifying the Sybase installation directory**

Replication Agent, Replication Server, and ECDA are installed in the same base directory, which is identified by the SYBASE environment variable (\$SYBASE). Select a path on a host drive to be the recipient of the Sybase installation and configuration activities. For example:

/software/sybase

# <span id="page-53-1"></span>**Accessing products from the SPDC Web site**

If you are not using installation CDs, you must go to the Sybase product Download Center (SPCD) Web site to obtain replication software.

❖ **To download the replication software**

**Note** This procedure requires you repeat steps to download two products: Replication Server and Replication Server Options.

You must have a Login ID and Password to download software from the SPDC Web site.

1 Go to SPDC at https://sybase.subscribenet.com/control/sybs/login and enter your Login ID and Password.

The Product List page displays.

2 Select Replication Server.

The high-level Product Information page displays.

3 Select Replication Server again.

The detailed Product Information page displays.

4 Select the Replication Server software you need by primary database, version, and platform (return later to this detailed Product Information page to select Replication Server Options software).

The Software Terms and Conditions page displays, listing countries and regions.

- 5 Either:
	- Select I Agree to accept the terms without reading them, go to the Product Download Page, and continue with Step 6, or
	- Select your country or region to read the terms.

The software licence agreement for the software displays. Read the terms and either:

- Select I Agree to accept the terms, go to the Product Download Page, and continue with Step 6, or
- Select Cancel to go back to the high-level Product Information page.
- 6 The Product Download Page lists the software and documentation for the product. Select FTP Download for the Replication Server software to download and save the compressed files to your local drive.

**Note** For each product, the documentation download contains installation-related documents and the SyBooks download contains the rest of the documentation set.

7 Go back to the detailed Product Information page that you accessed in Step 3 and select the Replication Server Options software by primary database, version, and platform.

The Software Terms and Conditions page displays, listing countries and regions.

- 8 Navigate the Software Terms and Conditions pages as you did in Step 5.
- 9 At the Product Download Page, select FTP Download for the three components of Replication Server Options to download and save the compressed files to your local drive:
	- Replication Agents
	- **ECDA** Options
- DirectConnect Client
- 10 Uncompress and extract all the installation images to your local drive.

# **Installing Replication Agent**

This section describes the steps for installing Replication Agent.

**Note** If Replication Agent is already installed, go to the next section called ["Installing Replication Server" on page 49](#page-58-0).

## **Installation guidelines**

While installing Replication Agent, use the following guidelines:

- Install Replication Agent for Oracle on a server where it can directly access the Oracle online *redo* logs and the archived *redo* logs.
- Create a Replication Agent instance and configure it for the Oracle database from which you want to replicate.

## **Installing Replication Agent**

Installing the Replication Agent is a process that creates a directory structure containing the Replication Agent binaries, scripts, JRE, and associated files. There are no configuration steps during installation.

#### ❖ **To install Replication Agent software**

- 1 Use *one* of the following methods to install the software.
	- After following the download instructions from the SPDC Web site in the section ["Accessing products from the SPDC Web site" on page](#page-53-1)  [44](#page-53-1), go to the location where you extracted the Replication Agent 15.1 for Sun Solaris installation image, or
	- Insert the Replication Agent CD into your CD drive.
- 2 Launch the installation program by executing the setup routine for Solaris:

./setup

3 If you see an error message saying that there is not enough temporary disk space, add the following to your setup command:

./setup –is:tempdir *someDirectory*

Here, *someDirectory* is a directory with at least 100MB of disk space that the installation program can use.

**Note** If you are installing from a remote machine and do not have an X-windows client, execute ./setup –console, to run in console mode.

- 4 On the Welcome window, click Next.
- 5 Select a geographic location that displays the license agreement. Select I Agree and click Next.
- 6 Enter the directory where you want to install Replication Agent:
	- If the directory does not exist, the installation program prompts you to create it. Click Yes.
	- If the destination directory exists, you receive a warning message that you are installing into an existing directory. Click Yes.
- 7 Select Typical for the installation setup type and click Next.
- 8 The installation program displays a summary of what is to be installed. Click Next.
- 9 The installation program starts to install Replication Agent, displaying the progress status. If you see the following message;

There are newer files already installed and do you want to replace them?

Click No to All.

- 10 When you receive a message that the installation was successful, click Next.
- 11 The SySAM License Server window opens and displays this prompt:

Will licenses be obtained from the License Server?

Respond based on how you set up your environment and use the license obtained from the Software Product Download Center (SPDC) Web site for Replication Server Options and click Next.

12 The SySAM notification window prompts you to configure your server for e-mail notification. When configuration is enabled, you receive information about license management events that require attention. At the SySAM notification window, do one of the following:

- Select Yes and either accept the default values that are supplied, or enter values for the following:
	- SMTP server host name
	- SMTP server port number
	- Sender e-mail
	- Recipient e-mail
	- Message severity level of an event that triggers e-mail. Your choices are:
		- Informational
		- Warning
		- Error
- If you choose not to have e-mail alerts or severity messages logged, select No.

Click Next.

13 When you receive a message indicating that Replication Agent was successfully installed, click Finish.

For more information for the replication installation process, see the Replication Agent *Installation Guide*.

## **Verifying the installation**

#### ❖ **To verify the installation**

- 1 Change to the directory where you installed Replication Agent.
- 2 Set the environment variable by sourcing the *SYBASE.csh* file.
- 3 Change the directory to *\$SYBASE/RAX-15\_1/bin*.
- 4 Obtain the Replication Agent version string:

 $./ra.sh$  -v

If Replication Agent installs successfully, you can see the Sybase copyright and the Replication Agent version string.

# <span id="page-58-0"></span>**Installing Replication Server**

This section describes the steps for a Replication Server installation and a procedure to verify the installation.

**Note** If Replication Server is already installed go to the next section called ["Installing the ECDA Option for Oracle" on page 52.](#page-61-0)

## **Installation guidelines**

While installing Replication Server, use the following guidelines:

- Allocate a disk partition of at least 20MB for each Replication Server you are installing. You can add more partitions later, if necessary. Check each partition to make sure it is available and has write permissions.
- Allocate the entire partition to the Replication Server. If you allocate only a portion of the partition to Replication Server, you cannot use the remainder for any other purpose.

## **Installing Replication Server**

## ❖ **To install Replication Server**

- 1 Use *one* of the following methods to download Replication Server software.
	- After following the download instructions from the SPDC Web site in the section ["Accessing products from the SPDC Web site" on page](#page-53-1)  [44,](#page-53-1) go to the location where you extracted the Replication Server 15.0 for Sun Solaris installation image, or
	- Insert the Replication Server CD in your CD drive.
- 2 Launch the installation program by executing the setup routine for Solaris:

#### ./setup

3 If you see an error message saying that there is not enough temporary disk space, add the following to your setup command:

./setup –is:tempdir someDirectory

Here, *someDirectory* is a directory with at least 100MB of disk space that the installation program can use.

4 On the Welcome window, click Next.

- 5 Select a geographic location that displays the license agreement. Select I agree and click Next.
- 6 Enter the directory where you want to install Replication Server:
	- If the directory does not exist, the installation program prompts you to create it. Click Yes.
	- If the destination directory exists, you receive a warning message that you are installing into an existing directory. Click Yes.
- 7 Select Typical for the installation setup type and click Next.
- 8 The installation program displays a summary of what is to be installed. Click Next.
- 9 The installation program starts to install Replication Server, displaying the progress status. You may see the following message,

There are newer files already installed and do you want to replace them?

Click No to All.

10 When you receive a message indicating that Replication Server software has successfully installed, click Next.

**Note** This procedure uses the SAMPLE\_RS Replication Server.

11 The SySAM License Server window opens and displays this prompt:

Will licenses be obtained from the License Server?

Respond based on how you set up your environment and use the license obtained from the Software Product Download (SPDC) Web site for Replication Server.

Click Next.

- 12 The SySAM notification window prompts you to configure your server for e-mail notification. When configuration is enabled, you receive information about license management events that require attention. Select Yes, and either accept the default values that are supplied, or enter values for the following (from your worksheet):
	- SMTP server host name
	- SMTP server port number
	- Sender e-mail
- Recipient e-mail
- Message severity level of an event that triggers e-mail. Your choices are:
	- **Informational**
	- Warning
	- Error

If you choose not to have e-mail alerts or severity messages logged, select No.

Click Next.

- 13 To start a sample Replication Server, select Yes and click Next.
- 14 This information is displayed and should be recorded:

This page contains detailed information regarding the sample Replication Server. Please record this information.

The sample Replication Server will be called SAMPLE RS and will run on port 11752. It will be configured with a user of *sa* and *no* password.

The sample Replication Server will use an embedded RSSD called SAMPLE RS ERSSD that runs on port 11751. It will be configured with a user of SAMPLE RS RSSD prim and a password of SAMPLE RS RSSD prim ps.

The installer has updated the appropriate *interfaces* file or *sql.ini* file.

All files and logs associated with the sample Replication Server will be located in the directory *\$SYBASE/REP-15\_0/samp\_repserver*.

The sample Replication Server will be configured using the file *\$SYBASE/REP-15\_0/samp\_repserver /SAMPLE\_RS.res*.

Click Next.

15 When the SAMPLE\_RS is running and an "Installation was successful" message appears, click Finish.

# **Verifying the installation**

## ❖ **To verify the installation**

- 1 Change to the directory where you installed Replication Server.
- 2 Set the environment variables by sourcing the *SYBASE.csh* file.
- 3 Use the isql utility to log in to Replication Server:

isql –Usa –P –SSAMPLE\_RS

4 Exit the isql session with the quit command.

# <span id="page-61-0"></span>**Installing the ECDA Option for Oracle**

This section describes how to install the ECDA Option for Oracle.

**Note** If ECDA Option for Oracle was already installed, go to the next section called ["Configuring replication components."](#page-63-0)

# **Installing ECDA Option for Oracle**

When installing ECDA for Oracle, be sure to install ECDA on the same server as the replicate database. This eliminates a network hop and improves performance.

## ❖ **To install ECDA for Oracle in GUI mode**

**Note** If you want to install using the console mode or a response file, refer to the ECDA *Installation Guide* for Linux and UNIX.

- 1 Use *one* of the following methods to download the software:
	- After following the download instructions from the SPDC Web site in the section ["Accessing products from the SPDC Web site" on page](#page-53-1)  [44](#page-53-1), go to the location where you extracted the ECDA Option for Oracle 15.0 installation image.
	- Insert the CD labeled ECDA 15.0 Option for Oracle for Sun Solaris.
- 2 Launch InstallShield by executing the Sun Solaris setup routine:

./setup

3 If you see an error message saying that there is not enough temporary disk space, add the following to your setup command:

./setup –is:tempdir *someDirectory*

Here, *someDirectory* is a directory with at least 100MB of disk space that the installation program can use.

- 4 On the Welcome window, click Next.
- 5 Select a geographic location that displays the license agreement. Select I agree and click Next.
- 6 Enter the directory where you want to install ECDA:
	- In the destination directory, enter the directory where the Replication Agent software is installed. Click Yes to install into an existing directory.
	- If the destination directory exists, you receive a warning message that you are installing into an existing directory. Click Yes.
- 7 Select Custom setup, and click Next.
- 8 Deselect ECDA Option for ODBC, and click Next.
- 9 Verify the modules to install. Click Next.

You may receive a message:

```
There are newer files already installed and do you 
want to replace them
```
Click No to All.

- 10 When you receive a message that the installation was successful, click Next.
- 11 The SySAM License Server window opens and displays this prompt:

Will licenses be obtained from the License Server?

Respond based on how you set up your environment and use the license obtained from the Software Product Download Center (SPDC) Web site for Replication Server Options.

Click Next.

- 12 The SySAM notification window prompts you to configure your server for e-mail notification. When configuration is enabled, you receive information about license management events that require attention. Select Yes and either accept the default values that are supplied, or enter values for the following (from your worksheet):
	- SMTP server host name
	- SMTP server port number
	- Sender e-mail
	- Recipient e-mail
	- Message severity level of an event that triggers e-mail. Your choices are:
		- Informational
		- Warning
		- Error

If you choose not to have e-mail alerts or severity messages logged, select No.

Click Next.

13 When you receive a message indicating that ECDA was successfully installed, click Finish.

ECDA, including the DirectConnect server, is installed.

# <span id="page-63-0"></span>**Configuring replication components**

This section describes the tasks you must perform to configure each of the replication component in the replication system.

# <span id="page-63-1"></span>**Configuring ECDA Option for Oracle**

Configuring ECDA Option for Oracle involves the following sequence of tasks:

1 [Configuring and starting the DirectConnect server](#page-64-0)

- 2 [Creating a maintenance user for replication](#page-65-0)
- 3 [Creating objects and public synonyms](#page-66-0)
- 4 [Verifying the ECDA installed objects](#page-66-1)

## <span id="page-64-0"></span>**Configuring and starting the DirectConnect server**

Before you begin to create and configure the DirectConnect server, make sure that:

- You have made a copy of the existing *tnsnames.ora* file, currently being used to connect to Oracle, and have placed it in a temporary file location.
- The Oracle connect string is available.
- The name for a valid Oracle account, which is used as the administrator for the DirectConnect server, is available.
- The number of the unused port to be used by the DirectConnect server is available.

#### ❖ **Creating and configuring a DirectConnect server**

1 Start the Create Server wizard navigate to the *\$SYBASE/DCO-15\_0/DCWizard* directory and execute *DCWizard.sh* script

The Welcome Create Server Wizard window appears. Click Next.

- 2 Select ECDA Option for Oracle. Click Next.
- 3 Enter the server name for the new DirectConnect server and the port number that you want the server to listen on. Click Next.
- 4 Enter a valid Admin Account name. Click Next.
- 5 Enter the Oracle connection string as previously defined in the *tnsnames.ora* file, and the path (including the file name) to the previously defined temporary location of the *tnsnames.ora* file. Click Next.
- 6 Verify the DirectConnect server information. If correct, select Create Server otherwise, click Back to return to the previous window and provide the correct information.
- 7 Verify if the DirectConnect configuration is successful. If yes, click Next otherwise, click Back to return to the previous window, provide the correct information, and recreate the server.
- 8 In the Start DirectConnect Server window, click Start *ecda\_servername* to start the newly configured DirectConnect server, where *ecda\_servername* is the server name you indicated for the new DirectConnect server.
- 9 Verify that the DirectConnect server startup is successful and click Finish.

#### ❖ **To verify that you can connect to Oracle**

- 1 Open a command window in the *\$SYBASE* directory of your ECDA installation.
- 2 Change to the *\$SYBASE/DCO-15\_0* directory.
- 3 Set the environment variables by sourcing the *\$SYBASE/DCO\_SYBASE.csh* file.
- 4 Use the isql utility to log in to Oracle through the DirectConnect server:

isql –U*validuser* –P*password* –S*DCOServer*

Here, *validuser* and *password* are any valid user and password, and *DCOServer* is the DirectConnect for Oracle server name.

5 Verify the connection to the replicate Oracle database:

```
select banner from v$version
go
BANNER
----------------------------------------------- 
Oracle Database 10g Enterprise Edition Release
10.2.0.1.0 - Prod 
PL/SQL Release 10.2.0.1.0 - Production 
CORE 10.2.0.1.0 Production 
TNS for Solaris Version 10.2.0.1.0 - Production 
NLSRTL Version 10.2.0.1.0 - Production
(5 rows affected)
```
6 Exit the isql session with the quit command.

## <span id="page-65-0"></span>**Creating a maintenance user for replication**

This section explains how to create a maintenance user in Oracle.

Description of a maintenance user The maintenance user is a valid Oracle user that the Replication Server uses to apply commands to the replicate Oracle database. Replication Server requires one maintenance user to be defined for each connection. Do not use the same name as the DCO Admin Account Name used in configuring the DirectConnect server.

#### ❖ **To create a maintenance user in Oracle**

1 Using SQLPLUS, connect to the replicate database and enter:

create user maintuser identified by password;

2 Grant dba and create session permissions to the maintenance user, who must have permission to issue SQL commands against any table to be replicated:

```
grant dba to maintuser;
grant create session to maintuser;
```
#### <span id="page-66-0"></span>**Creating objects and public synonyms**

#### ❖ **To create objects and public synonyms**

Sign on to Oracle through ECDA Option for Oracle as the maintenance user (assuming that the maintenance user that you created has the resource role to create tables) and execute this script:

```
isql –Umaintuser –Ppassword –SDCOServer
-i $SYBASE/RAX-15_1/scripts/oracle
/hds oracle new setup for replicate.sql
```
Here, *DCOServer* is the name of the DirectConnect server.

**Note** You may receive a ORA-00942 message that a table or view does not exist. Ignore the message.

#### <span id="page-66-1"></span>**Verifying the ECDA installed objects**

#### ❖ **To verify the ECDA installed objects**

- 1 Open another command window in the \$SYBASE directory of your ECDA installation.
- 2 Set the environment variables by sourcing the *\$SYBASE/DCO-15\_0/DCO\_SYBASE.csh* file.
- 3 Use the isql utility to log in to Oracle through ECDA as *maintuser*.
	- To verify whether the rs\_info table has been created successfully:

```
isql –Umaintuser –Ppassword –SDCOServer
select * from rs info
go
```
This is returned:

RSKEY RSVAL -------------------- --------------- charset name iso 1 sortorder name bin iso 1 (2 rows affected) • To verify whether the rs\_lastcommit table has been created successfully: isql –Umaintuser –Ppassword –S*DCOServer* select \* from rs lastcommit go The following is returned: ORIGIN ORIGIN\_QID SECONDARY\_QID ORIGIN\_TIME DEST\_COMMIT\_TIME ----------- ------------------------------------------------------------------- ----- ------------------------------------------------------------------- ----- -------------------------- -------------------------- (0 rows affected)

If the ECDA objects are not installed successfully, no results are displayed, and you encounter an error message.

4 Exit the isql session with the quit command.

# **Configuring Replication Server**

Configuring Replication Server includes the following sequence of tasks:

- 1 [Configuring Replication Server for Oracle replication](#page-68-0)
- 2 [Configuring Replication Server for replication to the target data server](#page-69-0)
- 3 [Configuring Replication Server for replication from the primary database](#page-70-0)

## <span id="page-68-0"></span>**Configuring Replication Server for Oracle replication**

This section describes the configuration tasks for configuring Replication Server for Oracle.

❖ **To apply heterogeneous datatype support (HDS) scripts to RSSD**

Prepare the Replication Server RSSD for replication to an Oracle database. To apply HDS support scripts to RSSD:

- 1 Set the environment variables by sourcing *SYBASE.csh* file.
- 2 Change to the *\$SYBASE/REP-15\_0/scripts* directory:
- 3 Load the following scripts into the RSSD:

```
isql -U SAMPLE_RS_RSSD_prim -P SAMPLE_RS_RSSD_prim_ps –SSAMPLE_RS_ERSSD
–ihds_clt_ase_to_oracle.sql -DSAMPLE_RS_ERSSD
```

```
isql -U SAMPLE_RS_RSSD_prim -P SAMPLE_RS_RSSD_prim_ps –SSAMPLE_RS_ERSSD
–ihds_oracle_udds.sql -DSAMPLE_RS_ERSSD
```

```
isql -U SAMPLE_RS_RSSD_prim -P SAMPLE_RS_RSSD_prim_ps –SSAMPLE_RS_ERSSD
–ihds_oracle_funcstrings.sql -DSAMPLE_RS_ERSSD
```
**Note** The message "ASA -157 cannot convert to a timestamp" is displayed. You can ignore this message.

- 4 Go to the *\$SYBASE/RAX-15\_1/scripts/oracle* directory.
- 5 Load this script into the RSSD:

isql -U SAMPLE\_RS\_RSSD\_prim -P SAMPLE\_RS\_RSSD\_prim\_ps -SSAMPLE\_RS\_ERSSD -ihds oracle new udds.sql -DSAMPLE RS ERSSD

6 Shut down Replication Server:

```
isql –Usa –P –SSAMPLE_RS
shutdown
go
```
- 7 Navigate to the *\$SYBASE/REP-15\_0/samp\_repserver* directory:
- 8 Run the *RUN\_SAMPLE\_RS* script, to start the SAMPLE\_RS Replication Server.

# <span id="page-69-0"></span>**Configuring Replication Server for replication to the target data server**

This section describes the required configurations for Replication Server for replication to the target Oracle data server.

## ❖ **To create a Replication Server connection to replicate**

- 1 Navigate to the Replication Agent scripts *\$SYBASE/RAX-15\_1/scripts/oracle* directory.
- 2 Create the Oracle error class.

Execute these three scripts:

**Note** The *oracle\_error\_class\_1\_rs.sql* and *oracle\_error\_class\_3\_rs.sql* scripts are executed to the Replication Server. The *oracle\_error\_class\_2\_rssd.sql* script is executed in the RSSD.

```
isql -Usa -P -SSAMPLE_RS -i oracle_create_error_class_1_rs.sql
```
isql -U SAMPLE\_RS\_RSSD\_prim -P SAMPLE\_RS\_RSSD\_prim\_ps -SSAMPLE\_RS\_ERSSD -i oracle\_create\_error\_class\_2\_rssd.sql -DSAMPLE\_RS\_ERSSD

```
isql -Usa -P -SSAMPLE_RS -i oracle_create_error_class_3_rs.sql
```
3 Make a copy of the *oracle\_create\_rs\_standby\_connection.sql* script:

cp oracle\_create\_rs\_standby\_connection.sql my\_oracle\_create\_rs\_standby\_connection.sql

- 4 Before executing the *my\_oracle\_create\_rs\_standby\_connection.sql* script against your Replication Server, change all occurrences of value *{rds}.{rdb}* to the name of the connection that Replication Server uses to connect to DirectConnect server, where:
	- *rds* is the DirectConnect server name.
	- *rdb* is any valid identifier. Sybase recommends that you use the Oracle SID name.
	- *rs\_maint\_user* and *rs\_maint\_user\_pwd* are the maintenance user and password created in ECDA Option for Oracle, in step 2 of ["Configuring ECDA Option for Oracle" on page 54.](#page-63-1)
	- *maintuser* and *password* are the user name and password created in ECDA Option for Oracle.

For example:

create connection to DCOServer.oratest2

```
set error class oracle error class
set function string class rs oracle function class
set username maintuser
set password "password"
set batch to "off"
go
```
**Note** In the above example, *password* is a RepServer reserved word and therefore, must be enclosed in double quotes.

5 Create the connection to the replicate database:

```
isql –Usa –P –SSAMPLE_RS -i my_oracle_create_rs_standby_connection.sql
```
6 To verify the Replication Server connection to the replicate database, log in to SAMPLE\_RS and verify the Replication Server connection to the replicate database:

```
isql –Usa –P –SSAMPLE_RS
admin who
go
```
You should see a message returned for the DSI connection *{rds}.{rdb}*. Verify that the status is "Awaiting Message" or "Awaiting Command."

7 Exit the isql session with the quit command.

#### <span id="page-70-0"></span>**Configuring Replication Server for replication from the primary database**

This section describes the configuration steps required for replication from the primary database. It includes:

- Creating a Replication Server connection to the primary database
- Creating a database replication definition
- Creating the database replication subscription
- ❖ **To create a Replication Server connection to the primary database**
	- 1 Go to the Replication Agent scripts, *\$SYBASE/RAX-15\_1/scripts/oracle* directory:
	- 2 Make a copy of the *oracle\_create\_rs\_primary\_connection.sql* script:

cp oracle\_create\_rs\_primary\_connection.sql my\_oracle\_create\_rs\_primary\_connection.sql

- 3 Before executing the *my\_oracle\_create\_rs\_primary\_connection.sql* script against your Replication Server, change all occurrences of value *{pds}.{pdb}* to the name of the Replication Server connection used for the connection from Replication Agent for Oracle, where:
	- *pds* is *rs\_source\_ds* (located in *\$SYBASE/RAX-15\_1/init/oracle.rs*).
	- *pdb* is *rs\_source\_db* (located in *\$SYBASE/RAX-15\_1/init/oracle.rs*).

**Note** You must save the defined values to be used for the Replication Agent *oracle.rs* file later in the process.

For example, *NY.NYora92.*

- 4 Change *sys* and *sys\_pwd* to the user ID and password of the Oracle user who must have permission to apply DML operations against all user tables to be replicated, where:
	- *sys* is the user ID of the Oracle user (sys).
	- *sys pwd* is the password of the Oracle user (change on install).

**Note** This user must be a valid user in the Oracle database.

The following command creates a Replication Server connection to the primary database example:

```
create connection to NY.NYora92
set error class rs sqlserver error class
set function string class rs oracle function class
set username sys
set password change on install
with log transfer on, dsi suspended
go
```
5 Execute the script in Replication Server:

```
isql –Usa –P –SSAMPLE_RS -i my_oracle_create_rs_primary_connection.sql
```
A message is displayed that indicates the Replication Server connection to the primary database is created.

#### ❖ **To create the database replication definition**

- 1 Navigate to the *\$SYBASE/RAX-15\_1/scripts/sybase* directory:
- 2 Make a copy of the *rs\_create\_test\_db\_repdef.sql* script:

cp rs\_create\_test\_db\_repdef.sql
my\_rs\_create\_test\_db\_repdef.sql

- 3 Before executing the *my\_rs\_create\_test\_db\_repdef.sql* script, change the value of "*{pds}.{pdb}*" to the name of the connection string you defined for the primary database, where:
	- *pds* is *rs\_source\_ds* (located in *\$SYBASE/RAX\_15\_1/init/oracle.rs*).
	- *pdb* is *rs\_source\_db* (located in *\$SYBASE/RAX\_15\_1/init/oracle.rs*).

For example, *NY.NYora92*

This is a database replication definition example:

create database replication definition NY\_repdef1 with primary at NY.NYora92 replicate DDL go

4 Connect to the Replication Server and enter:

```
isql -Usa -P –SSAMPLE_RS -i my_rs_create_test_db_repdef.sql
```
A message is displayed that indicates the database replication definition is created.

#### ❖ **To create the database replication subscription**

1 Make a copy of the *rs\_create\_test\_db\_sub.sql* script:

cp rs\_create\_test\_db\_sub.sql my\_rs\_create\_test\_db\_sub.sql

- 2 Before executing the *my\_rs\_create\_test\_db\_sub.sql* script, change the "*{pds}.{pdb}*" and "*{rds}.{rdb}*'"to the appropriate connection name, where:
	- *pds* is *rs\_source\_ds* (located in *\$SYBASE/RAX\_15\_1/init/oracle.rs*).
	- *pdb* is *rs\_source\_db* (located in *\$SYBASE/RAX\_15\_1/init/oracle.rs*).
	- *rds* is the DirectConnect server name
	- *rdb* is any valid identifier. (Sybase recommends that you use the Oracle SID name.)

Here is an example of create database replication subscription:

create subscription NY\_sub1 for database replication definition NY\_repdef1 with primary at NY.NYora92 with replicate at DCOServer.oratest2 without materialization

go

3 Connect to Replication Server and execute:

isql -Usa -P –SSAMPLE\_RS -i my\_rs\_create\_test\_db\_sub.sql

A message is displayed that indicates the subscription is in the process of being created.

# **Configuring Replication Agent**

Configuring Replication Agent involves the following sequence of tasks:

- 1 [Configuring and verifying the primary Oracle database for replication](#page-73-0)
- 2 [Creating the Replication Agent instance](#page-77-0)
- 3 [Verify the Replication Agent instance](#page-83-0)
- 4 [Initializing the Replication Agent instance](#page-85-0)

# <span id="page-73-0"></span>**Configuring and verifying the primary Oracle database for replication**

Before you install Replication Agent, configure the primary Oracle database for replication.

To ensure that the Oracle *redo* log data is not overwritten before it is read by the Replication Agent, you must complete the following tasks:

- Verify the current archiving setting of the redo logs.
- Verify the supplemental logging of primary key data.
- For Oracle 10g, verify that the flashback feature is disabled.
- Create an Oracle user and granting Oracle permissions.

# ❖ **To verify the current archiving setting of the redo logs**

*Redo* logs are used by Oracle to maintain a log infrastructure. The steps described below verify if the feature is turned on and, if not, indicate how to switch on the *redo* logging. This feature needs to be turned on only on the primary database.

- 1 Use SQLPLUS to connect to Oracle as a system administrator.
- 2 Run this command from SQLPLUS:

select log mode from v\$database;

• If the archive log is on, the result should be:

```
LOG_MODE
--------
ARCHIVELOG
```
3 To turn on log archiving, run these commands:

```
shutdown;
startup mount;
alter database archivelog;
alter database open;
```
For more information about Oracle *redo* logs and archiving, see the Replication Agent *Primary Database Guide*.

#### ❖ **To verify the supplemental logging of primary key data**

By default, Oracle does not log primary keys and unique indexes to its logging infrastructure. You must include the logging of these values for a successful replication of all table values. To verify whether this information is currently being recorded in the logging system:

- 1 Use SQLPLUS to connect to Oracle as a system administrator.
	- For Oracle 9, run this command from SQLPLUS:

SELECT SUPPLEMENTAL LOG DATA PK, SUPPLEMENTAL\_LOG\_DATA\_UI FROM V\$DATABASE;

For Oracle 9, if logging of primary key and unique index values is enabled, the return values should be:

```
SUP SUP
--- ---
YES YES
```
• For Oracle 10, run this command from SQLPLUS

```
SELECT SUPPLEMENTAL_LOG_DATA_MIN,
SUPPLEMENTAL_LOG_DATA_PK,
SUPPLEMENTAL_LOG_DATA_UI
FROM V$DATABASE;
```
For Oracle 10, if logging of primary key and unique index values is enabled, the return values should be:

SUP SUP SUP

--- --- ---

YES YES YES

2 If the result is different, turn on supplemental logging by executing these commands for Oracle 9 and Oracle 10:

> ALTER DATABASE ADD SUPPLEMENTAL LOG DATA (PRIMARY KEY, UNIQUE INDEX) COLUMNS; ALTER DATABASE ADD SUPPLEMENTAL LOG DATA;

#### ❖ **To verify that the Oracle 10g flashback feature is disabled**

- 1 Use SQLPLUS to connect to Oracle as a system administrator with sysdba privileges.
- 2 View the current recycle bin configuration:

select inst id, value from v\$parameter;

3 View the contents of the recycle bin:

select \* from dba recyclebin;

4 Disable the recycle bin with the following commands:

PURGE dba\_recyclebin; ALTER SYSTEM SET recyclebin = OFF;

**Note** If you are using Oracle RAC, you must disable the recycle bin for each instance in the cluster.

### ❖ **To create an Oracle user and grant permissions**

• An Oracle database user must be created for use by Replication Agent when connected to the primary database.

**Note** Permission to grant access to objects owned by "SYS" may require the command to be executed by an Oracle user with sysdba privileges.

Use SQLPLUS to connect to the primary database as a system administrator and run the following commands to create an Oracle user named "RA\_USER" with the password "sybase," and grant permissions to the user:

```
CREATE USER "RA_USER" PROFILE "DEFAULT" IDENTIFIED
BY "sybase" DEFAULT TABLESPACE "USERS" ACCOUNT
UNLOCK;
GRANT "CONNECT" TO "RA_USER";
GRANT "RESOURCE" TO "RA_USER";
GRANT "SELECT_CATALOG_ROLE" TO "RA_USER";
```

```
GRANT ALTER SESSION TO "RA_USER";
GRANT ALTER SYSTEM TO "RA_USER";
GRANT EXECUTE ON "SYS"."DBMS_FLASHBACK" TO
"RA_USER";
GRANT ALTER ANY PROCEDURE TO "RA_USER";
GRANT CREATE SESSION TO "RA_USER";
GRANT CREATE TABLE TO "RA_USER";
GRANT ALTER ANY TABLE TO "RA USER";
GRANT DROP ANY TABLE TO "RA_USER";
GRANT CREATE PROCEDURE TO "RA_USER";
GRANT DROP ANY PROCEDURE TO "RA USER";
GRANT CREATE PUBLIC SYNONYM TO "RA_USER";
GRANT DROP PUBLIC SYNONYM TO "RA_USER";
GRANT SELECT ON SYS.OBJ$ TO "RA USER";
GRANT SELECT ON SYS.LOB$ TO "RA USER";
GRANT SELECT ON SYS. COLLECTION$ TO "RA USER";
GRANT SELECT ON SYS.CON$ TO "RA USER";
GRANT SELECT ON SYS.COLTYPE$ TO "RA_USER";
GRANT SELECT ON SYS.COL$ TO "RA_USER";
GRANT SELECT ON SYS. CDEF$ TO "RA USER";
GRANT SELECT ON SYS.USER$ TO "RA USER";
GRANT SELECT ON SYS. SEQ$ TO "RA USER";
GRANT SELECT ON SYS. IND$ TO "RA USER";
```
### ❖ **To verify the Oracle user roles created by the Replication Agent**

As described in the previous section, the following Oracle commands can be issued to validate the required Oracle settings.

Use SQLPLUS to run the following command as the new Oracle user:

```
select GRANTED ROLE from USER ROLE PRIVS;
GRANTED_ROLE
--------------------
CONNECT
RESOURCE
SELECT_CATALOG_ROLE
```
In addition, the user who starts the Replication Agent instance must have read access to the Oracle redo log files and the Oracle archive directory that contains the archive log files to be accessed for replication. If the Replication Agent is configured to remove old archive files, the user must have update authority to the directory and the archive log files.

# <span id="page-77-0"></span>**Creating the Replication Agent instance**

A single installation of the Replication Agent can support replication from multiple databases, however, one Replication Agent instance is needed for each Oracle database that is to be replicated.This section describes how to prepare for the creation of an instance.

### ❖ **To prepare the Replication Agent instance**

1 Obtain the Oracle JDBC driver from Oracle and update the CLASSPATH environment variable.

To find the JDBC connection that communicates with the primary Oracle instance, locate the JDBC driver that was available when the Oracle release was originally created, usually found at

\$ORACLE\_HOME/jdbc/lib/ojdbc14.jar

Replication Agent may require a newer version of the JDBC driver, which you can obtain from at

http://technet.oracle.com/software/tech/java/sqlj\_jdbc/content.html.

2 Add the JDBC driver to the CLASSPATH environment variable. For example, you can append the existing CLASSPATH to the new JDBC driver and add the following command to the .login script of a UNIX and Linux user:

setenv CLASSPATH /path\_name/ojdbc14.jar:\$CLASSPATH

For a Windows user, add the following to the CLASSPATH environment variable:

```
set CLASSPATH=path name\jdbc\lib\ojdbc14.jar;
%CLASSPATH%
```
3 Record the location of the *tnsnames.ora* file and record the connection name from that file for the Replication Agent to use to connect to the Oracle primary database. You can find these values from any machine where an Oracle SQLPLUS session can be used to connect to the desired Oracle instance. The ORACLE\_SID is from the environment variable, \$ORACLE\_SID.

Obtain host and port information from the file called *tnsnames.ora*, available at *\$ORACLE\_HOME/network/admin*.

Record the following:

• Host name of the Oracle database on which the TNS listener is operating.

- Port number the TNS listener is monitoring.
- **ORACLE** SID value for the instance you wish to connect to.
- 4 (Optional) If your operating system has a Java 5.0.x-compatible JRE or JDK installed, you can use Oracle's iSQL (the browser-based interface to SQL\*PLUS) demo items to connect to Oracle using the JDBC driver and to verify the connection information.

To perform this validation, see "Verifying a JDBC Client Installation" in the *Oracle JDBC Developer's Guide and Reference Guide*.

5 Obtain a local copy of the Oracle *timezone* file, so Replication Agent can correctly process the Oracle timestamp with timezone datatype.

**Note** This step is required only if the Replication Agent is on a machine (host) other than the Oracle host and does not have access to the Oracle *timezone* file.

There are two *timezone* files under the Oracle installation directory:

- The *timezone.dat* binary file is the default file that contains the most commonly used time zones. This file is located in the *\$ORACLE\_HOME/oracore/zoneinfo* directory.
- The *timezlrg.dat* binary file contains a larger set of defined time zones. This file is located in the *\$ORACLE\_HOME/oracore/zoneinfo* directory.

The Oracle instance uses the *timezone* file from the ORA\_TZFILE environment variable. If ORA\_TZFILE is not set, use the default *timezone* file.

Determine which *timezone* file is used by the primary Oracle instance and make a copy of that file available on the machine hosting the Replication Agent.

**Note** These files are Oracle version- and platform-dependent. You cannot use a *timezone* file from a little endian platform on a big endian platform, nor can you use a *timezone* file from a version of Oracle that is different than the version of the primary Oracle.

6 Locate the Replication Agent for Oracle resource file template.

The majority of configuration values required to create and initialize a Replication Agent can be recorded and stored in a *resource* file. Using it provides a means to record or retain the configuration information for a Replication Agent instance, allowing an instance to be removed and recreated.

The resource file template (*oracle.rs*) can be found in the Replication Agent directory *\$SYBASE/RAX-15\_1/init*.

7 Create an instance resource file.

Copy the resource file template *\$SYBASE/RAX-15\_1/init/oracle.rs* to another file that contains the configuration information for a new instance, for example:

cp oracle.rs myra.rs

Using a text editor, change the values assigned to properties in the resource file so they match the values required for your environment. The majority of these values are tnsname location, user, and password information for the Oracle, Replication Server, and RSSD connections.

The resource file is self-documenting, with each parameter described. For more information, refer to the Replication Agent *Administration Guide*, in Chapter 2, "Setup and Configuration," the section titled, "Creating a Replication Agent instance using resource files."

| <b>Parameter</b>  | <b>Description</b>                                                                                                   | <b>Example values</b>                               |
|-------------------|----------------------------------------------------------------------------------------------------|-----------------------------------------------------|
| instance name     | Any valid name                                                                                                    | myra                                                |
| admin_port        | Port number that Replication Agent uses.                                                                             | 9030 (if in use, select a different<br>port number) |
| pds_host_name     | Machine (host) where Oracle is installed.                                                                            | jdoe_host1                                          |
|                   | <b>Note</b> To be used with pds_port_number, only if<br>you have not set pds_tns_connection and<br>pds_tns_filename. |                                                     |
| pds_port_number   | Port number for Oracle.                                                                                              | 1521                                                |
|                   | Note To be used with pds_host_name, only if<br>you have not set pds_tns_connection and<br>pds_tns_filename.          |                                                     |
| pds_database_name | SORACLE SID                                                                                                    | NY <sub>ora</sub> 92                                |

*Table 2-4: Resource file parameters*

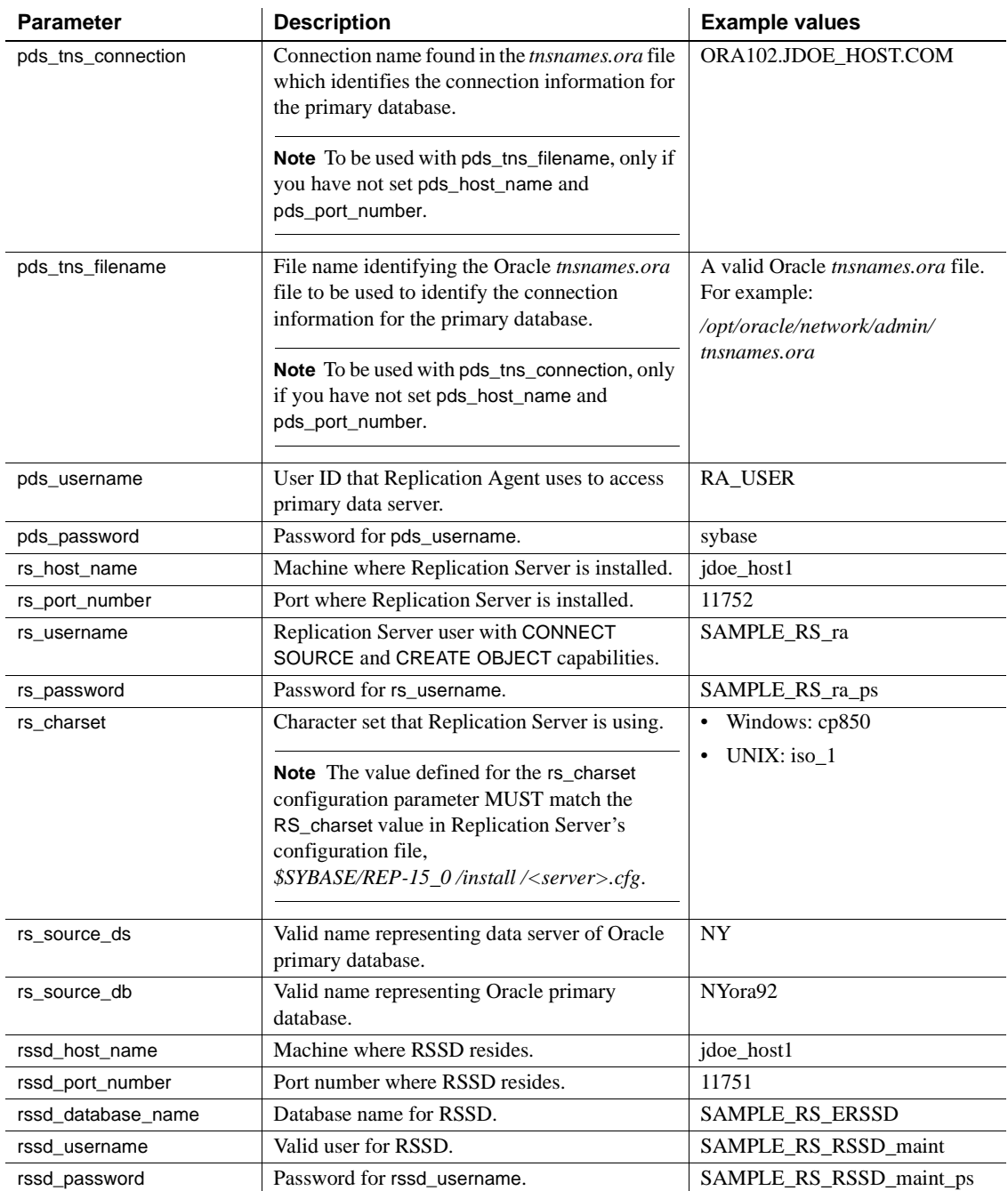

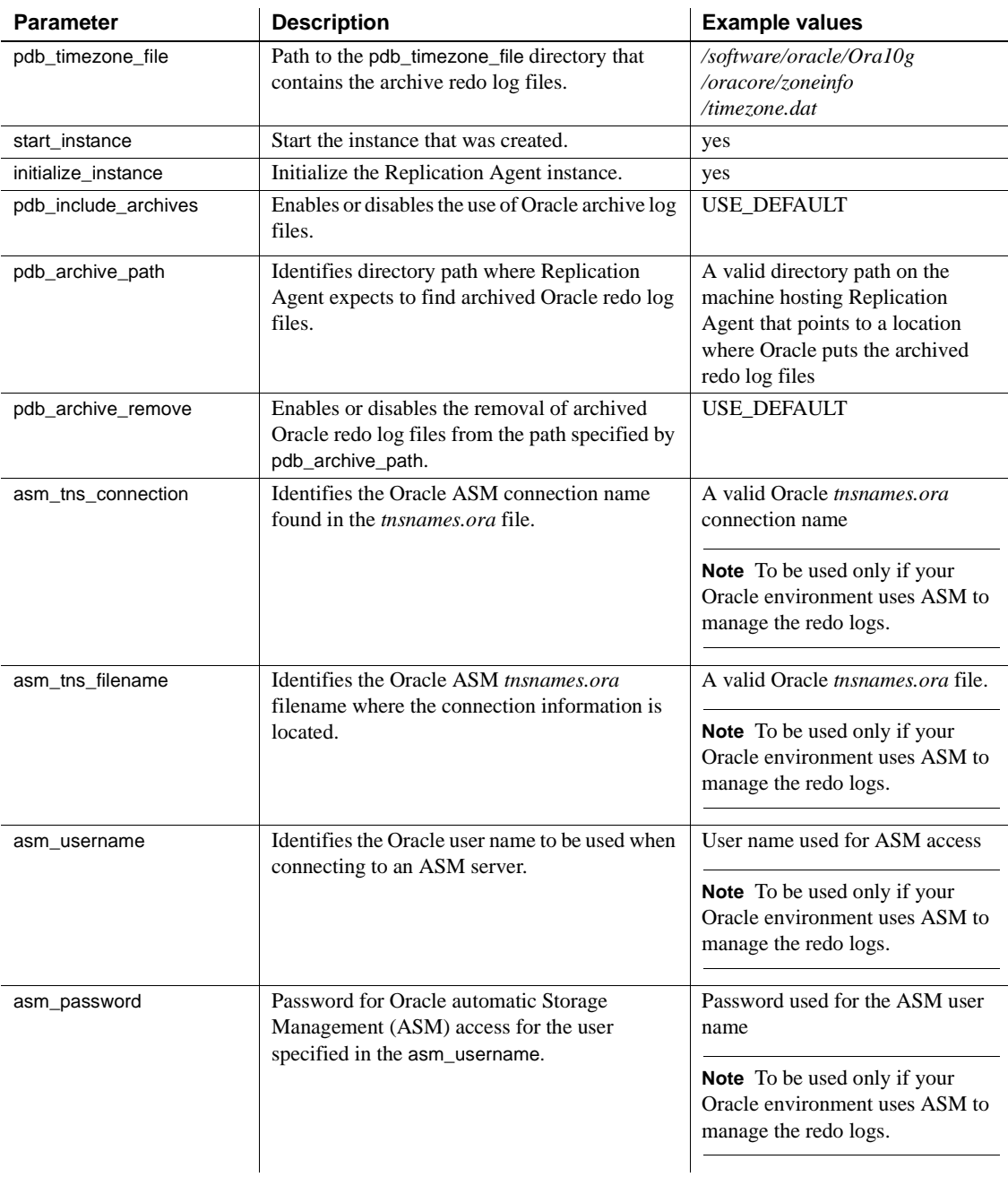

 **Warning!** The rs\_source\_ds and the rs\_source\_db values must match the "pds.pdb" values of your Replication Server primary connection name that you configured in step 3, in the procedure, ["To create a Replication Server](#page-70-0)  [connection to the primary database" on page 61](#page-70-0).

8 Create and execute the new instance resource file:

**Note** Be sure your CLASSPATH environment variable points to the correct Oracle JDBC driver before proceeding.

a Using the Replication Agent ra\_admin utility, validate the settings in the resource file using the –vr parameter, for example:

\$SYBASE/RAX-15\_1/bin/ra\_admin.sh -vr *myra.rs*

Here, *myra.rs* is the path name of the resource file. Validation results are returned as one of the following:

- Response-file processing completed
- Response-file processing completed with errors

If any validation fails, the ra\_admin utility returns an error message and information about the failure. You can repeat the validation process as many times as necessary until it executes without error. No entities are changed or created because of this process.

b After the resource file has been validated, allow the ra\_admin utility to create and configure the Replication Agent instance, using the –r parameter, for example:

\$SYBASE/RAX-15\_1/bin/ra\_admin.sh -r myra.rs

**Note** If, in your response file, you set start\_instance to yes, your instance is also running. If you set initialize\_instance to yes, your instance is also initialized.

- c Results are returned as either:
	- Response-file processing completed
	- Response-file processing completed with errors

For more information about the resource file or its use, refer to the Replication Agent *Administration Guide*, Chapter 2, "Setup and Configuration," in the section titled, "Creating a Replication Agent instance using resource files."

9 **Note** If in your resource file you set start\_instance to yes and the log indicates that the Replication Agent instance was started, skip this step, and continue with the next section.

Change to the instance directory and run Replication Agent in the background:

```
 cd $SYBASE/RAX-15_1/myra
```
Execute the *RUN* file in the background, for example:

```
./RUN_myra &
```
Your Replication Agent for Oracle is now running.

# <span id="page-83-0"></span>**Verify the Replication Agent instance**

This section describes how to verify a Replication Agent instance, which includes the following sequence of tasks:

- 1 Update the Replication Server *interfaces* file with the Replication Agent location.
- 2 Verify the connection to the Replication Agent.
- 3 Verify the Replication Agent connection to Oracle.

### ❖ **To verify the Replication Agent**

1 Using dsedit, update the Replication Server *interfaces* file to include an entry for the Replication Agent location.

**Note** You can use any TDS client utility (isql, isqlApp, or SQLAdvantage) that you prefer.

- 2 Verify the connection to the Replication Agent:
	- a Open a command window in the *\$SYBASE* directory of your Replication Server installation.
	- b Set the environment variables by sourcing the *SYBASE.csh* file.
	- c Use the isql utility to log in to Replication Agent:

isql –Usa –P –Smyra

**Note** The following verification steps are optional because they were done when you verified the resource file.

- 3 Verify the Replication Agent connection to Replication Server:
	- a Enter this command:

```
test_connection RS
go
```
b The following is displayed:

 Type Connection ---- ---------- RS succeeded (1 row affected)

c If the result indicates a failure, either the server is not responding or the connection properties (host, port, user, or password) are incorrect.

Verify the host and port configuration values, and manually log in to the Replication Server as the configured user to determine which property is incorrectly defined.

For more information, refer to the Replication Agent *Administration Guide*, Chapter 2, "Setup and Configuration," in the section titled, "Testing network connectivity."

- 4 Verify the Replication Agent connection to the primary Oracle database:
	- a Enter this command:

test\_connection PDS go

This message appears:

Type Connection ---- ---------- PDS succeeded (1 row affected)

- b If the result indicates a failure:
	- The server is not responding, or

• The connection properties; *tnsnames.ora* connection name is incorrect.

Check the *tnsnames.ora* file and *tnsnames* configuration values, and manually log in to the primary Oracle database as the configured user to find which property is incorrectly defined.

For more information about connection failures, see the Replication Agent *Administration Guide* section titled, "Testing network connectivity."

# <span id="page-85-0"></span>**Initializing the Replication Agent instance**

This section describes the commands you must issue to initialize a Replication Agent instance.

### ❖ **To initialize the Replication Agent instance**

1 **Note** If in your resource file you set initialize\_instance to yes and no errors were received during the creation of the instance, skip this step.

The pdb\_xlog init command verifies that the primary Oracle database is correctly configured to provide archived logging and supplemental logging, and that the Oracle user ID used by the Replication Agent has the necessary permissions. In addition to creating objects in the database to support stored procedure replication, the pdb\_xlog init command also initializes the Replication Agent System Database (RASD) by reading schema information, and redo log location information from the primary Oracle database.

To initialize the Replication Agent instance, run:

```
 pdb_xlog init
go
```
A message appears indicating that the procedure was successful.

2 Enter:

resume go

If the Replication Agent successfully transfers to a replicating state, the following result is returned:

State Action ------------------------------------- REPLICATING Ready to replicate data.

A returned state of ADMIN indicates that an error prevented the replicating state from being achieved. To determine the error, review the contents of the Replication Agent system log.

3 The ra\_status command returns the state of the Replication Agent. It is good practice to verify that the Replication Agent remains in replication state, even after the resume command executes successfully.

To detect an error that occurred after replication start-up, execute:

```
ra_status
go
```
If the Replication Agent is in replicating state, ra\_status returns:

State Action REPLICATING Ready to replicate data.

A returned state of ADMIN indicates that an error prevented the replicating state from being achieved. To determine the error, review the contents of the Replication Agent system log.

4 Validate that both primary and replicate connections are active:

```
isql -Usa -P -SSAMPLE_RS
admin who
go
```
**Note** Be aware that:

- The DSI connection for the primary database connection is usually down because you are not replicating data back to the primary database.
- The Replication Agent connection, if established for the replicate database connection, is usually down, because you are not replicating data from the replicate database.

Do not proceed until admin who returns similar status for threads to the following:

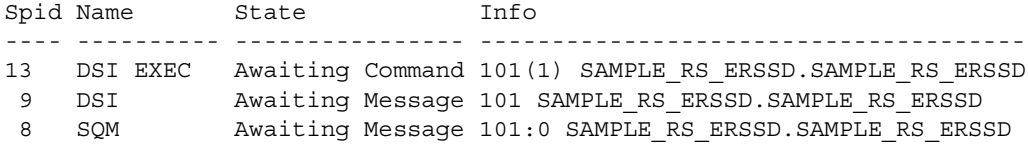

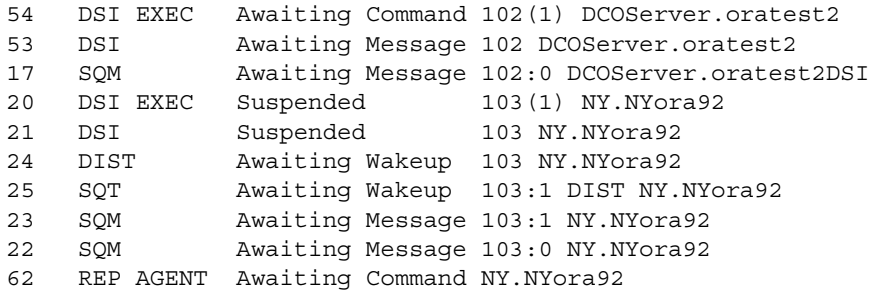

# **Testing replication**

After you finish setting up the replication system, you can test replication.

#### ❖ **To test replication**

- 1 Connect to the primary Oracle instance as a regular user, not the maintenance user. Make sure the regular user also exists in the replicate database.
- 2 Create a test table to replicate in the primary database:

create table  $T1($  a int, b char $(10)$ );

3 Grant permissions to any new or existing object to be replicated in the primary database:

grant all on T1 to public;

4 Create a test table in the replicate database:

create table T1( a int, b char(10));

5 Grant permissions to any new or existing object to be replicated in the replicate database, so that the Replication Server maintenance user can update this table:

grant all on T1 to public;

6 Connect to the Replication Agent and run the following command to mark the table:

pdb\_setreptable T1,mark

7 After the table is marked and the Replication Agent is in a *Replicating* state, insert test data into the test table and commit it.

By default, the work performed by the maintenance user of the primary connection is not replicated. The user ID used to insert transactions cannot be the same as the maintenance user defined in the primary connection. See ["Configuring Replication Server for replication from the primary](#page-70-1)  [database" on page 61.](#page-70-1)

Replication Agent applies only committed transactions to a replicate database. However, because Oracle expects a commit command to be issued, follow simple test commands with an explicit commit command:

```
insert into T1 values ( 42, 'foo' ) ;
commit;
```
8 Use your preferred Oracle query tool to examine the replicate site for results and compare the contents of your test table from both the primary and replicate sites.

# **Resetting the primary Oracle database for replication**

In a test environment, you may occasionally need to reset the replication environment. Instead of deleting and re-creating a new Replication Agent instance, use this procedure to facilitate resetting the environment:

### ❖ **To reset the primary database for replication**

1 Protect your new environment from old log information by using the following command in the Replication Agent to archive all current *redo* log data:

pdb\_xlog move\_truncpt

2 To retain marking and log device information, reinitialize the Replication Agent using pdb\_xlog init with the force option, which forces the Replication Agent repository to be refreshed instead of overwritten:

pdb\_xlog init,force

**Note** If you prefer to delete and replace all the information in the Replication Agent repository, issue the pdb\_xlog remove command followed by a normal pdb\_xlog init command (without the force option).

3 Zero-out the locator stored in Replication Server using the rs\_zeroltm command. For example:

> isql -USAMPLE\_RS\_RSSD\_prim -PSAMPLE\_RS\_RSSD\_prim\_ps -SSAMPLE\_RS\_ERSSD -DSAMPLE\_RS\_ERSSD

rs\_zeroltm NY, NYora92 go The following is displayed:

Locator has been reset to zero. (return status = 0)

# CHAPTER 3 **Setting Up Replication for IBM DB2 Universal Database**

This chapter identifies the components that are required to implement a Sybase replication system for the IBM DB2 Universal Database on UNIX or Microsoft Windows. This chapter contains an overview of the tasks and instructions for installing and configuring a sample replication environment for IBM DB2 Universal Database.

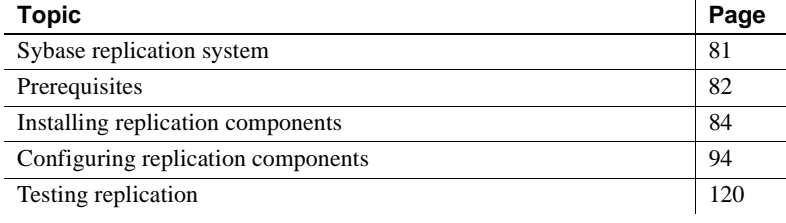

**Note** This procedure is only for proof-of-concept (POC) or testing, not for production.

# <span id="page-90-0"></span>**Sybase replication system**

The components required to implement a replication system are:

- A primary IBM DB2 Universal Database
- A replicate IBM DB2 Universal Database
- A Replication Server
- The Replication Server Options components:
	- Replication Agent
	- ECDA Option for ODBC

[Figure 3-1](#page-91-1) illustrates a Sybase replication system with IBM DB2 Universal Database. It shows the flow of data between the databases and the Replication Agent, Replication Server, and ECDA database gateway.

<span id="page-91-1"></span>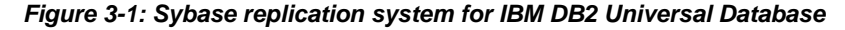

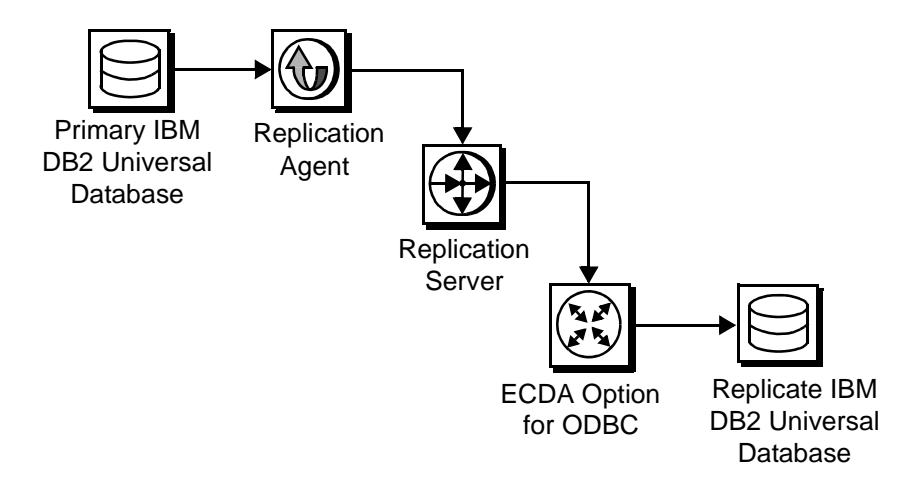

# <span id="page-91-0"></span>**Prerequisites**

Before you begin setting up the replication system, you should be familiar with the IBM DB2 Universal Database and have an understanding of Sybase replication. In addition, these conditions must be met:

- You have obtained the licenses for the Replication Server and the Replication Server Options.
- IBM DB2 Universal Database 8.2.2 or 9.1 is installed and configured, to serve as the source (primary) database and as the target (replicate) database.
- TCP/IP connectivity is available.
- Any OS patches required for Java 5.0 have been installed.

During this procedure:

- Because some directories, files, executable commands, and examples are shown only for Sun Solaris, you must adjust accordingly for Windows and other UNIX platforms.
- Sybase recommends that you do not use Replication Server reserved words for object names and connection names. A complete list of reserved words are documented in Chapter 2 of the Replication Server *Reference Manual*.

# **System requirements**

The target computer on which you are installing the replication components must meet the following memory and disk space requirements:

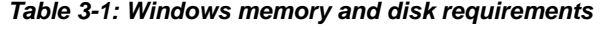

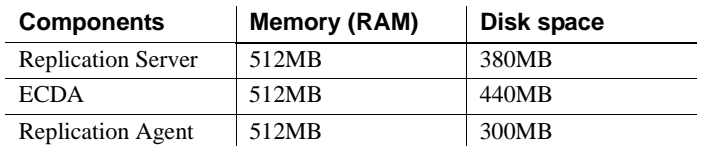

For Windows *Table 3-1: Windows memory and disk requirements*

### For UNIX *Table 3-2: UNIX memory and disk requirements*

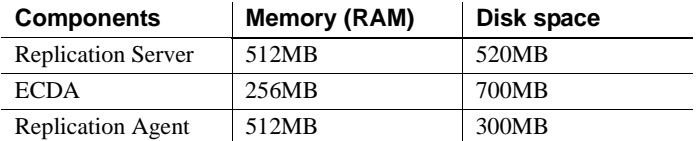

### For Linux *Table 3-3: Linux memory and disk requirements*

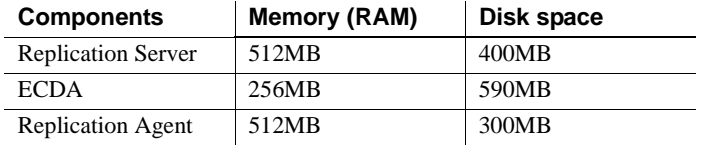

# <span id="page-93-0"></span>**Installing replication components**

The following subsections describe how to install the replication components and how to verify their installation.

**Note** For the quick-start process, Sybase recommends installing all replication components on the same host where an IBM DB2 Universal Database server has already been installed and is running with both the primary and the replicate databases. This simplifies the quick-start process and avoids the step of separately installing IBM DB2 Universal Database clients for Replication Agent and for ECDA Option for ODBC.

# **Identifying the Sybase installation directory**

Replication Agent, Replication Server, and ECDA are installed in the same base directory, which is identified by the SYBASE environment variable (\$SYBASE). Select a path on the host drive to be the recipient of the Sybase installation and configuration activities. For example:

/software/sybase

# <span id="page-93-1"></span>**Accessing products from the SPDC Web site**

If you are not using installation CDs, you must go to the Sybase product Download Center (SPCD) Web site to obtain replication software.

❖ **To download the replication software**

**Note** This procedure requires you repeat steps to download two products: Replication Server and Replication Server Options.

You must have a Login ID and Password to download software from the SPDC Web site.

1 Go to SPDC at https://sybase.subscribenet.com/control/sybs/login and enter your Login ID and Password.

The Product List page displays.

2 Select Replication Server.

The high-level Product Information page displays.

3 Select Replication Server again.

The detailed Product Information page displays.

4 Select the Replication Server software you need by primary database, version, and platform (return later to this detailed Product Information page to select Replication Server Options software later).

The Software Terms and Conditions page displays, listing countries and regions.

- 5 Either:
	- Select I Agree to accept the terms without reading them, go to the Product Download Page, and continue with Step 6, or
	- Select your country or region to read the terms.

The software licence agreement for the software displays. Read the terms and either:

- Select I Agree to accept the terms, go to the Product Download Page, and continue with Step 6, or
- Select Cancel to go back to the high-level Product Information page.
- 6 The Product Download Page lists the software and documentation for the product. Select FTP Download for the Replication Server software to download and save the compressed files to your local drive.

**Note** For each product, the documentation download contains installation-related documents and the SyBooks download contains the rest of the documentation set.

7 Go back to the detailed Product Information page that you accessed in Step 3 and select the Replication Server Options software by primary database, version, and platform.

The Software Terms and Conditions page displays, listing countries and regions.

- 8 Navigate the Software Terms and Conditions pages as you did in Step 5.
- 9 At the Product Download Page, select FTP Download for the three components of Replication Server Options to download and save the compressed files to your local drive:
- Replication Agents
- ECDA Options
- DirectConnect Client
- 10 Uncompress and extract all the installation images to your local drive.

# **Installing Replication Agent**

This section describes the steps for installing Replication Agent.

**Note** If Replication Agent is already installed, go to the next section called ["Installing Replication Server" on page 89](#page-98-0).

# **Installing Replication Agent**

Installing the Replication Agent is a process that creates a directory structure containing the Replication Agent binaries, scripts, JRE, and associated files. There are no configuration steps during installation.

### ❖ **To install Replication Agent software**

- 1 Use *one* of the following methods to install the software.
	- After following the download instructions from the SPDC Web site in the section ["Accessing products from the SPDC Web site" on page](#page-93-1)  [84](#page-93-1), go to the location where you extracted the Replication Agent 15.1 for Sun Solaris installation image, or
	- Insert the Replication Agent CD into your CD drive.
- 2 Launch the installation program by executing the setup routine for Solaris:

./setup

3 If you see an error message saying that there is not enough temporary disk space, add the following to your setup command:

./setup –is:tempdir *someDirectory*

Here, *someDirectory* is a directory with at least 100MB of disk space that the installation program can use.

**Note** If you are installing from a remote machine and do not have an X-windows client, execute ./setup –console, to run in console mode.

- 4 On the Welcome window, click Next.
- 5 Select a geographic location that displays the license agreement. Select I Agree and click Next.
- 6 Enter the directory where you want to install Replication Agent:
	- If the directory does not exist, the installation program prompts you to create it. Click Yes.
	- If the destination directory exists, you receive a warning message that you are installing into an existing directory. Click Yes.
- 7 Select Typical for the installation setup type and click Next.
- 8 The installation program displays a summary of what is to be installed. Click Next.
- 9 The installation program starts to install Replication Agent, displaying the progress status. If you see the following message;

There are newer files already installed and do you want to replace them?

Click No to All.

- 10 When you receive a message that the installation was successful, click Next.
- 11 The SySAM License Server window opens and displays this prompt:

Will licenses be obtained from the License Server?

Respond based on how you set up your environment, use the license obtained from the Software Product Download Center (SPDC) Web site for Replication Server Options, and click Next.

- 12 The SySAM notification window prompts you to configure your server for e-mail notification. When configuration is enabled, you receive information about license management events that require attention. At the SySAM notification window, do one of the following:
	- Select Yes and either accept the default values that are supplied, or enter values for the following:
- SMTP server host name
- SMTP server port number
- Sender e-mail
- Recipient e-mail
- Message severity level of an event that triggers e-mail. Your choices are:
	- Informational
	- Warning
	- Error
- If you choose not to have e-mail alerts or severity messages logged, select No.

Click Next.

13 When you receive a message indicating that Replication Agent was successfully installed, click Finish.

For more information for the replication installation process, see the Replication Agent *Installation Guide*.

# **Verifying the installation**

### ❖ **To verify the installation**

- 1 Change to the directory where you installed Replication Agent.
- 2 Set the environment variable by sourcing the *SYBASE.csh* file.
- 3 Change the directory to *\$SYBASE/RAX-15\_1/bin*.
- 4 Obtain the Replication Agent version string:

 $./ra.sh$  -v

If the Replication Agent installation completes successfully, you can see the Sybase copyright and the Replication Agent version string.

# <span id="page-98-0"></span>**Installing Replication Server**

This section describes the steps for a Replication Server installation and a procedure to verify the installation.

**Note** If Replication Server is already installed go to the next section called ["Installing the ECDA Option for ODBC" on page 92.](#page-101-0)

# **Installation guidelines**

While installing Replication Server, use the following guidelines:

• Allocate a disk partition of at least 20MB for each Replication Server you are installing. You can add more partitions later, if necessary. Check each partition to make sure it is available and has write permissions.

Allocate the entire partition to the Replication Server. If you allocate only a portion of the partition to Replication Server, you cannot use the remainder for any other purpose.

# **Installing Replication Server**

### ❖ **To install Replication Server**

- 1 Use *one* of the following methods to download Replication Server software:
	- After following the download instructions from the SPDC Web site in the section ["Accessing products from the SPDC Web site" on page](#page-93-1)  [84,](#page-93-1) go to the location where you extracted the Replication Server 15.0 for Sun Solaris installation image, or
	- Insert the Replication Server CD in your CD-ROM drive.
- 2 Launch the installation program by executing the setup routine for Solaris:

./setup

3 If you see an error message saying that there is not enough temporary disk space, add the following to your setup command:

./setup –is:tempdir someDirectory

Here, *someDirectory* is a directory with at least 100MB of disk space that the installation program can use.

4 On the Welcome window, click Next.

- 5 Select a geographic location that displays the license agreement. Select I agree and click Next.
- 6 Enter the directory where you want to install Replication Server:
	- If the directory does not exist, the installation program prompts you to create it. Click Yes.
	- If the destination directory exists, you receive a warning message that you are installing into an existing directory. Click Yes.
- 7 Select Typical for the installation setup type and click Next.
- 8 The installation program displays a summary of what is to be installed. Click Next.
- 9 The installation program starts to install Replication Server, displaying the progress status. You may see the following message:

There are newer files already installed and do you want to replace them?

Click No to All.

10 When you receive a message indicating that Replication Server software has successfully installed, click Next.

**Note** This procedure uses the SAMPLE\_RS Replication Server.

11 The SySAM License Server window opens and displays this prompt:

Will licenses be obtained from the License Server?

Respond based on how you set up your environment and use the license obtained from the Sybase Product Download Center (SPDC) Web site for Replication Server.

Click Next.

- 12 The SySAM notification window prompts you to configure your server for e-mail notification. When configuration is enabled, you receive information about license management events that require attention. Select Yes, and either accept the default values that are supplied, or enter the following values from your worksheet:
	- SMTP server host name
	- SMTP server port number
	- Sender e-mail
- Recipient e-mail
- Message severity level of an event that triggers e-mail. Your choices are:
	- **Informational**
	- Warning
	- Error

If you choose not to have e-mail alerts or severity messages logged, select No.

Click Next.

- 13 To start a sample Replication Server, select Yes and click Next.
- 14 This information is displayed and should be recorded:

This page contains detailed information regarding the sample Replication Server. Please record this information.

The sample Replication Server will be called SAMPLE RS and will run on port 11752. It will be configured with a user of *sa* and *no* password.

The sample Replication Server will use an embedded RSSD called SAMPLE RS ERSSD that runs on port 11751. It will be configured with a user of SAMPLE RS RSSD prim and a password of SAMPLE RS RSSD prim ps.

The installer has updated the appropriate *interfaces* file or *sql.ini* file.

All files and logs associated with the sample Replication Server will be located in the directory *\$SYBASE/REP-15\_0/samp\_repserver*.

The sample Replication Server will be configured using the file *\$SYBASE/REP-15\_0/samp\_repserver /SAMPLE\_RS.res*.

Click Next.

15 When the SAMPLE\_RS is running and an "Installation was successful" message appears, click Finish.

# **Verifying the installation**

### ❖ **To verify the installation**

- 1 Change to the directory where you installed Replication Server.
- 2 Set the environment variables by sourcing the *SYBASE.csh* file.
- 3 Use the isql utility to log in to Replication Server:

isql –Usa –P –SSAMPLE\_RS

4 Exit the isql session with the quit command.

# <span id="page-101-0"></span>**Installing the ECDA Option for ODBC**

This section describes how to install the ECDA Option for ODBC.

**Note** If ECDA Option for ODBC was already installed, go to the next section called ["Configuring replication components" on page 94.](#page-103-0)

# **Installing ECDA Option for ODBC**

When installing ECDA Option for ODBC, be sure to install ECDA on the same server as the replicate database. This eliminates a network hop and improves performance.

### ❖ **To install ECDA for ODBC in GUI mode**

**Note** If you want to install using the console mode or a response file, refer to the ECDA *Installation Guide* for Linux and UNIX.

- 1 Use *one* of the following methods to download the software:
	- After following the download instructions from the SPDC Web site as described in the section called ["Accessing products from the SPDC](#page-93-1)  [Web site" on page 84](#page-93-1), go to the location where you extracted the ECDA Option for ODBC 15.0 installation image.
	- Insert the CD labeled ECDA 15.0 Option for ODBC for Sun Solaris.
- 2 Launch InstallShield by executing the Sun Solaris setup routine:

./setup

3 If you see an error message saying that there is not enough temporary disk space, add the following to your setup command:

./setup –is:tempdir *someDirectory*

Here, *someDirectory* is a directory with at least 100MB of disk space that the installation program can use.

- 4 On the Welcome window, click Next.
- 5 Select a geographic location that displays the license agreement. Select I agree and click Next.
- 6 Enter the directory where you want to install ECDA:
	- In the destination directory, enter the directory where the Replication Agent software is installed. Click Yes to install into an existing directory.
	- If the destination directory exists, you receive a warning message that you are installing into an existing directory. Click Yes.
- 7 Select Custom setup, and click Next.
- 8 Deselect ECDA Option for Oracle, and click Next.
- 9 Verify the modules to install. Click Next.

You may receive a message:

```
There are newer files already installed and do you 
want to replace them
```
Click No to All.

- 10 When you receive a message that the installation was successful, click Next.
- 11 The SySAM License Server window opens and displays this prompt:

Will licenses be obtained from the License Server?

Respond based on how you set up your environment and use the license obtained from the Software Product Download Center (SPDC) Web site for Replication Server Options.

Click Next.

- 12 The SySAM notification window prompts you to configure your server for e-mail notification. When configuration is enabled, you receive information about license management events that require attention. Select Yes and either accept the default values that are supplied, or enter values for the following (from your worksheet):
	- SMTP server host name
	- SMTP server port number
	- Sender e-mail
	- Recipient e-mail
	- Message severity level of an event that triggers e-mail. Your choices are:
		- Informational
		- Warning
		- Error

If you choose not to have e-mail alerts or severity messages logged, select No.

Click Next.

13 When you receive a message indicating that ECDA was successfully installed, click Finish.

ECDA, including the DirectConnect server, is installed.

# <span id="page-103-0"></span>**Configuring replication components**

This section describes the tasks you must perform to configure each of the replication components in the replication system.

# **Setting IBM DB2 Universal Database environment variables**

The IBM DB2 Universal Database installation provides two scripts, one of which needs to be sourced to set up the IBM DB2 Universal Database environment variables: *db2cshrc* for C shell and *db2profile* for Bourne or Korn shell. These scripts set library paths based on the bit size of the server or client that was installed.

For a 64-bit IBM DB2 Universal Database server or client, the paths point to the 64-bit libraries. However, except on HP Itanium, Replication Agent and ECDA require library paths to point to the 32-bit IBM DB2 Universal Database libraries. To correctly set the IBM DB2 Universal Database environment variables for Replication Agent and ECDA, you need to customize either of these script files. However, do not change the original scripts, because they may be changed when you apply a FixPak to the IBM DB2 Universal Database server or client.

### ❖ **To set IBM DB2 Universal Database environment variables to use 32-bit libraries**

1 Navigate to the IBM DB2 Universal Database server or IBM DB2 Universal Database client *sqllib* directory, which is located in the IBM DB2 Universal Database user home directory. For example:

cd ~dbsinst1/sqllib

- 2 Based on the type of UNIX shell you are using, copy either the *db2cshrc* or *db2profile* script:
	- For C shell:

cp db2cshrc mydb2cshrc

• For Bourne or Korn shell

cp db2profile mydb2profile

- 3 Edit your copy of the file. Add a statement at the very end of the file that sets the platform-specific library path variable to point to the 32-bit IBM DB2 Universal Database libraries. For example, on Solaris, add these lines:
	- For C shell, in *mydb2cshrc*:

```
# force 32-bit libraries
setenv LD_LIBRARY_PATH $DB2DIR/lib32:$LD_LIBRARY_PATH
```
• For Bourne or Korn shell, in *mydb2profile*:

```
# force 32-bit libraries
LD_LIBRARY_PATH=$DB2DIR/lib32:$LD_LIBRARY_PATH
```
export LD\_LIBRARY\_PATH

4 Before starting either Replication Agent or ECDA, always source *your* file—rather than the original *db2cshrc* or *db2profile*—to set the IBM DB2 Universal Database environment variables.

# **Cataloging a node and a database in an IBM DB2 Universal Database client**

To access their respective IBM DB2 Universal Databases, both the Replication Agent for UDB and ECDA Option for ODBC must use IBM DB2 Universal Database client libraries. The process of cataloging configures an IBM DB2 Universal Database client so that it knows how to connect to a particular database. This process also creates a database alias which Replication Agent or ECDA uses as the data source name.

By default, IBM DB2 Universal Database client libraries are installed when the IBM DB2 Universal Database server is installed. In addition, an IBM DB2 Universal Database client can be separately installed on a host other than the one on which the IBM DB2 Universal Database server is installed. In either case, cataloging must be done in the IBM DB2 Universal Database client that Replication Agent or ECDA is using. If Replication Agent and ECDA are installed on different hosts, they are using different IBM DB2 Universal Database clients, so the cataloging must be done in both of the IBM DB2 Universal Database clients.

If the IBM DB2 Universal Database client and the IBM DB2 Universal Database server are on the same host, and there is only one IBM DB2 Universal Database server running, cataloging may have been done when the IBM DB2 Universal Database instance was installed and the databases configured. If so, then no further cataloging needs to be done.

### ❖ **To catalog a node in an IBM DB2 Universal Database client**

1 Navigate to the IBM DB2 Universal Database server or IBM DB2 Universal Database client *sqllib* directory, which is located in the IBM DB2 Universal Database user home directory. For example:

cd ~db2inst1/sqllib

- 2 Set the IBM DB2 Universal Database environment variables by sourcing the appropriate script:
	- For C shell:

source db2cshrc

• For Bourne or Korn shell:

. db2profile

3 Start the IBM DB2 Universal Database command line processor (CLP):

db2

- 4 If necessary, log in to the operating system as the IBM DB2 Universal Database instance owner.
- 5 Determine if the desired IBM DB2 Universal Database node has already been cataloged. At the CLP prompt, enter:

list node directory

If a node has already been cataloged, depending on whether the node is local (first entry below) or remote (second entry below), you should get results similar to this:

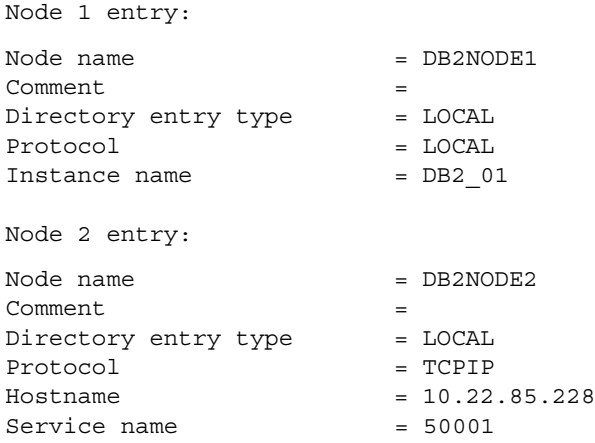

- 6 If your desired node is not listed, catalog it at the CLP prompt:
	- To catalog a local node, issue this command:

CATALOG LOCAL NODE *node\_name* INSTANCE *db2\_instance\_name*

where:

- *node name* is the name of the node on the local host.
- *db2\_instance\_name* is the name of the associated DB2 instance.
- To catalog a remote node, issue this command:

CATALOG TCPIP NODE *node\_name* REMOTE *ip\_address* SERVER *port\_number*

where:

- *node name* is the name of the node on the remote host.
- *ip\_address* is either the IP address or name of the host on which the remote node is running.
- *port\_number* is the port on which the remote node is listening for client connections.
- 7 Verify that the node has been cataloged by issuing the list node directory command again.

### ❖ **To catalog a database in an IBM DB2 Universal Database client**

1 Determine if the database has already been cataloged. At the CLP command prompt, execute this command:

list database directory

Depending on whether the database is local (first entry below) or remote (second entry below), you should get results similar to this:

Database 1 entry:

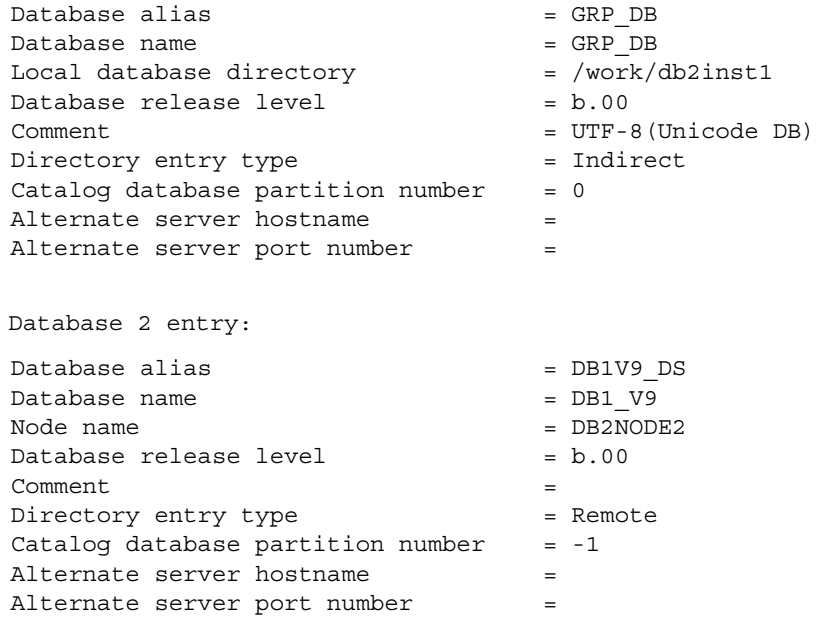

2 If your desired database is not listed or does not have a database alias, catalog it at the CLP prompt:
• To catalog a database using the default alias which is the same as the database name:

CATALOG DATABASE *database\_name* AT NODE *node\_name*

where:

- *database\_name* is the name of either the primary or replicate database.
- *node\_name* is the name of the node that contains the database.
- To catalog a database with a specific alias:

CATALOG DATABASE *database\_name* AS *my\_alias* AT NODE *node\_name*

where:

- database name is the name of either the primary or the replicate database.
- my *alias* is your desired alias.
- *node name* is the name of the node that contains the database.
- 3 Verify that the database has been cataloged by issuing the list database directory command again.
- 4 To exit the DB2 CLP, enter the quit command.

### <span id="page-108-1"></span>**Configuring ECDA Option for ODBC**

<span id="page-108-2"></span>Configuring ECDA Option for ODBC involves the following sequence of tasks:

- 1 [Configuring and starting the DirectConnect server](#page-108-0)
- 2 [Creating a maintenance user for replication](#page-111-0)
- 3 [Creating objects and public synonyms](#page-112-0)
- 4 [Verifying the ECDA installed objectss](#page-113-0)

#### <span id="page-108-0"></span>**Configuring and starting the DirectConnect server**

Before you begin to create and configure the DirectConnect server, make sure that:

• The DB2 client has been configured as described in ["Cataloging a node](#page-105-0)  [and a database in an IBM DB2 Universal Database client" on page 96.](#page-105-0)

• The port to be used by the DirectConnect server is unused and available.

#### ❖ **Creating and configuring a DirectConnect server**

1 Start the Create Server wizard with the following command:

DCWizard.sh

- 2 When the Welcome Create Server Wizard window appears, click Next. The Create DirectConnect Server Options window appears.
- 3 Select the ECDA Option for ODBC option and click Next. The Server Name and Port Information window appears.
- 4 Enter the Server Name for the new DirectConnect server and the Port Number that you want the server to "listen" on. Click Next. The ECDA - ODBC Driver Manager Options window appears.
- 5 Select the unixODBC Driver Manager without a Driver Manager Option and click Next. The Driver Manager Information window appears.
- 6 Select the following from the browse files:
	- The path to the IBM DB2 Universal Database ODBC Driver file, for example:

/software/IBM/db2\_08\_01/lib/libdb2.so

**Note** Version 9.1 of the HP Itanium IBM DB2 Universal Database ODBC 64-bit driver has a new name ("libdb2o.so").

• The DB2 script file that must be sourced before the DirectConnect server is started. If you have customized the IBM DB2 Universal Database environment script as described in ["Setting IBM DB2](#page-104-0)  [Universal Database environment variables" on page 95](#page-104-0), use the path to that script. Otherwise, use the path to the original IBM DB2 Universal Database script, either *db2cshrc* or *db2profile*.

For example, to use your *customized* script for C shell, enter the following:

source *path*/mydb2cshrc

Here, *path* is the full path to the directory in which you saved your customized file.

For example, to use the *original* IBM DB2 Universal Database script for Bourne or Korn shell, enter the following:

. *path*/sqllib/db2profile

 Here, *path* is the home directory of the owner of the replicate IBM DB2 Universal Database instance.

- 7 Click Next. The DirectConnect Service Name window appears.
- 8 Enter the ECDA access service name that you want to use for this server and click Next. The ECDA Server Summary and Build window appears.
- 9 Verify the ECDA Server information that appears:
	- If correct, select Create Server. The Start DirectConnect server (Optional) window appears.
	- If incorrect, click Back to change the information.
- 10 Using a text editor, open the *%SYBASE%\DC-15\_0\servername\cfg\dcany.cfg* file, where *servername* is the name of the server you created in step 3 using the DCWizard.
- 11 In the file, locate the name of the IBM DB2 Universal Database access service that you created in step 4 above using the DCWizard. Under that, set the ConnectionSpec1 parameter to the name of the IBM DB2 Universal Database ODBC data source you created. For example:

```
[Service Library]
{Logging}
LogSvcLibStatistics=0
{Client Interaction}
SvclibDescription=Access Service Library for ODBC
[my_udb_access_service]
{ACS Required}
ConnectionSpec1=my_udb_datasource_name
```
- 12 Start the DirectConnect server:
	- a Navigate to the DirectConnect installation directory, for example:

cd /software/sybase/DC-15\_0

- b Execute the *DC\_SYBASE.csh* script to set the DirectConnect environment variables.
- c Navigate to the DirectConnect *bin* directory:

cd bin

d Start the DirectConnect server in the background, which also starts all the configured access services:

DCStart -S*servername* &

Here, *servername* is the name of the DirectConnect server.

#### ❖ **To verify that you can connect to IBM DB2 Universal Database**

- 1 Open a command window in the *\$SYBASE* directory of your ECDA installation.
- 2 Change to the *\$SYBASE/DC-15\_0* directory.
- 3 Set the environment variables by sourcing the *\$SYBASE/DC\_SYBASE.csh* file.
- 4 Use the isql utility to log in to the IBM DB2 Universal Database through the DirectConnect server:

isql –U*validuser* –P*password* –S*DCServer*

Here, *validuser* and *password* are any valid user and password, and *DCServer* is the DirectConnect server name.

5 Verify the connection to the replicate IBM DB2 Universal Database:

```
select @@sqldbmsname
go
SQLDbmsName
---------------------
DB2/SUN
select @@sqldbmsver
go
SQLDbmsVer
---------------------
08.02.0005
```
6 Exit the isql session with the quit command.

#### <span id="page-111-0"></span>**Creating a maintenance user for replication**

This section explains how to create a maintenance user in IBM DB2 Universal Database.

The maintenance user is a valid IBM DB2 Universal Database user that the Replication Server uses to apply commands to the replicate IBM DB2 Universal Database. Replication Server requires one maintenance user to be defined for each connection.

A user must already exist on the operating system before it can be added to an IBM DB2 Universal Database. To add an existing operating system user to the database, use the Control Center administration tool, which is included with either the server or client installation of IBM DB2 Universal Database on Microsoft Windows. You may choose to install an IBM DB2 Universal Database client on a Windows machine and use it to administer the IBM DB2 Universal Databases.

#### ❖ **To create a maintenance user in IBM DB2 Universal Database**

- 1 Select an existing operating system user to be added to the replicate database as a maintenance user.
- 2 Start the Control Center administration tool by choosing Start | Programs | IBM DB2 | Control Center.
- 3 Configure the Control Center administration tool to connect to the replicate IBM DB2 Universal Database according to the IBM documentation. Once the Control Center administration tool has been configured, the replicate database displays in the All Databases view.
- 4 In the Control Center administration tool display window, right-click on the replicate database name, and select Authorities from the context menu.
- 5 In the Database Authorities window, click Add User.
- 6 In the Add User window, select the user to add to the database from the list of displayed operating system users, and click OK.
- 7 Click Grant All to add necessary authorities to the maintenance user.

**Note** In a POC environment, the user is created by an IBM DB2 Universal Database system administrator.

#### <span id="page-112-1"></span><span id="page-112-0"></span>**Creating objects and public synonyms**

#### ❖ **To create objects and public synonyms**

• Sign on to IBM DB2 Universal Database through ECDA Option for ODBC as the maintenance user (assuming that the maintenance user that you created has the resource role to create tables) and execute this script:

```
isql –Umaintuser –Ppassword –SDCOServer -i 
$SYBASE/REP-15 0/scripts/hds udb setup for replicate.sql
```
Here, *DCOServer* is the name of the DirectConnect server.

### <span id="page-113-0"></span>**Verifying the ECDA installed objects**

#### ❖ **To verify the ECDA installed objects**

- 1 Use the isql utility to log in to IBM DB2 Universal Database through ECDA as *maintuser*.
	- To verify whether the rs\_info table has been created successfully:

```
isql –Umaintuser –Ppassword –SDCOServer
select * from rs info
go
```
This is returned:

RSKEY RSVAL -------------------- --------------- charset name iso 1 sortorder name bin iso 1 (2 rows affected)

To verify whether the rs\_lastcommit table has been created successfully:

> isql –Umaintuser –Ppassword –S*DCOServer* select \* from rs lastcommit go

The following is returned:

ORIGIN ORIGIN\_QID SECONDARY\_QID ORIGIN\_TIME DEST\_COMMIT\_TIME -------------------- ------------------- -------------------- ------------------

(0 rows affected)

If the ECDA objects are not installed successfully, no results are displayed, and you encounter an error message.

2 Exit the isql session with the quit command.

### **Configuring Replication Server**

<span id="page-113-1"></span>Configuring Replication Server involves the following sequence of tasks:

- 1 [Configuring Replication Server for IBM DB2 Universal Database](#page-114-0)  [replication](#page-114-0)
- 2 [Configuring Replication Server for replication to the target data server](#page-114-1)

3 [Configuring Replication Server for replication from the primary database](#page-115-0)

#### <span id="page-114-0"></span>**Configuring Replication Server for IBM DB2 Universal Database replication**

<span id="page-114-3"></span>This section describes the configuration tasks for configuring Replication Server for UDB.

❖ **To apply heterogeneous datatype support (HDS) scripts to RSSD**

<span id="page-114-2"></span>Prepare the Replication Server RSSD for replication to an IBM DB2 Universal Database. To apply HDS support scripts to RSSD:

- 1 Set the environment variables by sourcing *SYBASE.csh* file.
- 2 Change to the *\$SYBASE/REP-15\_0/scripts* directory:
- 3 Load these scripts into the RSSD:

isql -U SAMPLE\_RS\_RSSD\_prim -P SAMPLE\_RS\_RSSD\_prim\_ps –SSAMPLE\_RS\_ERSSD –ihds\_clt\_ase\_to\_udb.sql -DSAMPLE\_RS\_ERSSD

isql -U SAMPLE\_RS\_RSSD\_prim -P SAMPLE\_RS\_RSSD\_prim\_ps –SSAMPLE\_RS\_ERSSD –ihds\_udb\_udds.sql -DSAMPLE\_RS\_ERSSD

isql -U SAMPLE\_RS\_RSSD\_prim -P SAMPLE\_RS\_RSSD\_prim\_ps –SSAMPLE\_RS\_ERSSD –ihds\_udb\_funcstrings.sql -DSAMPLE\_RS\_ERSSD

4 Shut down Replication Server:

isql –Usa –P –SSAMPLE\_RS shutdown go

- <span id="page-114-5"></span>5 Navigate to the *\$SYBASE/REP-15\_0/samp\_repserver* directory:
- 6 Run the *RUN\_SAMPLE\_RS* script, to start the SAMPLE\_RS Replication Server.

#### <span id="page-114-1"></span>**Configuring Replication Server for replication to the target data server**

<span id="page-114-4"></span>This section describes the required configurations for Replication Server for replication to the target IBM DB2 Universal Database data server.

- ❖ **To create a Replication Server connection to replicate**
	- 1 Navigate to the Replication Server scripts *\$SYBASE/REP-15\_0/scripts*  directory:
	- 2 Make a copy of the *hds\_udb\_connection\_sample* script:

cp hds\_udb\_connection\_sample.sql

```
my_udb_rs_create_repl_connection.sql
```
- 3 Before executing the *my\_udb\_rs\_create\_repl\_connection.sql* script against your Replication Server, change the name of the connection that Replication Server uses to connect to DirectConnect server, where:
	- *udb\_dcudb.udb\_dcudb* is the DirectConnect server name followed by the replicate database name.
	- *rs\_maint\_user* and *rs\_maint\_user\_pwd* are the maintenance user and password created in ECDA Option for ODBC, in step 2 of ["Configuring ECDA Option for ODBC" on page 99.](#page-108-1)

For example:

```
create connection to DCOServer.my_udb_db
set error class rs sqlserver error.class
set function string class rs udb function class
set username maintuser
set password "password"
set batch to "off"
go
```
**Note** In the above example, *password* is a Replication Server reserved word and, therefore, must be enclosed in double quotes.

4 Create the connection to the replicate database:

```
isql –Usa –P –SSAMPLE_RS -i my_udb_create_rs_repl_connection.sql
```
5 To verify the Replication Server connection to the replicate database, log in to SAMPLE\_RS and verify the Replication Server connection to the replicate database:

```
isql –Usa –P –SSAMPLE_RS
admin who
go
```
You should see a message returned for the DSI connection *{rds}.{rdb}*. Verify that the status is "Awaiting Message" or "Awaiting Command."

6 Exit the isql session with the quit command.

#### <span id="page-115-0"></span>**Configuring Replication Server for replication from the primary database**

This section describes the configuration steps required for replication from the primary database. It includes:

- Creating a Replication Server connection to the primary database
- Creating a database replication definition
- Creating the database replication subscription

#### <span id="page-116-0"></span>❖ **To create a Replication Server connection to the primary database**

- <span id="page-116-1"></span>1 Go to the Replication Agent scripts directory at *\$SYBASE/RAX-15\_1/scripts/sybase*:
- 2 Make a copy of the *rs\_create\_test\_primary\_connection.sql* script:

```
cp rs create test primary connection.sql
my_udb_rs_create_test_primary_connection.sql
```
- 3 Before executing the *my\_udb\_rs\_create\_test\_ primary\_connection.sql* script against your Replication Server, change all occurrences of value *{rax}.{test}* to the name of the Replication Server connection between it and Replication Agent for UDB, where:
	- *rax* is rs\_source\_ds (located in *\$SYBASE/RAX-15\_1/init/ibmudb.rs*).
	- *test* is rs\_source\_db (located in *\$SYBASE/RAX-15\_1/init/ibmudb.rs*).

**Note** You must save the defined values to be used for the Replication Agent *ibmudb.rs* file later in the process.

For example, *NY.NYudb9.*

- 4 Change *sys* and *sys\_pwd* to the user ID and password of the IBM DB2 Universal Database user who must have permission to apply DML operations against all user tables to be replicated, where:
	- *sys* is the user ID of the IBM DB2 Universal Database user (sys).
	- *sys pwd* is the password of the IBM DB2 Universal Database user (change\_on\_install).

**Note** This user must be a valid user in the IBM DB2 Universal Database.

The following command creates a Replication Server connection to the primary database example:

```
create connection to NY.NYudb9
set error class rs sqlserver error class
set function string class rs_udb9_function_class
set username sys
set password change on install
```

```
with log transfer on, dsi suspended
go
```
5 Execute this script in Replication Server:

```
isql –Usa –P –SSAMPLE_RS -i my_udb_rs_create_test_primary_connection.sql
```
A message is displayed that indicates the Replication Server connection to the primary database is created.

#### ❖ **To create the database replication definition**

- <span id="page-117-0"></span>1 Navigate to the *\$SYBASE/RAX-15\_1/script/sybase* directory:
- 2 Make a copy of the *rs\_create\_test\_db\_repdef.sql* script:

```
cp rs_create_test_db_repdef.sql
my_udb_rs_create_test_db_repdef.sq
```
- 3 Before executing the *my\_udb\_rs\_create\_test\_db\_repdef.sql* script, change the value of "*{pds}.{pdb}*" to the name of the connection string you defined for the primary database, where:
	- *pds* is rs\_source\_ds (located in *\$SYBASE/RAX\_15\_1/init/ibmudb.rs*).
	- *pdb* is rs\_source\_db (located in *\$SYBASE/RAX\_15\_1/init/ibmudb.rs*).

For example, *NY.NYudb9*.

This is a database replication definition example:

```
create database replication definition NY_repdef1
with primary at NY.NYudb9
go
```
4 Connect to the Replication Server and enter:

isql -Usa -P –SSAMPLE\_RS -i my\_udb\_rs\_create\_test\_db\_repdef.sql

A message is displayed that indicates the database replication definition is created.

#### ❖ **To create the database replication subscription**

<span id="page-117-1"></span>1 Make a copy of the *rs\_create\_test\_db\_sub.sql* script:

```
cp rs_create_test_db_sub.sql
my_udb_rs_create_test_db_sub.sql
```
- 2 Before executing the *my\_udb\_rs\_create\_test\_db\_sub.sql* script, change the "*{pds}.{pdb}*" and "*{rds}.{rdb}*'"to the appropriate connection name, where:
	- *pds* is rs\_source\_ds (located in *\$SYBASE/RAX\_15\_1/init/ibmudb.rs*).
- *pdb* is rs\_source\_db (located in *\$SYBASE/RAX\_15\_1/init/ibmudb.rs*).
- rds is the DirectConnect server name
- *rdb* is any valid identifier. (Sybase recommends that you use the IBM DB2 Universal Database replicate database name.)

Here is an example of create database replication subscription:

```
create subscription NY_sub1
for database replication definition NY_repdef1
with primary at NY.NYudb9
with replicate at DCOServer.udb_db
without materialization
go
```
3 Connect to Replication Server and execute:

```
isql -Usa -P –SSAMPLE_RS -i my_udb_rs_create_test_db_sub.sql
```
A message is displayed that indicates the subscription is in the process of being created.

### **Configuring Replication Agent**

<span id="page-118-1"></span>Configuring Replication Agent involves the following sequence of tasks:

- 1 [Configuring and verifying the primary IBM DB2 Universal Database for](#page-118-0)  [replication](#page-118-0)
- 2 [Creating the Replication Agent instance](#page-121-0)
- 3 [Verify the Replication Agent instance](#page-124-0)
- 4 [Initializing the Replication Agent instance](#page-126-0)

#### <span id="page-118-0"></span>**Configuring and verifying the primary IBM DB2 Universal Database for replication**

Before you install Replication Agent, configure the primary IBM DB2 Universal Database for replication.

❖ **To verify the current archiving setting of the transaction log**

Replication Agent requires that the primary IBM DB2 Universal Database transaction logging be archive logging, not circular logging.

1 Determine the LOGARCHMETH1 setting.

a Connect to the database by entering the following command at the CLP prompt:

CONNECT TO *NYudb9* USER *db2\_user* USING *db2\_user\_ps*

Here, *NYudb9* is the primary database, *db2\_user* is the primary database user, and *db2\_user\_ps* is the password.

b Issue the following command to determine LOGARCHMETH1 setting:

GET DB CFG FOR *dbalias*

Here, *dbalias* is the cataloged alias of the primary database.

- 2 If the results do not show that LOGARCHMETH1 is set to LOGRETAIN or to the path name of the directory to which logs are archived, set it:
	- To use the default archive location, issue this command

UPDATE DATABASE CONFIGURATION USING logarchmeth1 LOGRETAIN

• To use a specific archive location, issue this command:

UPDATE DATABASE CONFIGURATION USING logarchmeth1 DISK:*path*

Here, *path* is the full path name of the directory where the archive logs are to be stored.

#### ❖ **To set the IBM DB2 Universal Database connectivity** *autocommit* **parameter**

Replication Agent requires that the IBM DB2 Universal Database connectivity autocommit parameter be turned on (autocommit=1). The autocommit parameter is specified in the DB2 call-level interface (CLI) configuration file for the primary database. If the autocommit parameter is not turned on, a deadlock problem can occur.

• To set the autocommit parameter, edit the *db2cli.ini* file. It is located either in *\$DB2DIR/cfg* (where \$*DB2DIR* is the path to the IBM DB2 Universal Database client installation) or in *\$HOME/sqllib* (where *\$HOME* is the home directory of the IBM DB2 Universal Database instance owner of a IBM DB2 Universal Database server installation).

#### ❖ **To create an IBM DB2 Universal Database user and grant permissions**

To connect to the primary IBM DB2 Universal Database and to read the IBM DB2 Universal Database transaction log, Replication Agent requires an IBM DB2 Universal Database user ID, and that user must have SYSADM or DBADM authority.

1 Create a new operating system user named *ra\_user* using commands appropriate for your operating system.

For example, the following command can be used to create a user named *ra\_user* on the UNIX and Linux operating systems:

useradd -gusers -Gmgmt -s/bin/shell -p*password* -d/home/ra\_user -m ra\_user

Here, *password* is the password corresponding to the *ra\_user* user name.

- 2 Start the Control Center administration tool by choosing Start | Programs | IBM DB2 | Control Center.
- 3 Configure the Control Center administration tool to connect to the primary IBM DB2 Universal Database according to the IBM documentation. Once the Control Center administration tool has been configured, the primary database displays in the All Databases view.
- 4 In the Control Center administration tool display window, right-click on the primary database name, and select Authorities from the context menu.
- 5 In the Database Authorities window, click Add User.
- 6 In the Add User window, select *ra\_user* from the list of displayed operating system users, and click OK.
- 7 Click Grant All to add necessary authorities to *ra\_user*.
- 8 Add a user temporary system-managed table space with a page size of at least 8KB.
	- a In the Control Center All Databases view, right-click the Table Spaces folder under your primary database, and select Create from the context menu.
	- b In the Name window, specify a name for the new table space, and select the Let DB2 Manage My Storage radio button. Click Next.
	- c In the Type window, select User Temporary, and click Next.
	- d In the Buffer Pool window, click Create.
	- e In the Create Buffer Pool window, specify a name for the buffer pool, specify 8KB as the page size in the drop-down menu, select Create Bufferpool Immediately, and click OK.

f Click Finish to create the table space. The new table space displays in the Table Spaces folder.

**Note** In a POC environment, the user is created by an IBM DB2 Universal Database system administrator.

#### <span id="page-121-0"></span>**Creating the Replication Agent instance**

A single installation of the Replication Agent can support replication from multiple databases. However, one Replication Agent instance is needed for each IBM DB2 Universal Database that is to be replicated. This section describes how to prepare for the creation of an instance.

#### ❖ **To prepare the Replication Agent instance**

1 Locate the resource file template.

The majority of configuration values required to create and initialize a Replication Agent can be recorded and stored in a resource file. Using it provides a way to record or retain the configuration information for a Replication Agent instance, allowing an instance to be removed and recreated Replication Agent instance, allowing an instance to be removed and re-created.

The resource file template for an IBM DB2 Universal Database instance is *\$SYBASE/RAX-15\_1/init/ibmudb.rs*.

2 Create an instance resource file.

Copy the resource file template *\$SYBASE/RAX-15\_1/init/ibmudb.rs* to another file that contains the configuration information for a new instance, for example:

cp ibmudb.rs myra.rs

Using a text editor, change the values assigned to properties in the resource file so they match the values required for your environment. The majority of these values are host, port, user, and password information for the IBM DB2 Universal Database, Replication Server, and RSSD connections.

<span id="page-122-1"></span>The resource file is self-documenting, with each parameter described. For more information, refer to the Replication Agent *Administration Guide*, in Chapter 2, "Setup and Configuration," the section titled, "Creating a Replication Agent instance using resource files."

**Note** [Table 3-4](#page-122-0) lists parameters in the order they appear in the resource file, not alphabetically.

| <b>Parameter</b>    | <b>Description</b>                                                                                                    | <b>Example values</b>                               |
|---------------------|----------------------------------------------------------------------------------------------------|-----------------------------------------------------|
| instance name       | Any valid name                                                                                                    | myra                                                |
| admin_port          | Port number that Replication Agent uses.                                                                                                    | 9030 (if in use, select a different<br>port number) |
| pds host name       | Machine (host) where IBM DB2 Universal<br>Database is installed.                                                                                                    | <b>NY</b>                                           |
| pds_port_number     | Port number for IBM DB2 Universal<br>Database.                                                                                                    | 50007                                               |
| pds_database_name   | Name of the primary database.                                                                                                    | NYudb9                                              |
| pds_username        | User ID that Replication Agent uses to access<br>primary data server.                                                                                                    | ra_user                                             |
| pds_password        | Password for pds_username.                                                                                                    | sybase                                              |
| pds_datasource_name | Data source name or database alias for the<br>primary database                                                                                                    | <b>DBALIAS</b>                                      |
| rs_host_name        | Machine where Replication Server is installed.                                                                                                    | jdoe_host1                                          |
| rs_port_number      | Port where Replication Server is installed.                                                                                                    | 11752                                               |
| rs_username         | Replication Server user with CONNECT<br>SOURCE and CREATE OBJECT capabilities.                                                                                                    | SAMPLE RS ra                                        |
| rs_password         | Password for rs_username.                                                                                                    | SAMPLE_RS_ra_ps                                     |
| rs_source_ds        | Valid name representing data server of primary<br>IBM DB2 Universal Database.                                                                                                    | <b>NY</b>                                           |
| rs_source_db        | Valid name representing primary IBM DB2<br>Universal Database.                                                                                                    | NYudb9                                              |
| rs_charset          | Character set that Replication Server is using.                                                                                                    | Windows: cp850<br>$\bullet$                         |
|                     | Note The value defined for the rs_charset<br>configuration parameter MUST match the<br>RS_charset value in Replication Server's<br>configuration file,<br>\$SYBASE/REP-15_0/install/ <server>.cfg.</server> | UNIX: iso 1<br>$\bullet$                            |
| rssd_host_name      | Machine where RSSD resides.                                                                                                    | jdoe_host1                                          |

<span id="page-122-0"></span>*Table 3-4: Resource file parameters*

#### *Configuring replication components*

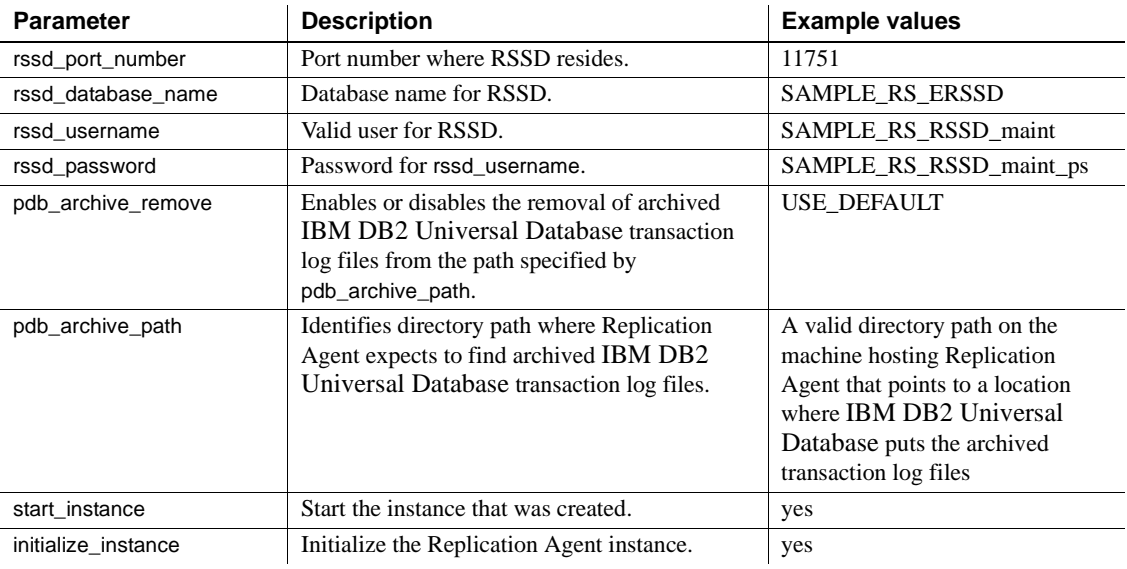

 **Warning!** The rs\_source\_ds and the rs\_source\_db values must match the "pds.pdb" values of your Replication Server primary connection name that you configured in step 3 in the procedure ["To create a Replication Server](#page-116-0)  [connection to the primary database" on page 107](#page-116-0).

- 3 Set the IBM DB2 Universal Database environment variables by sourcing either *db2chsrc* or *db2profile* as described in ["Setting IBM DB2 Universal](#page-104-0)  [Database environment variables" on page 95](#page-104-0).
- 4 Create and execute the new instance resource file:
	- a Using the Replication Agent ra\_admin utility, validate the settings in the resource file using the –vr parameter, for example:

<span id="page-123-0"></span>\$SYBASE/RAX-15\_1/bin/ra\_admin.sh -vr *myra.rs*

Here, *myra.rs* is the path name of the resource file.

- b Validation results are returned as one of the following:
	- Response-file processing completed
	- Response-file processing completed with errors

If any validation fails, the ra\_admin utility returns an error message and information about the failure. You can repeat the validation process as many times as necessary until it executes without error. No entities are changed or created because of this process.

c After the resource file has been validated, allow the ra\_admin utility to create and configure the Replication Agent instance, using the –r parameter, for example:

```
$SYBASE/RAX-15_1/bin/ra_admin.sh -r myra.rs
```
**Note** If, in your response file, you set start instance to yes, your instance is also running. If you set initialize\_instance to yes, your instance is also initialized.

- d Creation results are returned as one of the following:
	- Response-file processing completed
	- Response-file processing completed with errors

For more information about the resource file or its use, refer to the Replication Agent *Administration Guide*, Chapter 2, "Setup and Configuration," in the section titled, "Creating a Replication Agent instance using resource files."

5 If, in your resource file, you set start\_instance to yes, skip this step, and continue with the next section. If your resource file did not configure start\_instance to yes, change to the instance directory and run Replication Agent in the background:

cd \$SYBASE/RAX-15\_1/*myra*

Execute the *RUN* file in the background, for example:

./RUN\_*myra* &

Your Replication Agent for UDB is now running.

#### <span id="page-124-1"></span><span id="page-124-0"></span>**Verify the Replication Agent instance**

<span id="page-124-3"></span>This section describes how to verify a Replication Agent instance, which involves the following sequence of tasks:

- 1 Update the Replication Server *interfaces* file with the Replication Agent location.
- 2 Verify the connection to the Replication Agent.

3 Verify the Replication Agent connection to IBM DB2 Universal Database.

#### ❖ **To verify the Replication Agent**

<span id="page-125-0"></span>1 Using dsedit, update the Replication Server *interfaces* file to include an entry for the Replication Agent location.

**Note** You can use any TDS client utility (isql, isqlApp, or SQLAdvantage) that you prefer.

- 2 Verify the connection to the Replication Agent:
	- a Open a command window in the *\$SYBASE* directory of your Replication Agent installation.
	- b Set the environment variables by sourcing the *SYBASE.csh* file.
	- c Use the isql utility to log in to Replication Agent:

isql –Usa –P –S*myra*

**Note** The following verification steps are optional because they were done when you verified the resource file.

- 3 Verify the Replication Agent connection to Replication Server:
	- a Enter this command:

test\_connection RS go

b The following is displayed:

 Type Connection ---- ---------- RS succeeded (1 row affected)

c If the result indicates a failure, either the server is not responding or the connection properties (host, port, user, or password) are incorrect.

Verify the host and port configuration values, and manually log in to the Replication Server as the configured user to determine which property is incorrectly defined.

For more information, refer to the Replication Agent *Administration Guide*, Chapter 2, "Setup and Configuration," in the section titled, "Testing network connectivity."

- <span id="page-126-1"></span>4 Verify the Replication Agent connection to the primary IBM DB2 Universal Database:
	- a Enter this command:

test\_connection PDS

go

This message appears:

Type Connection

---- ----------

PDS succeeded

- (1 row affected)
- b If the result indicates a failure:
	- The server is not responding, or
	- One of the connection properties is incorrect.

Manually log in to the primary IBM DB2 Universal Database as the configured user to find which property is incorrectly defined.

For more information about connection failures, see the Replication Agent *Administration Guide* section titled, "Testing network connectivity."

#### <span id="page-126-0"></span>**Initializing the Replication Agent instance**

This section describes the commands you must issue to initialize a Replication Agent instance.

- ❖ **To initialize the Replication Agent instance**
	- 1 **Note** If, in your resource file, you set initialize\_instance to yes, skip this step and continue to step 2.

<span id="page-127-0"></span>The pdb\_xlog init command verifies that the primary IBM DB2 Universal Database is correctly configured to provide archived logging and that the IBM DB2 Universal Database user ID used by the Replication Agent has the necessary permissions. In addition, the pdb\_xlog init command creates objects in the primary database to support replication.

To initialize the Replication Agent instance, run:

```
 pdb_xlog init
go
```
A message appears indicating that the procedure was successful.

2 Enter this command:

```
resume
go
```
If the Replication Agent successfully transfers to a replicating state, the following result is returned:

State Action ------------------------------------- REPLICATING Ready to replicate data.

A returned state of ADMIN indicates that an error prevented the replicating state from being achieved. To determine the error, review the contents of the Replication Agent system log.

3 The ra\_status command returns the state of the Replication Agent. It is good practice to verify that the Replication Agent remains in replication state, even after the resume command executes successfully.

To detect an error that occurred after replication start-up, execute:

```
ra_status
go
```
If the Replication Agent is in replicating state, ra\_status returns:

```
State Action
------------ -------------------------
REPLICATING Ready to replicate data.
```
A returned state of ADMIN indicates that an error prevented the replicating state from being achieved. To determine the error, review the contents of the Replication Agent system log.

4 Validate that both primary and replicate connections are active:

```
isql -Usa -P -SSAMPLE_RS
admin who
```
go

**Note** Be aware that:

- The DSI connection for the primary database connection is usually down because you are not replicating data back to the primary database.
- The Replication Agent connection, if established for the replicate database connection, is usually down, because you are not replicating data from the replicate database.

Do not proceed until admin who has similar status for threads to the following:

admin who go

The following is displayed:

Spid Name State Info ---- ---------- --------------- -------------------------------- 13 DSI EXEC Awaiting Command 101(1) SAMPLE\_RS\_ERSSD.SAMPLE\_RS\_ERSSD 9 DSI Awaiting Message 101 SAMPLE\_RS\_ERSSD.SAMPLE\_RS\_ERSSD 8 SQM Awaiting Message 101:0 SAMPLE\_RS\_ERSSD.SAMPLE\_RS\_ERSSD 54 DSI EXEC Awaiting Command 102(1) DCOServer.rdb 53 DSI Awaiting Message 102 DCOServer.rdb 17 SQM Awaiting Message 102:0 DCOServer.rdbDSI EXEC Suspended 103(1) NY.NYudb9 DSI Suspended 103 NY.NYudb9 24 DIST Awaiting Wakeup 103 NY.NYudb9 25 SQT Awaiting Wakeup 103:1 DIST NY.NYudb9 23 SQM Awaiting Message 103:1 NY.NYudb9

```
22 SQM Awaiting Message 103:0 NY.NYudb9
```
62 REP AGENT Awaiting Command NY.NYudb9

# **Testing replication**

<span id="page-129-0"></span>After you finish setting up the replication system, you can test replication.

#### ❖ **To test replication**

- 1 Connect to the primary IBM DB2 Universal Database instance as a regular user, not the maintenance user. Make sure the regular user also exists in the replicate database.
	- To connect to the database with CLP, use the following command:

CONNECT TO *NYudb9* USER *db2\_user* USING *db2\_user\_ps*

Here, *NYudb9* is the primary database, *db2\_user* is the primary database user, and *db2\_user\_ps* is the password.

2 Create a test table in the primary database:

create table T1( a int, b char(10))

3 Grant permissions to any new or existing object to be replicated in the primary database:

grant all on T1 to public

4 Create a test table in the replicate database:

create table  $T1($  a int, b char $(10)$ )

5 Grant permissions to any new or existing object to be replicated in the replicate database, so that the Replication Server maintenance user can update this table:

grant all on T1 to public

6 Connect to the Replication Agent and run the following command to mark the table:

pdb\_setreptable T1, mark

7 After the table is marked and the Replication Agent is in a Replicating state, insert test data into the test table and commit it.

By default, the work performed by the maintenance user of the primary connection is not replicated. The user ID used to insert transactions cannot be the same as the maintenance user defined in the primary connection. See ["Configuring Replication Server for replication from the primary](#page-115-0)  [database" on page 106.](#page-115-0)

8 Use your preferred IBM DB2 Universal Database query tool to examine the replicate site for results and compare the contents of your test table from both the primary and replicate sites.

### **Resetting the primary IBM DB2 Universal Database for replication**

<span id="page-130-0"></span>In a test environment, you may occasionally need to reset the replication environment. Instead of deleting and re-creating a new Replication Agent instance, use this procedure to facilitate resetting the environment:

#### ❖ **To reset the primary database for replication**

1 Login into the Replication Agent and issue the suspend command:

suspend go

2 Zero-out the locator stored in the Replication Agent by using the ra\_locator command:

```
ra_locator zero
go
```
3 Zero-out the locator stored in Replication Server using the rs\_zeroltm command, for example:

> isql -USAMPLE\_RS\_RSSD\_prim -PSAMPLE\_RS\_RSSD\_prim\_ps -SSAMPLE\_RS\_ERSSD -DSAMPLE\_RS\_ERSSD

rs\_zeroltm NY, NYudb9 go

This message is displayed:

Locator has been reset to zero.  $(\text{return status = 0})$ 

4 Resume replication:

resume go

# **Glossary**

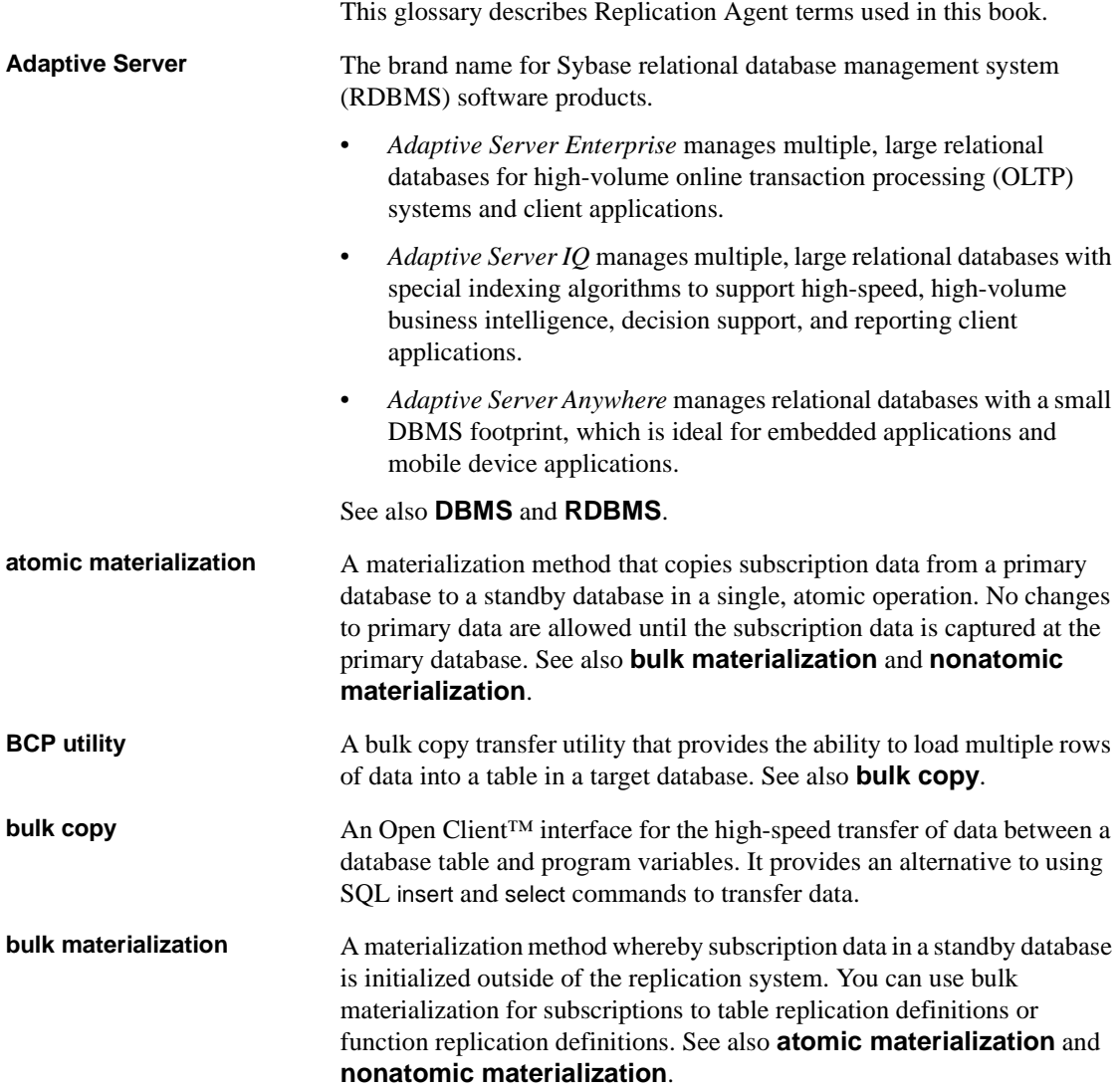

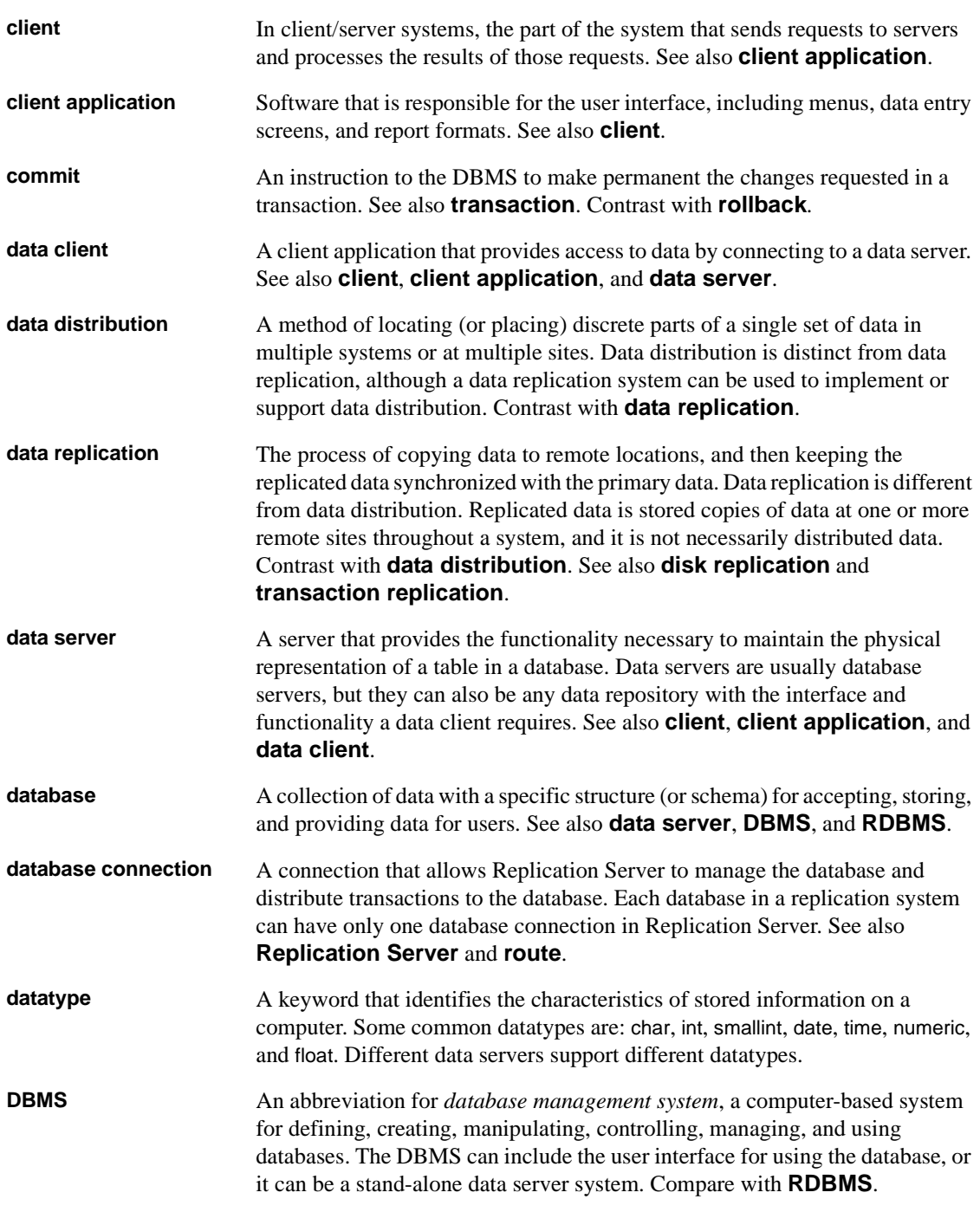

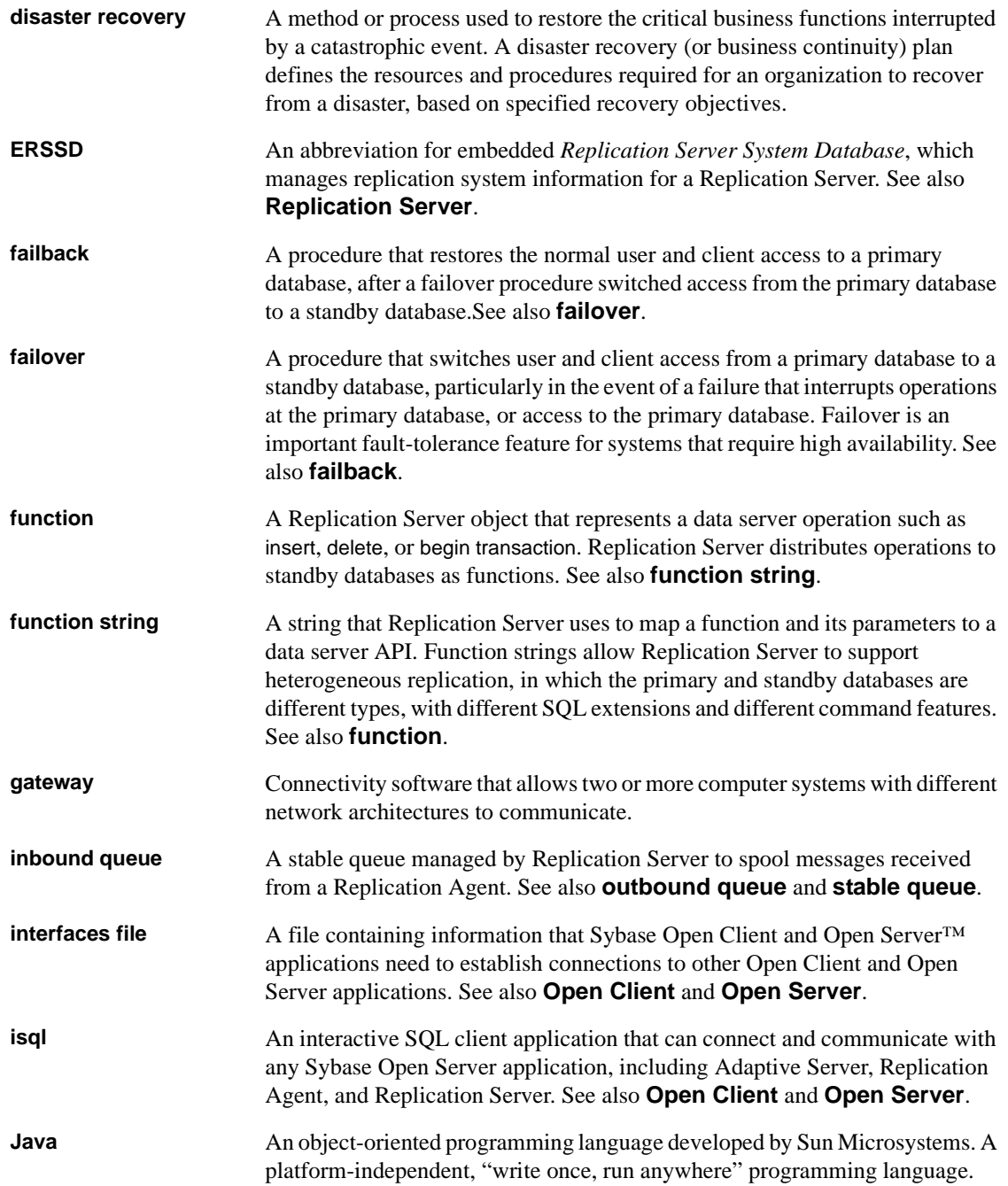

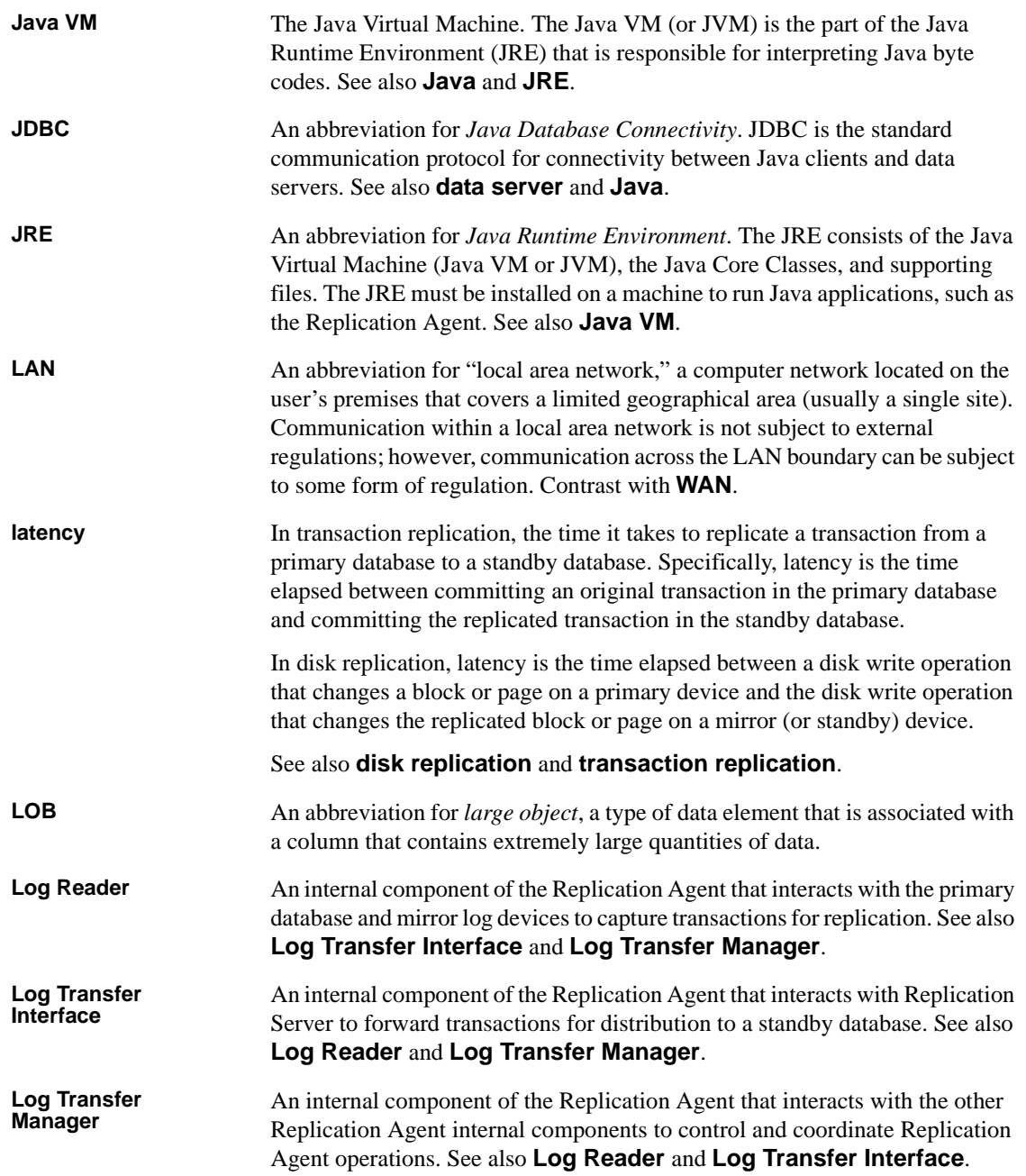

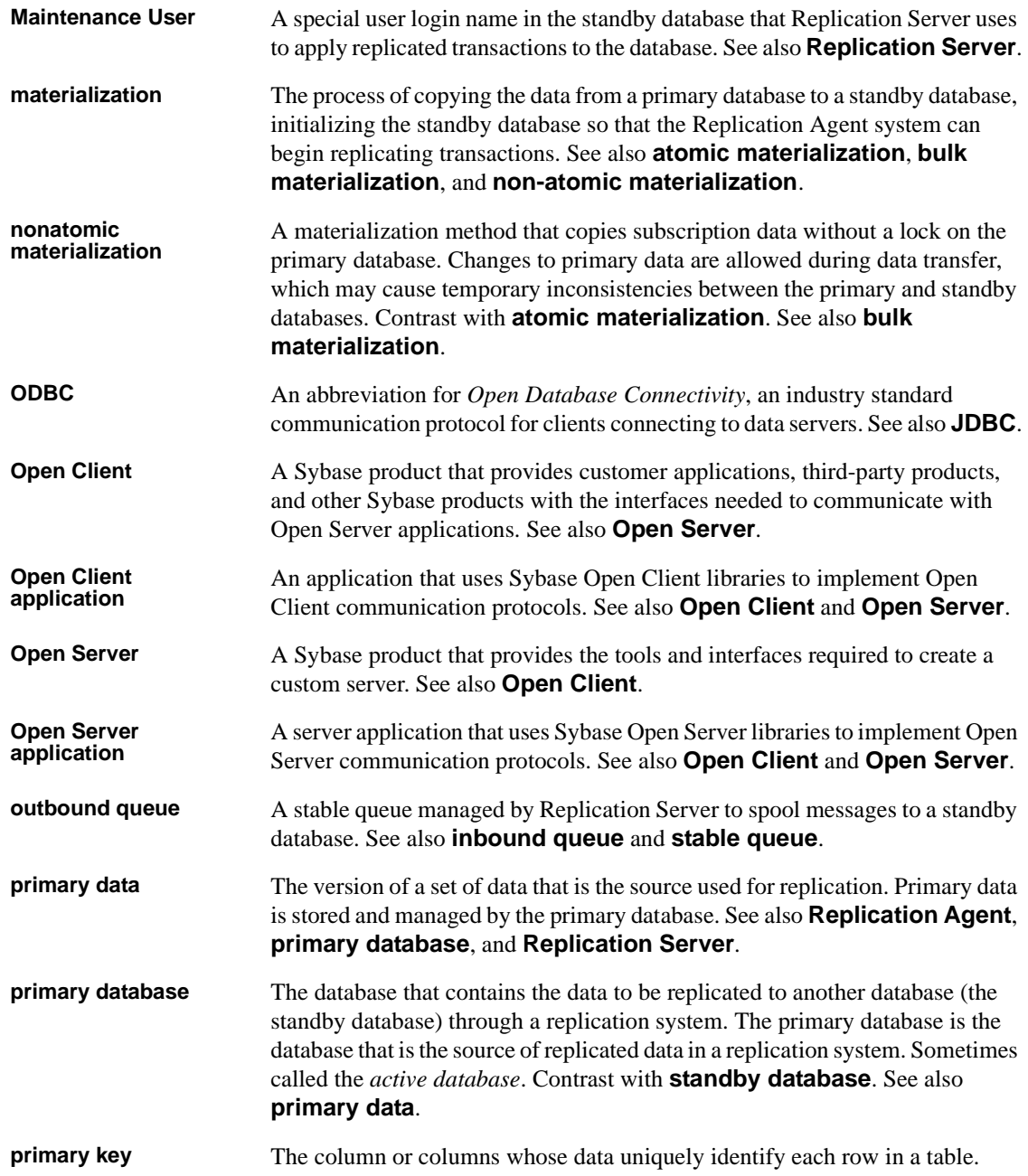

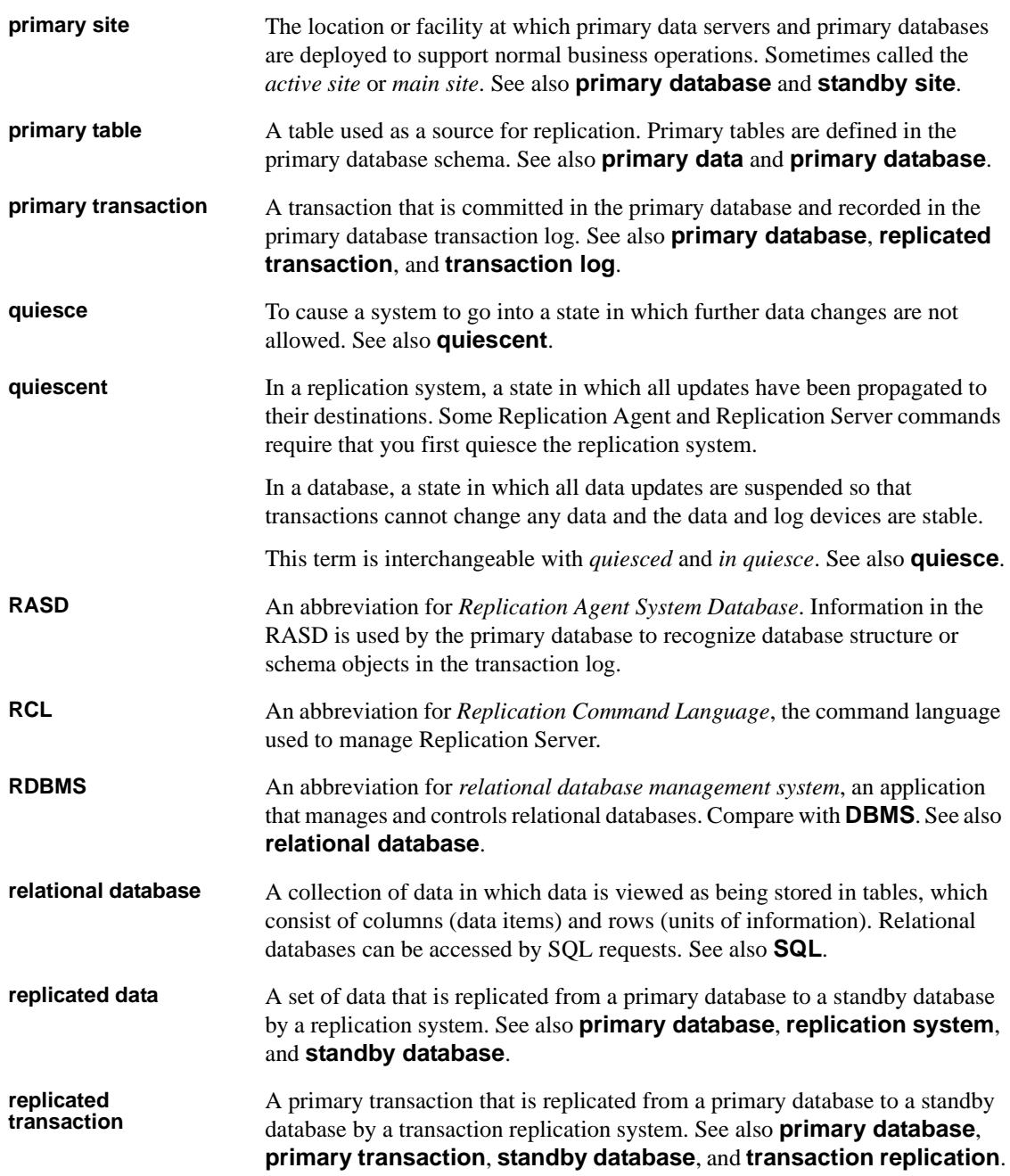

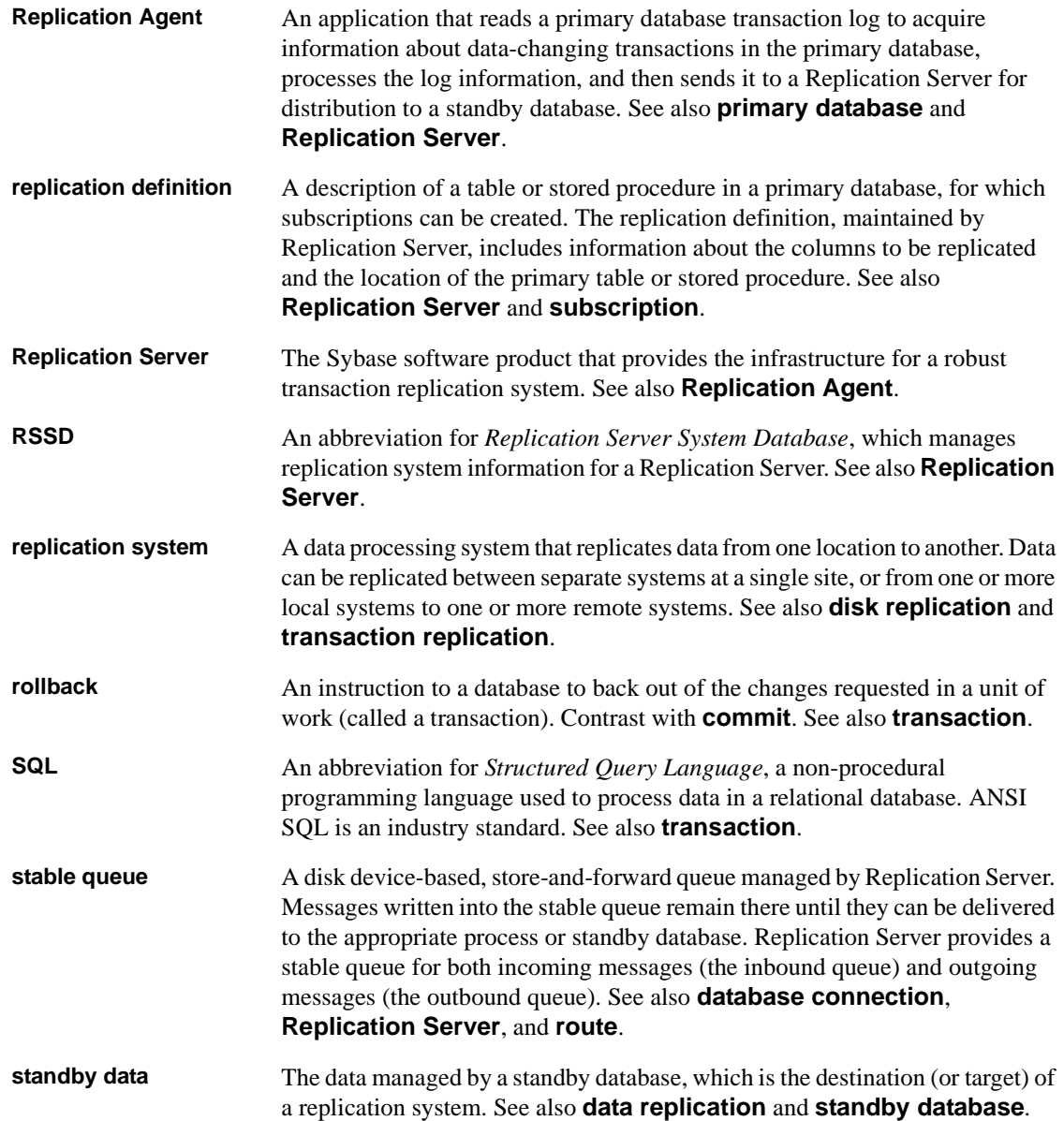

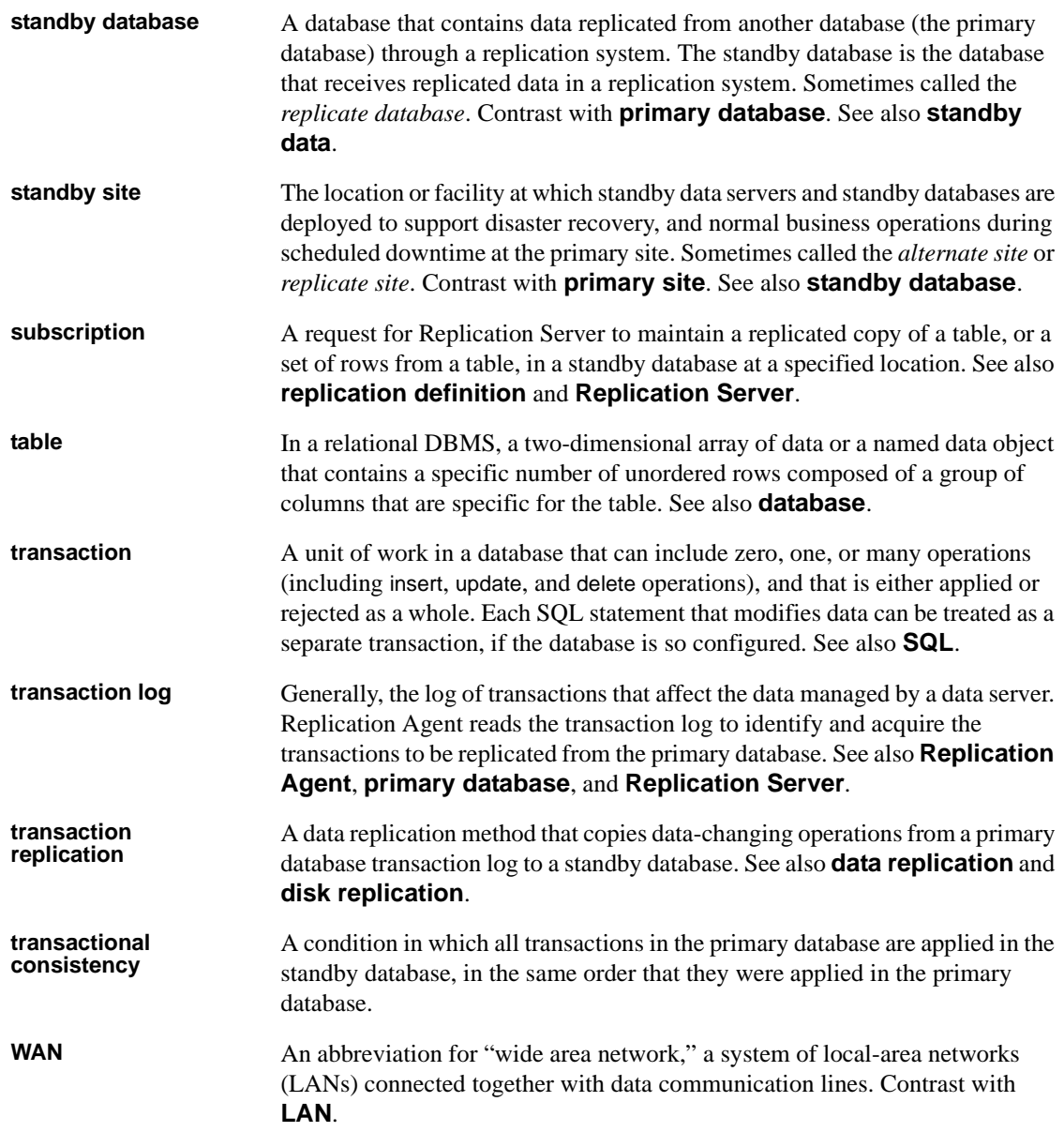

# **Index**

### **A**

[applying HDS support scripts to RSSD 20,](#page-29-0) [59,](#page-68-0) [105](#page-114-2)

### **B**

[before you begin 2,](#page-11-0) [42,](#page-51-0) [82](#page-91-0)

# **C**

configuring [DirectConnect server for Microsoft SQL Server](#page-25-0)  16 [ECDA 54](#page-63-0) [ECDA Option for ODBC 14,](#page-23-0) [99](#page-108-2) [replication components for Microsoft SQL Server](#page-23-1)  14 [Replication Server for Microsoft SQL Server 20](#page-29-1) [Replication Server for replication to standby 21](#page-30-0) [configuring Replication Agent 24,](#page-33-0) [64,](#page-73-0) [109](#page-118-1) [configuring Replication Server 58,](#page-67-0) [104](#page-113-1) [for IBM DB2 Universal Database replication 105](#page-114-3) [for Microsoft SQL Server replication 20](#page-29-2) [for Oracle replication 59](#page-68-1) [for replication from the primary database 21,](#page-30-0) 60, [105](#page-114-4) for replication to standby  $60, 105$  $60, 105$ creating [a DirectConnect instance 16,](#page-25-1) [55](#page-64-0) [database replication definitions 62,](#page-71-0) [108](#page-117-0) [database replication subscriptions 23,](#page-32-0) [63,](#page-72-0) [108](#page-117-1) [objects 19,](#page-28-0) [57,](#page-66-0) [103](#page-112-1) [Oracle user 66](#page-75-0) [public synonyms 19,](#page-28-0) [57,](#page-66-0) [103](#page-112-1) [Replication Agent instance 68](#page-77-0) [Replication Server connection to standby database](#page-30-1)  [21,](#page-30-1) [59,](#page-68-2) [60,](#page-69-1) [105](#page-114-5) [Replication Server connection to standby database](#page-30-2) 

[for Microsoft SQL Server 21](#page-30-2) [Replication Server from primary database 22,](#page-31-0) [61,](#page-70-0)  [107](#page-116-1) [resource file 73,](#page-82-0) [114](#page-123-0)

# **D**

DirectConnect server [configuring for Microsoft SQL Server 16](#page-25-0) [dsedit utility 74,](#page-83-0) [116](#page-125-0)

# **E**

executing [resource file 73,](#page-82-0) [114](#page-123-0)

### **I**

IBM DB2 Universal Database [installing ECDA Option for ODBC 92](#page-101-0) [installing Mirror Activator components 84](#page-93-0) [installing Mirror Replication Agent 86](#page-95-0) [installing Replication Server 89](#page-98-0) [verifying the Mirror Replication Agent instance](#page-124-1)  115 [identifying the Sybase installation directory 4](#page-13-0) [initializing Replication Agent instance 76,](#page-85-0) [118](#page-127-0) installation directory [identifying 4](#page-13-0) [installation guidelines 12,](#page-21-0) [46,](#page-55-0) [49,](#page-58-0) [52,](#page-61-0) [89,](#page-98-1) [92](#page-101-1) [for ECDA 52](#page-61-1) [for ECDA Option for ODBC 12,](#page-21-1) [92](#page-101-2) [for Replication Agent 6,](#page-15-0) [46](#page-55-1) [for Replication Server 9,](#page-18-0) [49,](#page-58-1) [89](#page-98-2) [Replication Agent for Microsoft SQL Server 6](#page-15-1) [Replication Server for Microsoft SQL Server 9](#page-18-1)

### **M**

[ma\\_admin utility 73,](#page-82-1) [115](#page-124-2) Microsoft SQL Server [configuring Replication Server 20](#page-29-1) [configuring the DirectConnect server 16](#page-25-0) [creating a DirectConnect instance for 16](#page-25-1) [installing ECDA Option for ODBC 12](#page-21-2) [installing Mirror Replication Agent 6](#page-15-2) [installing replication components 4](#page-13-1) [installing Replication Server 9](#page-18-2) [system requirements 2](#page-11-1) [verifying the Mirror Replication Agent instance 33](#page-42-0) Mirror Replication Agent [sample resource file 69](#page-78-0) [verifying connection to IBM DB2 Universal Database](#page-126-1)  117 [verifying connection to Oracle 75](#page-84-0) [verifying the installation in IBM DB2 Universal](#page-124-3)  Database 115 [verifying the installation in Oracle 74](#page-83-1)

### **O**

Oracle [installing ECDA 52](#page-61-2) [installing Mirror Activator components 44](#page-53-0) [installing Mirror Replication Agent 46](#page-55-2) [installing Replication Server 49](#page-58-2) [verifying the Mirror Replication Agent instance 74](#page-83-2)

### **P**

[parameters for resource file 70,](#page-79-0) [113](#page-122-1)

# **R**

replication [components 1,](#page-10-0) [41,](#page-50-0) [81](#page-90-0) [overview 1,](#page-10-0) [41,](#page-50-0) [81](#page-90-0) replication components [configuration 14,](#page-23-1) [54,](#page-63-1) [94](#page-103-0) replication from the primary Microsoft SQL Server database [configuring Replication Server 21](#page-30-0)

replication system [diagram of 42](#page-51-1) [diagram of Microsoft SQL Server 2](#page-11-2) [IBM DB2 Universal Database diagram 82](#page-91-1) [resetting primary IBM DB2 Universal Database for](#page-130-0)  replication 121 [resetting primary Microsoft SQL Server database for](#page-47-0)  replication 38 [resetting primary Oracle database for replication 79](#page-88-0) resource file [creating and executing 73,](#page-82-0) [114](#page-123-0) [parameters 70,](#page-79-0) [113](#page-122-1)

# **S**

sample resource file [access for Mirror Replication Agent 69](#page-78-0) [setup prerequisites 2,](#page-11-0) [42,](#page-51-0) [82](#page-91-0) [system requirements 42,](#page-51-2) [82](#page-91-2) [Microsoft SQL Server 2](#page-11-1)

### **T**

[testing replication 37,](#page-46-0) [78,](#page-87-0) [120](#page-129-0)

# **U**

utilities [dsedit 74,](#page-83-0) [116](#page-125-0) [ma\\_admin 73,](#page-82-1) [115](#page-124-2)

### **V**

verifying [compatibility level of Microsoft SQL Server 25](#page-34-0) [current archiving setting of the redo logs 64](#page-73-1) [Mirror Replication Agent connection to IBM DB2](#page-126-1)  Universal Database 117 [Mirror Replication Agent connection to Oracle 75](#page-84-0) [Mirror Replication Agent instance in IBM DB2](#page-124-1)  Universal Database 115 [Mirror Replication Agent instance in Microsoft SQL](#page-42-0)

*Index*

[Server 33](#page-42-0) [Mirror Replication Agent instance in Oracle 74](#page-83-2) [primary Oracle configuration for replication 67](#page-76-0) [supplemental logging of primary key data 65](#page-74-0)

*Index*